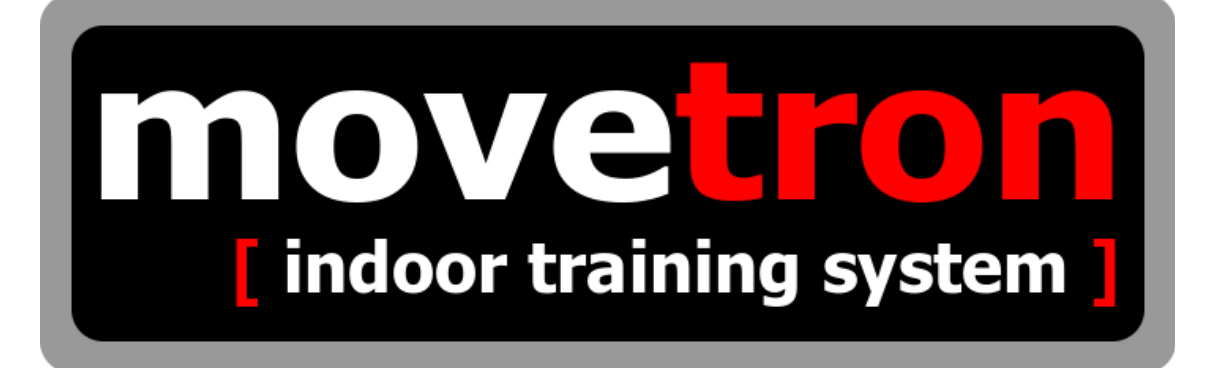

# **Manual do Usuário**

# **Versão 3.0.3**

**Setembro / 2019**

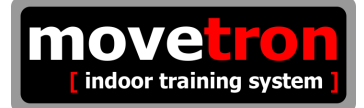

### **Apresentação**

O Movetron é um sistema que permite conectar em rede diversos tipos de equipamentos de ginástica em academias e ou centros de treinamento. Completamente desenvolvido no Brasil, usa sistema de rádio com protocolos proprietários que garante a robustez do funcionamento. Não está sujeito a interferências de outros sistemas tais como BlueToth ou WiFi. Usa pilhas comuns nos transmissores que tem grande durabilidade e também grande alcance. Não depende de ter acesso à internet para funcionar e pode ser instalado em bicicletas, esteiras, orbitais, remos e muitos outros tipos de equipamentos de qualquer fabricante. Não é necessária a instalação do sistema em um computador pois o próprio movetron já tem seu computador embarcado. Simples de operar e robusto em seu funcionamento.

## **Topologia**

O sistema é constituído de uma unidade central de processamento que inclui um computador embarcado, uma botoeira para operação simplificada e um leitor de cartões RFID para identificação de usuários. Um receptor de rádio e os transmissores instalados em cada tipo de equipamento.

#### **Funções**

O sistema conta com três módulos para operação. O módulo de competição; que permite realizar competições de velocidade ou de regularidade em tempo real. O módulo de treino; que permite realizar treinos em grupo e o módulo individual; que permite avaliações mais detalhadas de um único usuário. Um descritivo mais detalhado sobre cada módulo será apresentado mais adiante. O sistema também conta com alertas sonoros e mensagens faladas que auxiliam os usuários durante a utilização dos módulos.

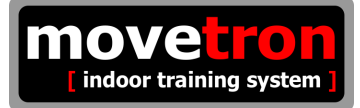

## **Índice geral**

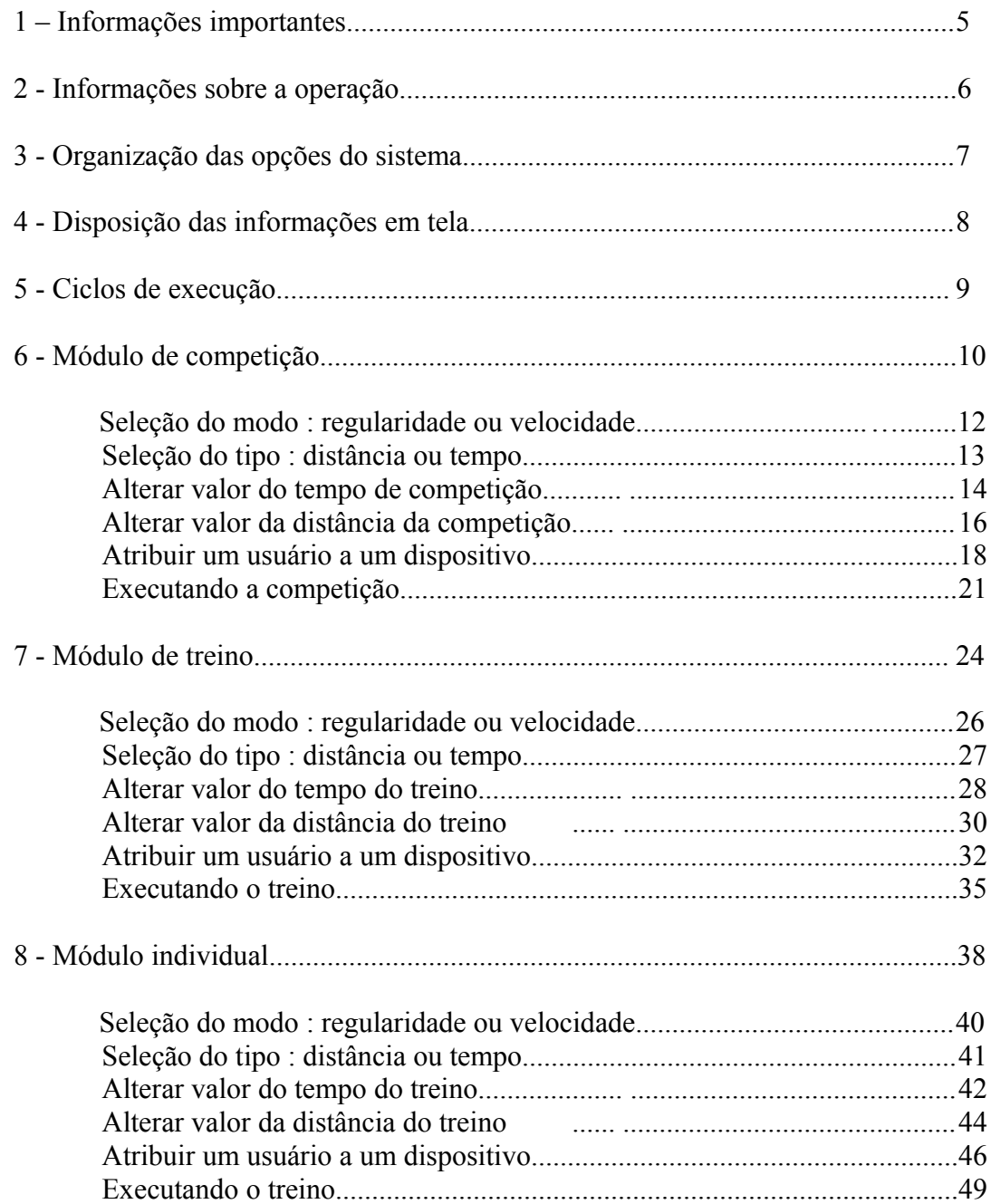

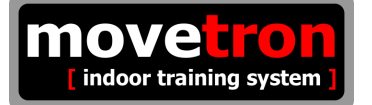

## Índice geral (continuação)

9 - Opções de arquivos

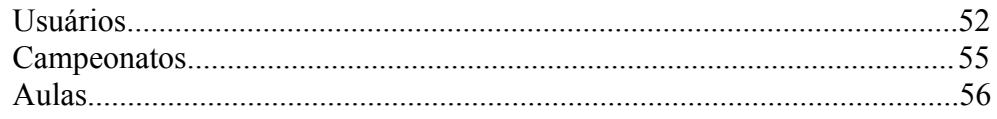

## 10 - Opções do sistema

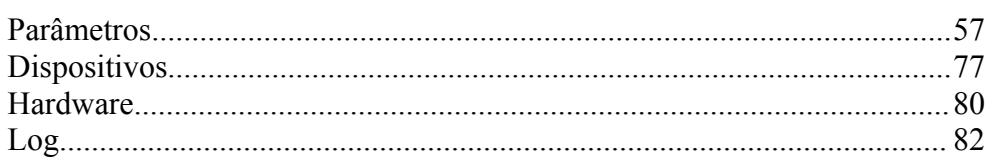

#### 11 - Apêndices

 $\ddot{\phantom{0}}$ 

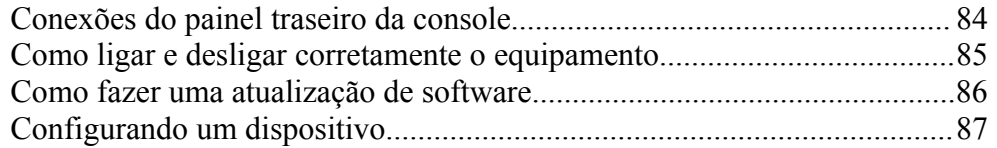

#### **1 - Informações importantes**

#### **■ Sobre dispositivos**

Este manual fará constantemente o uso do termo "dispositivo", que é o termo escolhido para designar um equipamento qualquer; bicicleta, esteira, remo, etc, que tenha um transmissor instalado nele. O sistema permite misturar dispositivos de diferentes tipos. As configurações para isto podem ser feitas em "sistema->dispositivos" e estão descritas em um capítulo apropriado.

#### **■ Sobre frequência**

Este manual fará constantemente o uso do termo "frequência", que é um termo genérico para descrever a unidade que o sistema está parametrizado para mostrar. Exemplo : Um sistema pode estar parametrizado para mostrar a velocidade em km/h ou m/s, ou ainda rpm do dispositivo. O sistema está preparado para poder mostrar qualquer unidade, que envolva distância, tempo e ou revoluções. Tudo isto pode ser feito na opção "sistema->dispositivos" e esta descrito no capítulo apropriado.

#### **■ Sobre percentual de aproveitamento**

Este manual fará constantemente o uso do termo "percentual de aproveitamento". Esta informação só é útil quando a utilização de qualquer um dos módulos for feita no modo regularidade. Quanto mais dentro da faixa estabelecida o usuário se manter, maior será este percentual. Exemplo: num sistema parametrizado para mostrar Km/h com tolerância de 10%, um usuário que tiver uma frequência desejada de 5,6 Km/h estará dentro da faixa de aproveitamento se estiver praticando uma velocidade entre 5,04 Km/h e 6,16 Km/h. Se estiver dentro desta faixa, a informação será apresentada na cor verde, se estivar abaixo do limite inferior a informação será apresentada na cor amarela e se estiver acima do limite superior a informação será apresentada na cor vermelha. Fora da faixa de aproveitamento o sistema não contabiliza a distância percorrida. Os valores de tolerância para determinar as faixas de aproveitamento podem ser alterados na opção "sistema->parâmetros"

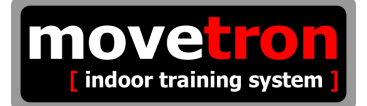

## **2 - Informações gerais sobre a operação**

O sistema pode ser operado por teclado convencional, teclado sem fio ou pela própria botoeira existente na console do sistema. Esta botoeira permite uma operação simples e robusta, pois apenas com oito botões identificados por cores pode-se operar a maior parte do sistema, deixando o uso do teclado convencional ou sem fio apenas para operações muito específicas. Abaixo temos uma ilustração correspondente a parte superior da console.

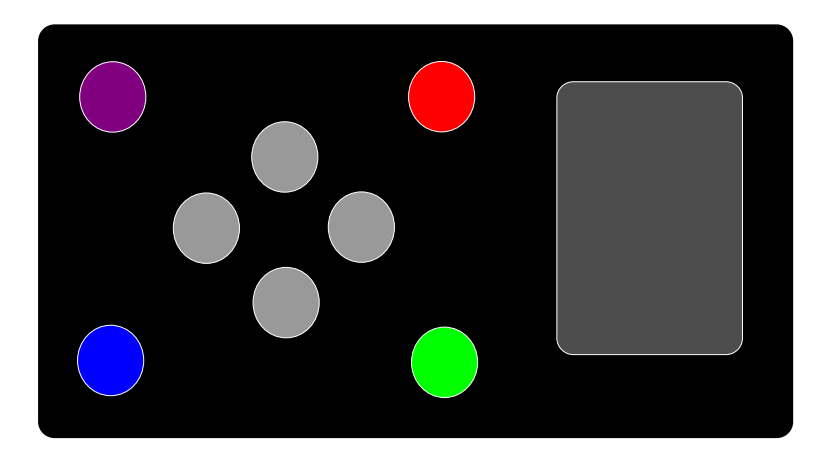

- Do lado direito, em cinza escuro, está localizado o leitor de cartões de identificação de usuários.
- Os quatro botões [CINZA] são equivalentes em um teclado às teclas de movimentação [SETAS].
- O botão [ROXO], no canto superior esquerdo, é equivalente a tecla [F3].
- O botão [AZUL], no canto inferior esquerdo, é equivalente a tecla [F2].
- O botão [VERMELHO], no canto superior direito, é equivalente a tecla [ESC] ou a tecla [N].
- O botão [VERDE], no canto inferior direito, é equivalente a tecla [ENTER] ou [S].

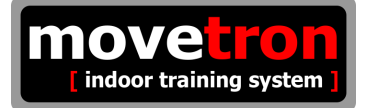

## **3 - Organização das opções do sistema**

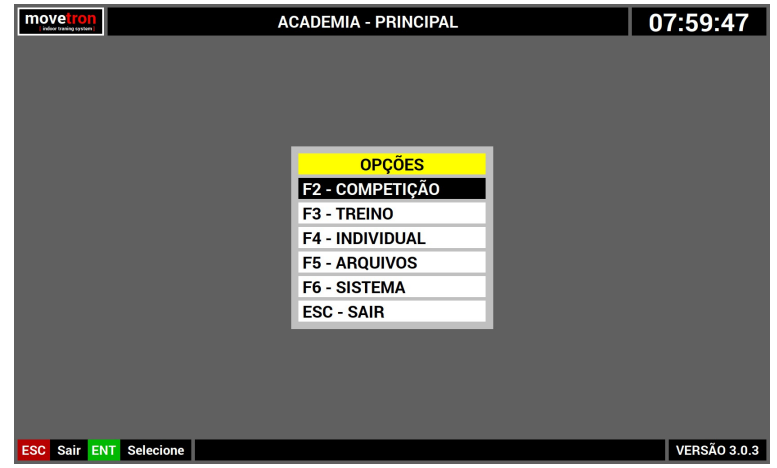

O sistema é organizado hierarquicamente através de telas de opções. A partir da tela principal, vista acima, a estrutura hierárquica das opções é a seguinte :

- Módulo de competição
- Módulo de treino
- Módulo individual
- Arquivos
	- Usuários
	- Campeonatos
	- Aulas
- Sistema
	- Parâmetros
	- Dispositivos
	- Hardware
	- Log

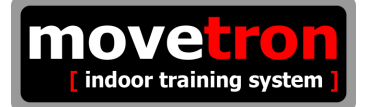

### **3 - Disposição das informações em tela**

As telas de operações foram desenvolvidas de forma padronizada para a facilidade de uso. Tomando como base a tela principal do sistema, segue abaixo um descritivo da disposição e organização das informações nas telas do sistema.

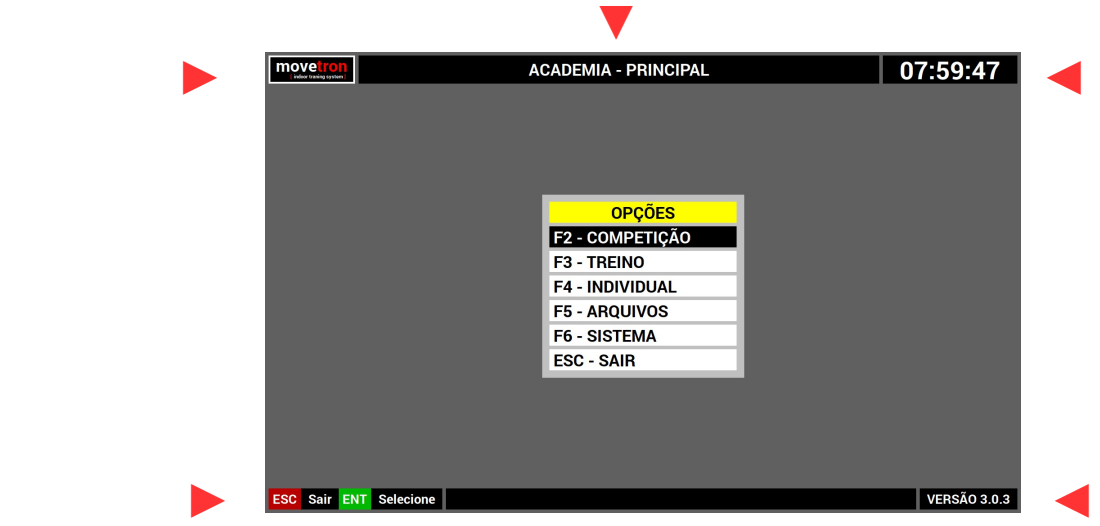

- Canto superior esquerdo : Logotipo do sistema
- Canto superior direito : Relógio do sistema ou cronômetro para os módulos
- Centro superior : Título da opção que está ativa.
- Canto inferior esquerdo : Área de mensagens e opções ativas
- Canto inferior direito : Informações complementares de cada módulo do sistema.

Na área do canto inferior esquerdo, onde aparecem as mensagens de interação e também as opções ativas, existe uma relação da cor do botão com a opção ou tecla que está ativa. Neste caso, [ESC] em vermelho, é correspondente a tecla [ESC] no teclado convencional ou o botão vermelho na console que ativa a opção sair do sistema. Em algumas situações o sistema usa a área de mensagens para fazer perguntas interativas, como por exemplo "Confirma Sair ?" Neste caso estas perguntas são seguidas de opções e cores de teclas e botões que seguem o mesmo princípio.

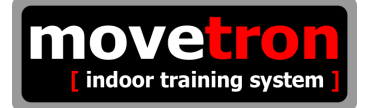

#### **4 - Ciclos de execução**

Nos três módulos principais; competição, treino e individual, o sistema funciona sempre seguindo a mesma sequência para operação, que é expressa em estágios :

#### **LIVRE** ► **CONTROLADO** ► **FINALIZADO**

No estágio **LIVRE**, o sistema recebe as informações dos dispositivos e as mostra na tela. Como seu próprio nome já diz, é um estágio livre, onde o sistema pode ser utilizado livremente. É também neste estágio que são permitidas quaisquer modificações e ajustes para que se possa realizar adequadamente as função de cada módulo. Por exemplo, numa competição, é neste estágio que será escolhido se a competição será realizada por distancia ou por tempo, se será uma competição de velocidade ou regularidade. É neste estágio também que se faz a identificação de qual usuário está em qual dispositivo.

No estágio **CONTROLADO**, o sistema recebe as informações dos dispositivos, as processa conforme as opções escolhidas para cada módulo e as mostra na tela adequadamente. Por exemplo, se o módulo utilizado for o de competição, o sistema vai mostrar a tela ordenada para mais facilmente se identificar

No estágio **FINALIZADO**, o sistema não recebe mais as informações dos dispositivos e permanece mostrando na tela o resultado acorrido. Isto serve para que os usuários possam olhar seu desempenho atingido em cada um dos módulos. É neste estágio também que o sistema salva um registro do ocorrido para cada usuário que participou e foi devidamente identificado.

Sequência básica para se executar qualquer um dos três módulos disponíveis :

- Acessar a tela correspondente ao módulo.
- Escolher o modo : velocidade ou regularidade.
- Escolher o tipo : por distância ou por tempo.
- Alterar o valor da distância ou do tempo.
- Associar um usuário a um dispositivo ( bicicleta, esteira, remo, etc )
- Iniciar a função do módulo.

Nos próximos capítulos serão descritos destalhadamente o funcionamento de cada módulo.

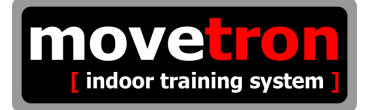

## **5 - Módulo de competição**

A partir da tela principal :

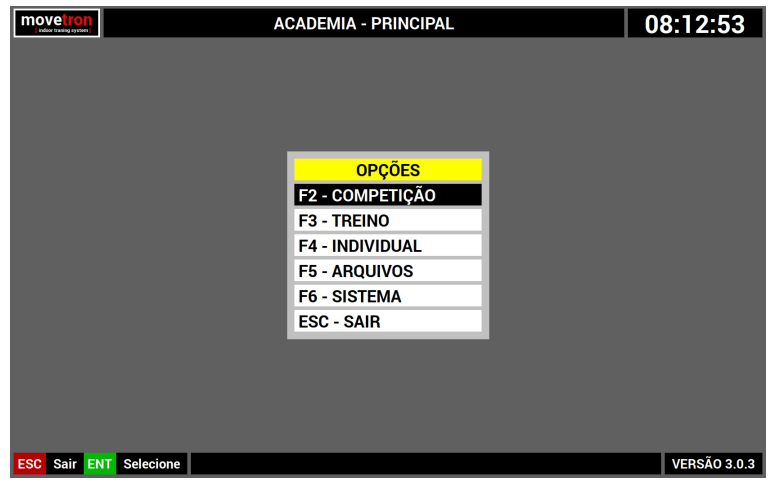

- Navegue no menu, usando as [SETAS] do teclado ou os botões [CINZA] da console.
- Pressione [ENTER] no teclado ou o botão [VERDE] na console sobre a opção "competição"

Este módulo permite realizar, com até oito usuários de cada vez, uma competição real de velocidade ou de regularidade, por tempo ou por distância. A partir da tela principal selecione a opção competição para visualizar a tela abaixo :

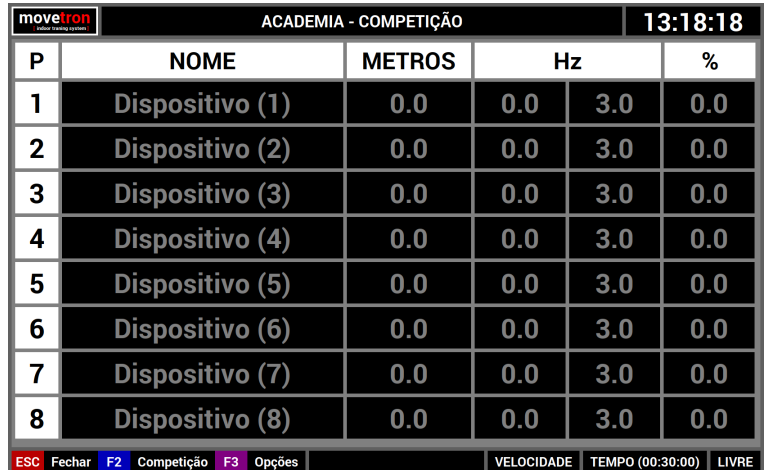

No canto inferior esquerdo temos as teclas de opções disponíveis e no canto inferior direito temos as opções atualmente selecionadas e também o estágio em que a competição se encontra. Neste caso a competição será de velocidade, por tempo ( 30 min ) e está no estágio LIVRE.

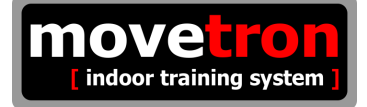

Os dados são apresentados na tela no formato de colunas e as informações estão dispostas da seguinte forma :

- 1 Posição atual na competição.
- 2 Nome do usuário e número do dispositivo.
- 3 Metros percorridos.
- 4 Frequência praticada.
- 5 Frequência desejada.
- 6 Percentual de aproveitamento.

## **6 - Módulo de competição ( Seleção do modo : regularidade ou velocidade )**

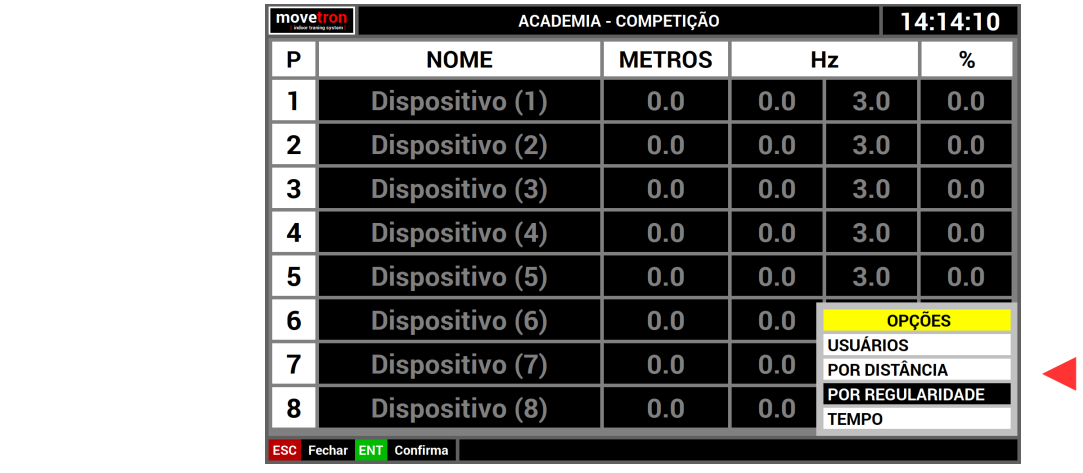

■ Pressionar a tecla [F3] no teclado ou o botão [ROXO] na console, para ver o menu.

■ Navegue no menu, usando as [SETAS] do teclado ou os botões [CINZA] da console.

▲

■ Pressione [ENTER] no teclado ou o botão [VERDE] na console sobre a opção "por regularidade"

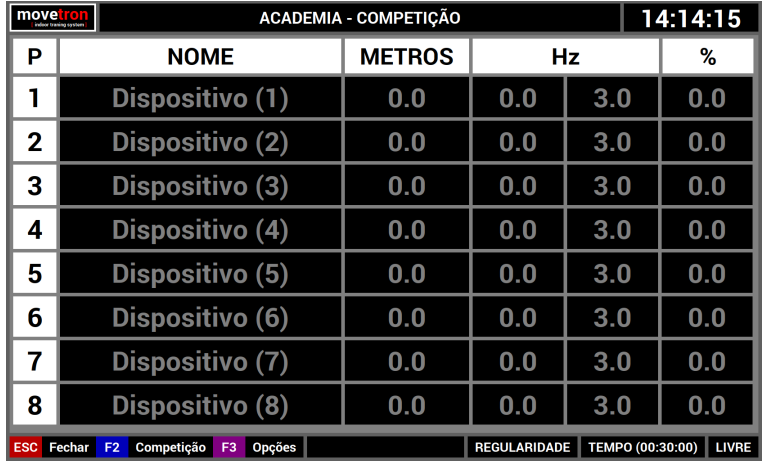

## **6 - Módulo de competição ( Seleção do tipo : distância ou tempo )**

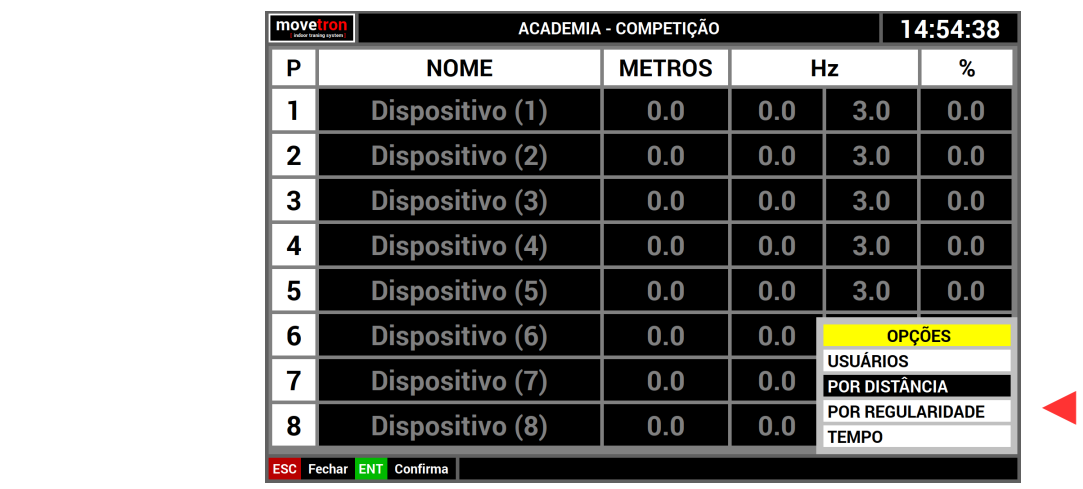

■ Pressionar a tecla [F3] no teclado ou o botão [ROXO] na console, para ver o menu.

- Navegue no menu, usando as [SETAS] do teclado ou os botões [CINZA] da console.
- Pressione [ENTER] no teclado ou o botão [VERDE] na console sobre a opção "por distancia"

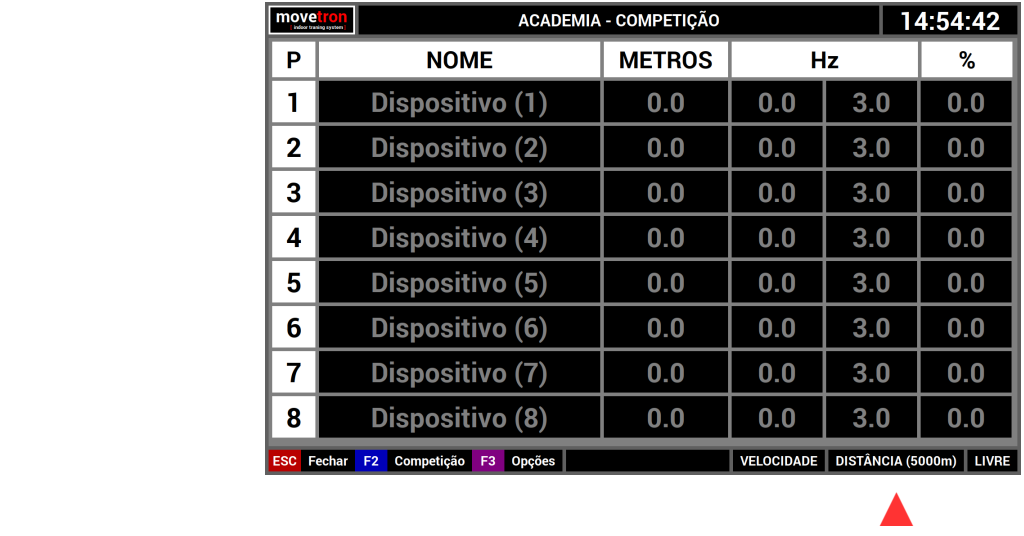

#### **6 - Módulo de competição ( Alterar valor do tempo de competição )**

e T indoor training system

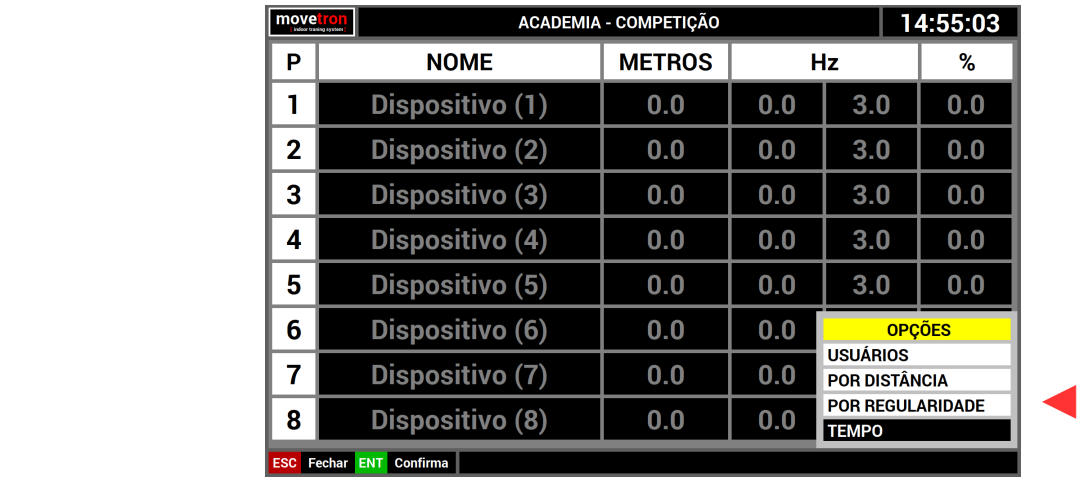

■ Pressionar a tecla [F3] no teclado ou o botão [ROXO] na console, para ver o menu.

■ Navegue no menu, usando as [SETAS] do teclado ou os botões [CINZA] da console.

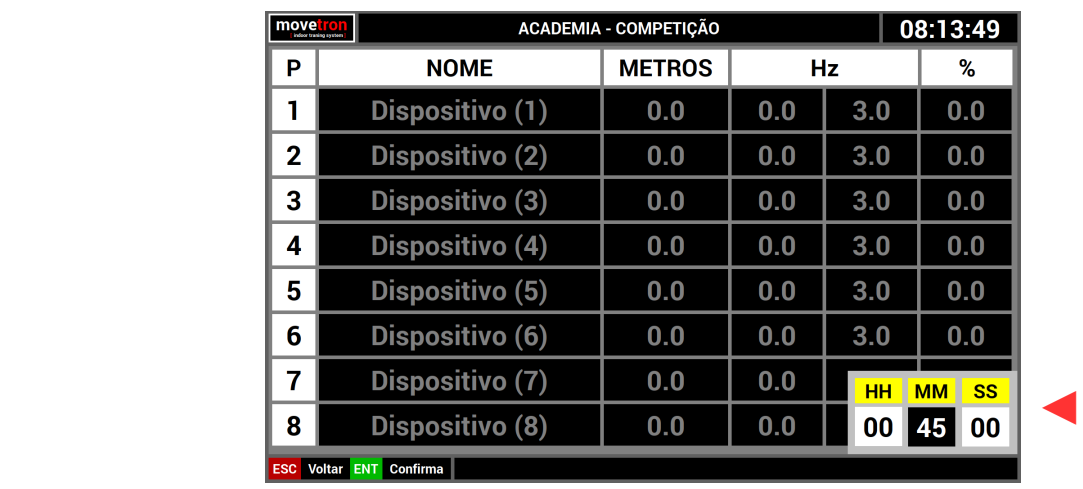

■ Pressione [ENTER] no teclado ou o botão [VERDE] na console sobre a opção tempo.

- Use as [SETAS][DIR][ESQ] do teclado ou os botões [CINZA] da console para posicionar.
- Use as [SETAS][CIMA][BAIXO] do teclado ou os botões [CINZA] da console para alterar.
- Pressione [ENTER] no teclado ou o botão [VERDE] na console para confirmar.

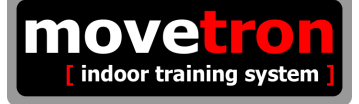

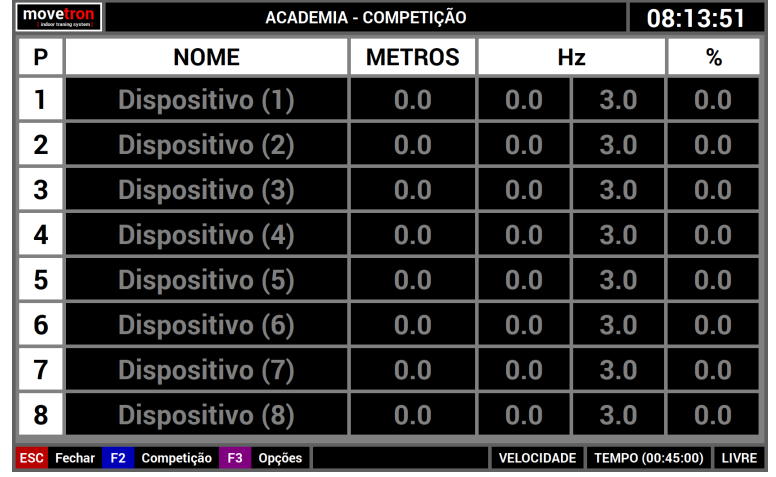

▲

## **6 - Módulo de competição ( Alterar valor da distância da competição )**

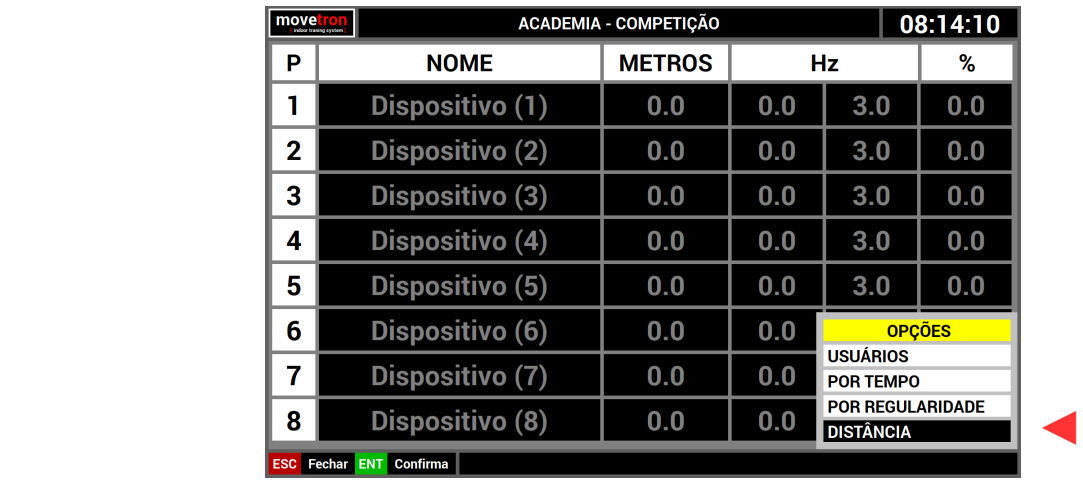

■ Pressionar a tecla [F3] no teclado ou o botão [ROXO] na console, para ver o menu.

■ Navegue no menu, usando as [SETAS] do teclado ou os botões [CINZA] da console.

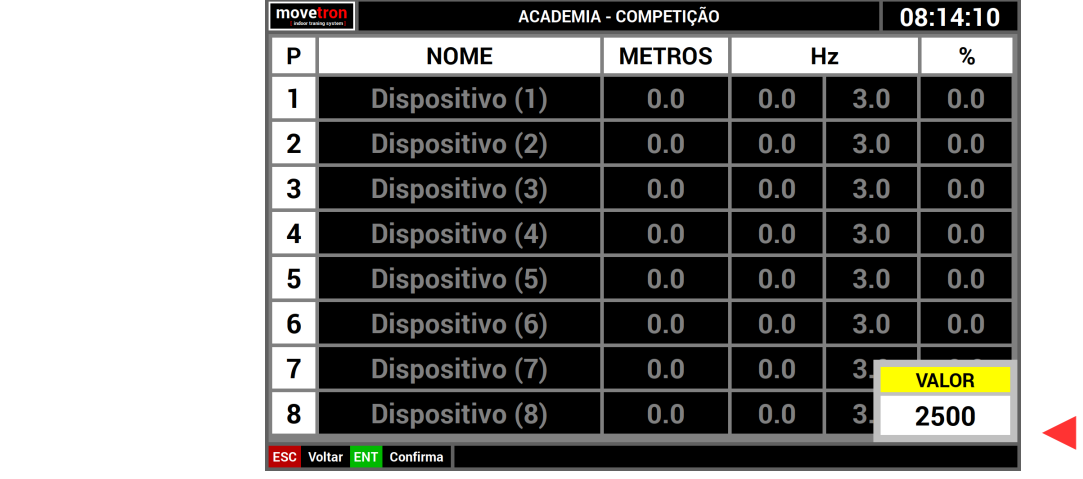

■ Pressione [ENTER] no teclado ou o botão [VERDE] na console sobre a opção distância.

- Use as [SETAS][CIMA][BAIXO] do teclado ou os botões [CINZA] da console para alterar.
- Pressione [ENTER] no teclado ou o botão [VERDE] na console para confirmar.

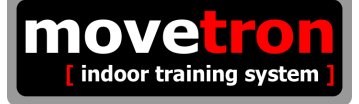

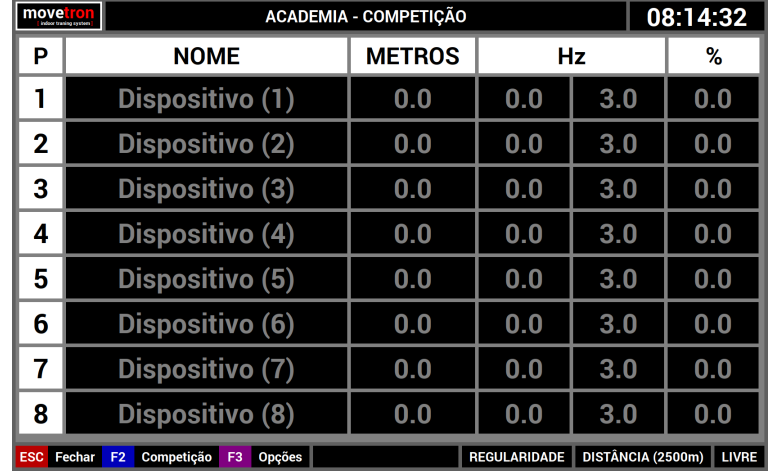

▲

## **6 - Módulo de competição ( Atribuir um usuário a um dispositivo )**

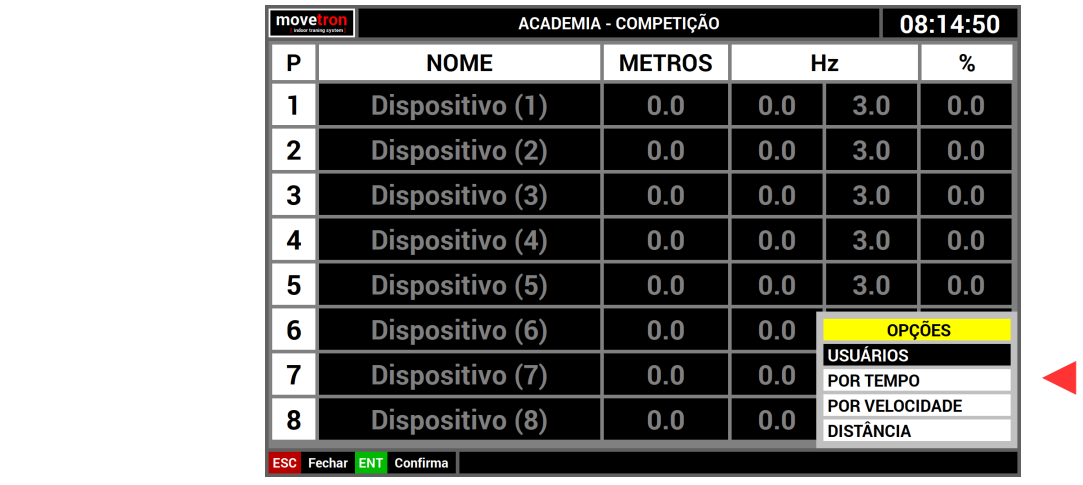

■ Pressionar a tecla [F3] no teclado ou o botão [ROXO] na console, para ver o menu.

- Navegue no menu, usando as [SETAS] do teclado ou os botões [CINZA] da console.
- Pressione [ENTER] no teclado ou o botão [VERDE] na console sobre a opção usuários.

O sistema mostra agora uma lista de usuários cadastrados.

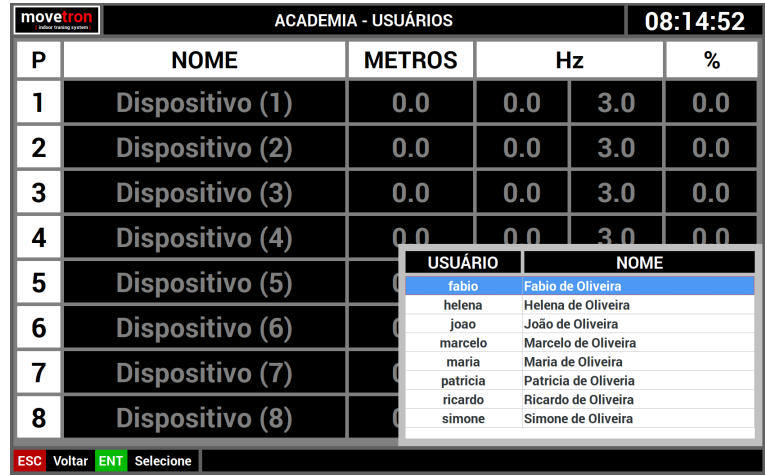

- Use as [SETAS][CIMA][BAIXO] do teclado ou os botões [CINZA] da console para posicionar.
- Pressione [ENTER] no teclado ou o botão [VERDE] na console para confirmar.

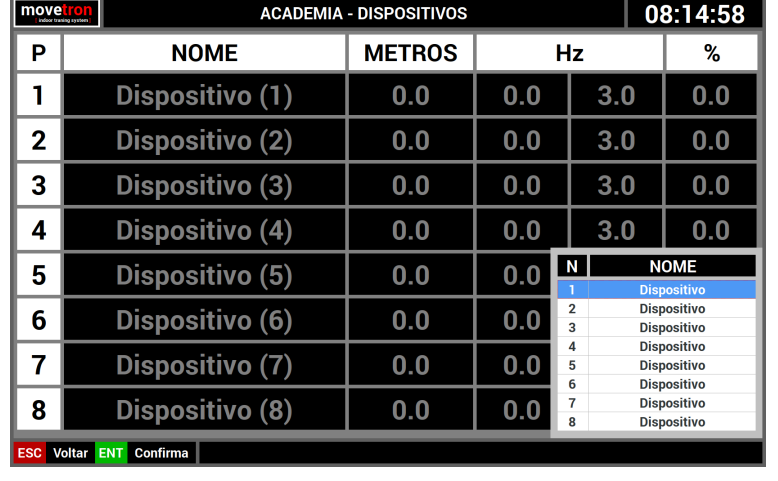

O sistema mostra agora uma lista de dispositivos cadastrados.

- Use as [SETAS][CIMA][BAIXO] do teclado ou os botões [CINZA] da console para posicionar.
- Pressione [ENTER] no teclado ou o botão [VERDE] na console para confirmar.

O sistema mostra agora uma opção de frequência a ser utilizada por este usuário. Esta sugestão inicial vem do cadastro do usuário, mas pode ser alterada neste momento.

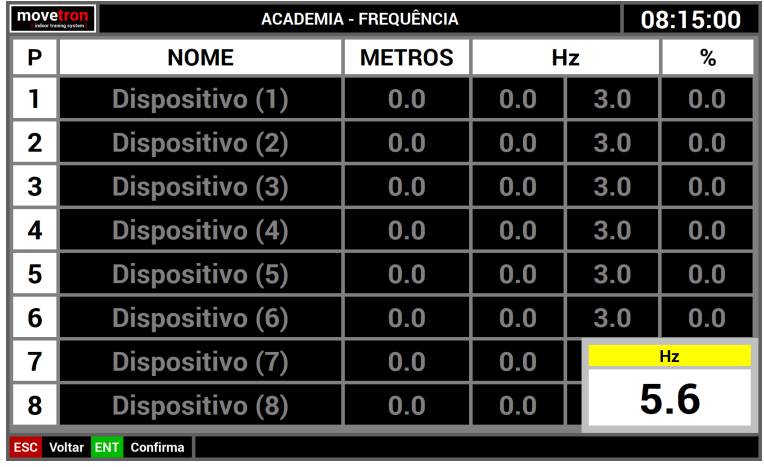

- Use as [SETAS][CIMA][BAIXO] do teclado ou os botões [CINZA] da console para alterar.
- Pressione [ENTER] no teclado ou o botão [VERDE] na console para confirmar.

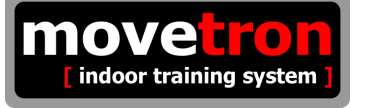

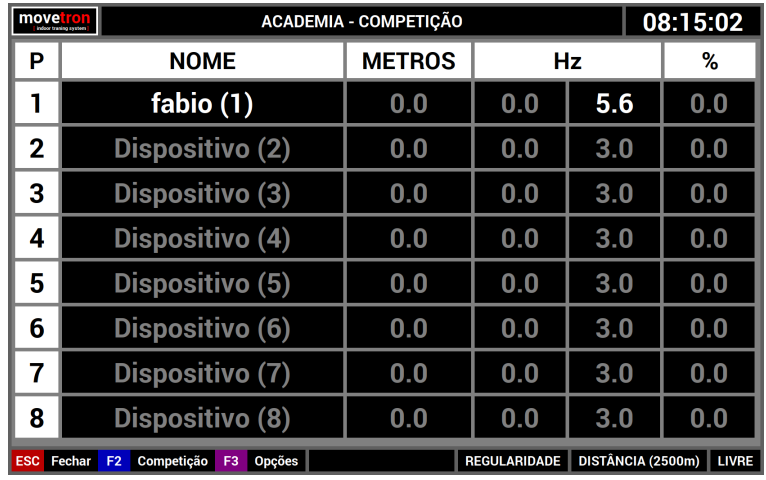

Após este procedimento, na tela já é possível ver o usuário atribuído a um dispositivo.

Os procedimentos descritos acima podem ser executados para quantos usuários forem necessários, lembrando-se que não pode haver usuário repetido e um usuário só pode estar atibiado a um dispositivo e vice-versa.

## **6 – Módulo de competição ( Executando a competição )**

A partir do momento que todos os parâmetros para a competição e também os usuários foram atribuídos, a competição pode começar. Partiremos, neste exemplo, de uma competição com oito usuários no modo velocidade e por tempo. O tempo de competição escolhido foi de 30 minutos. Como se pode ver na tela abaixo.

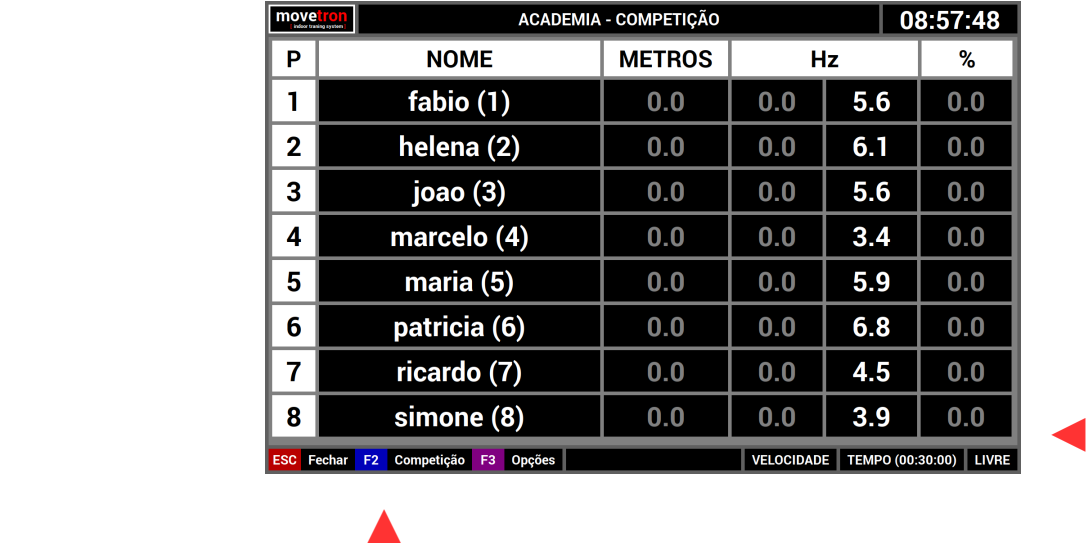

Neste momento vale a pena lembrar o que foi descrito no capitulo sobre "Ciclos de execução". Estamos agora no estágio LIVRE, como se pode ver no canto inferior direito da tela. Ainda é possível alterar quaisquer parâmetros da competição. Para avançar de estágio, neste caso, executar a competição, basta pressionar a tecla [F2] no teclado ou o botão [AZUL] na console. A partir do momento que inicia a competição, nenhum dos parâmetros pode mais ser alterado.

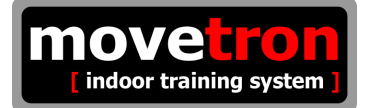

Neste momento a competição será iniciada. o sistema emitirá um aviso falado sobre o início da competição e também mostrará uma contagem regressiva na tela acompanhada de avisos sonoros. Note as mudanças de informações na tela :

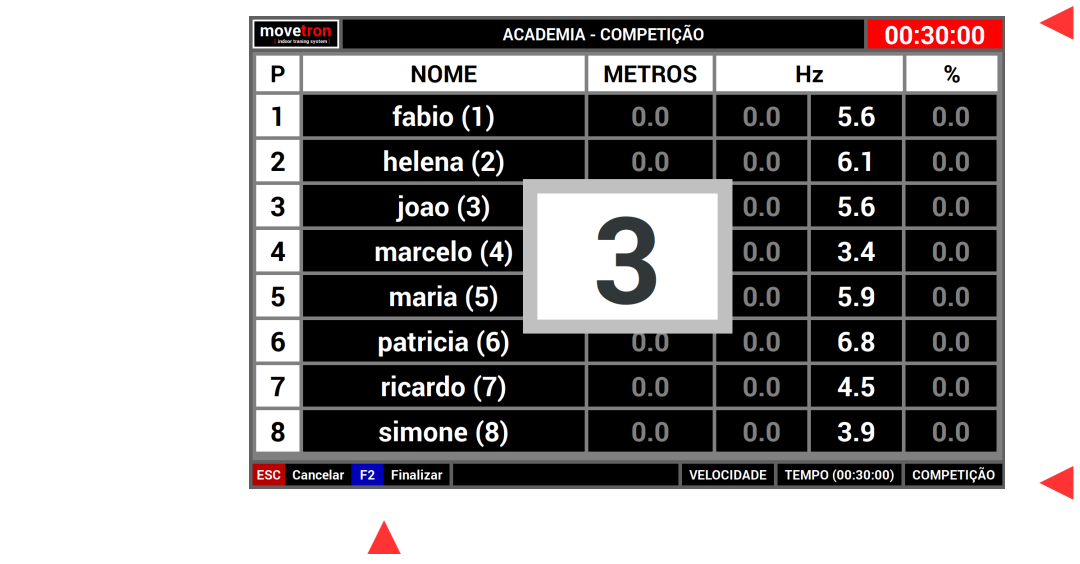

- O cronômetro esta vermelho indicando que a competição ainda não iniciou.
- O Cronômetro mostra o tempo escolhido para a competição.
- A opção [F2] mudou para "finalizar"
- O indicativo do estágio mudou para "competição"

A finalização acontecerá automaticamente quando o cronometro chegar em 00:00:00 ou pode-se também cancelar ou finalizar antecipadamente a competição. A diferença entre estas duas opções é que se a competição for cancelada os dados sobre ela serão descartados e se ela for finalizada antecipadamente os dados não serão descartados.

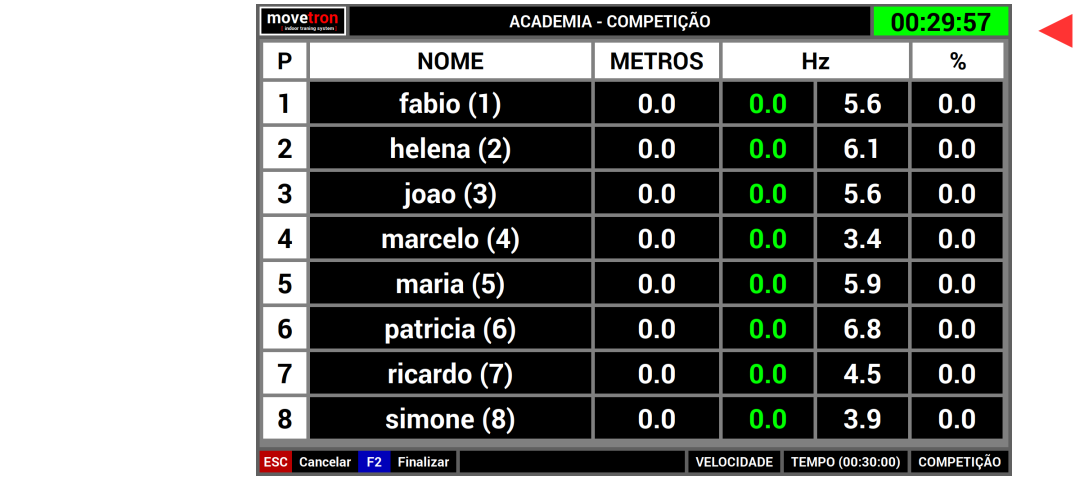

Uma vez iniciada a competição, as informações na tela mudam novamente :

- O cronômetro agora esta verde indicando que a competição se iniciou.
- O cronômetro está em contagem regressiva de tempo.

Até que a competição termine normalmente ou seja finalizada antecipadamente ou mesmo ainda seja cancelada; o sistema estará recebendo informações dos dispositivos e as mostrando na tela. O sistema mostrará ordenadamente os usuários por distância percorrida que aparece na coluna "metros". Nas colunas abaixo de "Hz", que podem ser entendida como frequência, serão mostrados; a esquerda a frequência praticada pelo usuário e a direita a frequência "objetivo" para o usuário. Na coluna "%" é mostrado o percentual de aproveitamento do usuário.

Cabe agora uma explicação mais detalhada sobre as informações de frequência e percentual de aproveitamento. Caso tivéssemos escolhido uma competição de regularidade; a coluna esquerda abaixo de "Hz", pode assumir três cores diferentes :

- vermelha : indicando que o usuário está praticando uma frequência acima da faixa escolhida.
- amarela : indicando que o usuário está praticando uma frequência abaixo da faixa escolhida.
- verde : indicando que o usuário está praticando uma frequência dentro da faixa escolhida.

O sistema, no caso de uma competição de regularidade, só contabiliza distância percorrida e percentual de aproveitamento enquanto o usuário se manter dentro da faixa escolhida, ou seja, a informação for da cor verde. No caso de uma competição de velocidade isto não se aplica; a frequência praticada sempre será mostrada na cor verde e o percentual de aproveitamento sempre será de 100%.

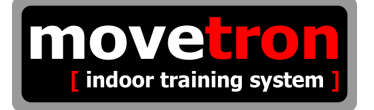

## **7 – Módulo de Treino**

A partir da tela principal :

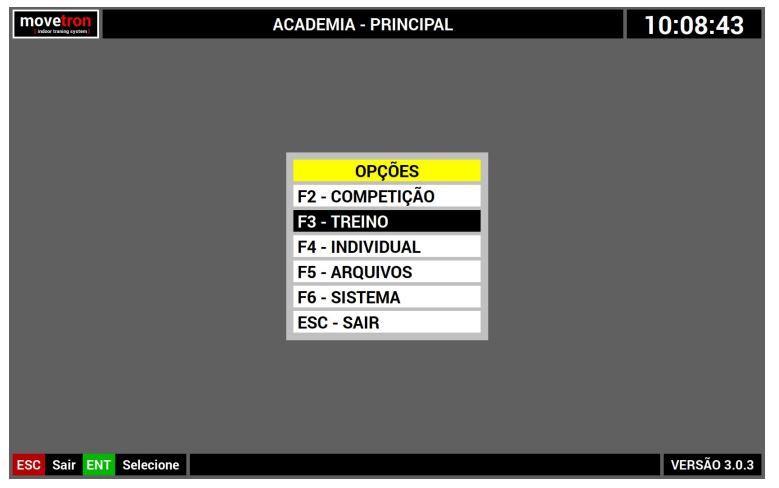

- Navegue no menu, usando as [SETAS] do teclado ou os botões [CINZA] da console.
- Pressione [ENTER] no teclado ou o botão [VERDE] na console sobre a opção "treino"

Este módulo permite realizar, com até quinze usuários de cada vez, um treinamento de velocidade ou de regularidade, por tempo ou por distância. A partir da tela principal selecione a opção treino para visualizar a tela abaixo :

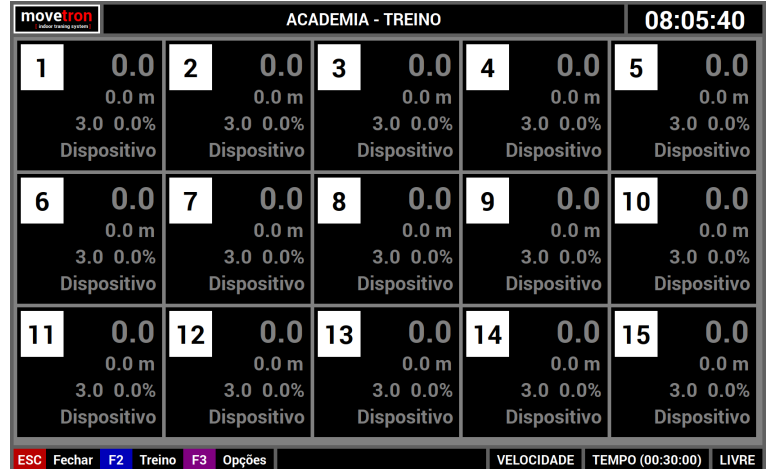

No canto inferior esquerdo temos as teclas de opções disponíveis e no canto direito temos as opções atualmente selecionadas e também o estágio em que o treino se encontra. Neste caso o treino será de velocidade, por tempo ( 30 min ) e está no estágio LIVRE.

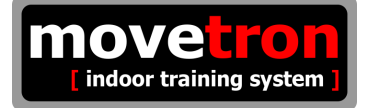

Os dados são apresentados na tela em forma de quadrados, um para cada dispositivo e as informações estão dispostas da seguinte forma :

- No canto superior esquerdo está o número de identificação do dispositivo.
- No canto superior direito está a frequência praticada.

Nas três linhas subsequentes estão :

- 1 Distância percorrida.
- 2 Frequência desejada / Percentual de aproveitamento.
- 3 Nome do usuário.

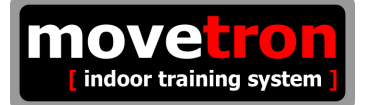

## **7 - Módulo de treino ( Seleção do modo : regularidade ou velocidade )**

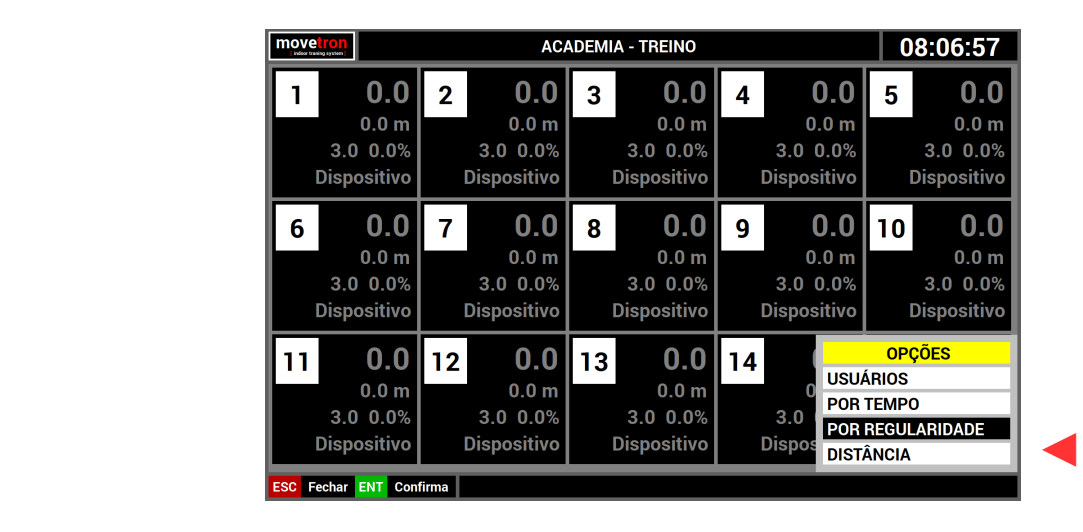

■ Pressionar a tecla [F3] no teclado ou o botão [ROXO] na console, para ver o menu.

- Navegue no menu, usando as [SETAS] do teclado ou os botões [CINZA] da console.
- Pressione [ENTER] no teclado ou o botão [VERDE] na console sobre a opção "por regularidade"

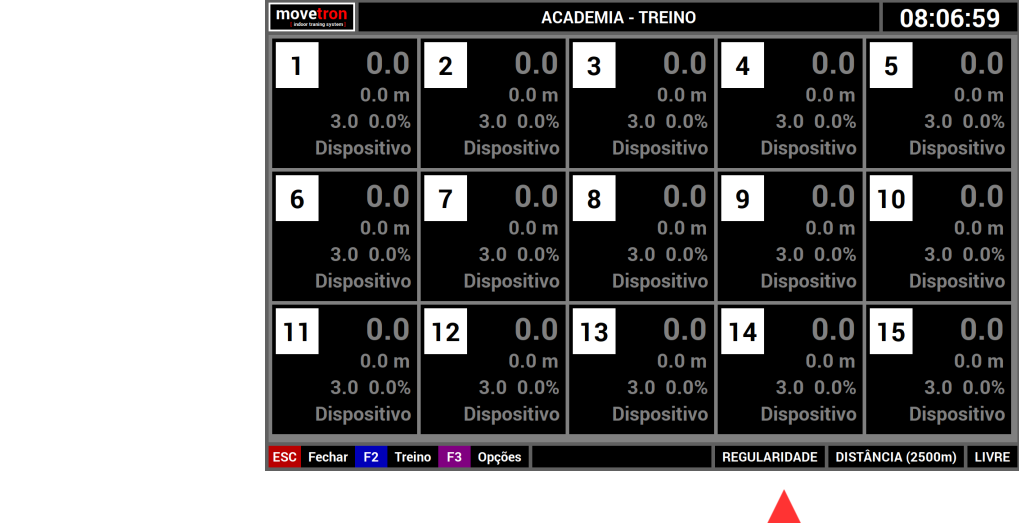

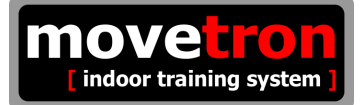

## **7 - Módulo de treino ( Seleção do tipo : distância ou tempo )**

- **ACADEMIA TREINO** movel 08:06:22  $0.0$  $\overline{2}$  $0.0$  $\overline{3}$  $0.0$  $\overline{\mathbf{4}}$  $0.0$  $0.0$  $\mathbf{L}$ 5  $0.0<sub>m</sub>$  $0.0<sub>m</sub>$  $0.0<sub>m</sub>$  $0.0<sub>m</sub>$  $0.0<sub>m</sub>$  $3.00.0%$  $3.0 0.0%$  $3.0 0.0%$  $3.0 0.0%$  $3.0 0.0%$ **Dispositivo Dispositivo Dispositivo** Dispositivo **Dispositivo**  $0.0$  $0.0$  $0.0$  $0.0$  $0.0$  $6\phantom{1}$  $\overline{7}$ 8  $\boldsymbol{9}$  $10<sub>1</sub>$  $0.0<sub>m</sub>$  $0.0<sub>m</sub>$  $0.0<sub>m</sub>$  $0.0<sub>m</sub>$  $0.0<sub>m</sub>$  $3.0 0.0%$  $3.0 0.0%$  $3.0 0.0%$  $3.0 0.0%$  $3.0 0.0%$ **Dispositivo Dispositivo Dispositivo Dispositivo Dispositivo OPCÕES** 11  $0.0$  $0.0$  $0.0$  $12$  $13$ 14 **USUÁRIOS**  $0.0<sub>m</sub>$  $0.0<sub>m</sub>$  $0.0<sub>m</sub>$ 3.0 0.0% 3.0 0.0% 3.0 0.0% 3.0 0.0% 3.0 POR REGULARIDADE Dispositivo ESC Fechar ENT Confirma
- Pressionar a tecla [F3] no teclado ou o botão [ROXO] na console, para ver o menu.

- Navegue no menu, usando as [SETAS] do teclado ou os botões [CINZA] da console.
- Pressione [ENTER] no teclado ou o botão [VERDE] na console sobre a opção "por distância"

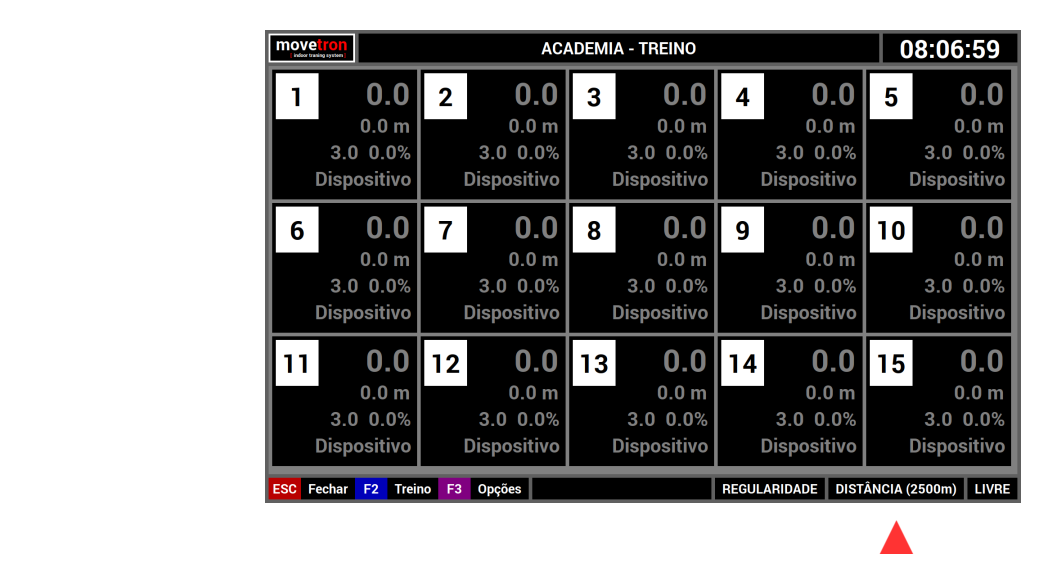

indoor training system

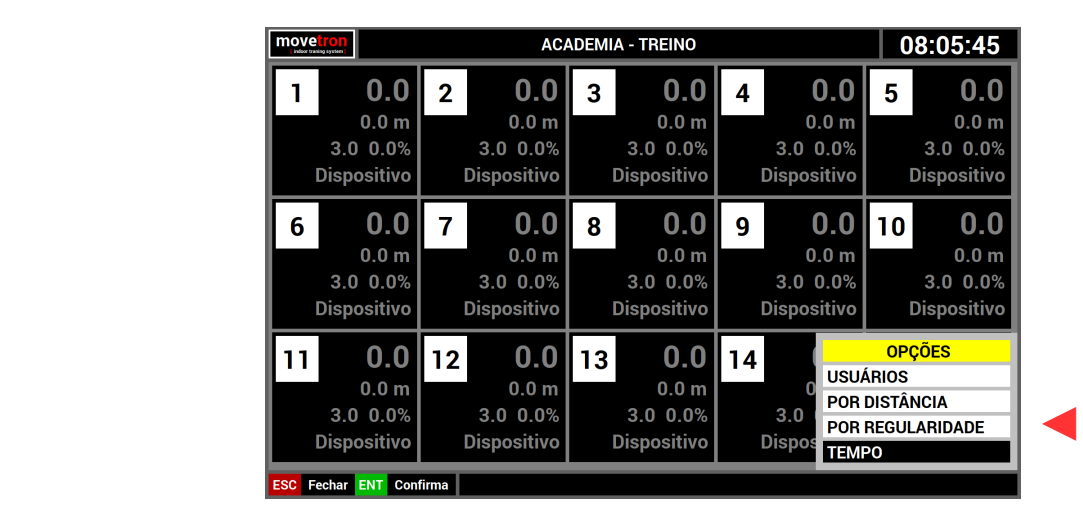

■ Pressionar a tecla [F3] no teclado ou o botão [ROXO] na console, para ver o menu.

- Navegue no menu, usando as [SETAS] do teclado ou os botões [CINZA] da console.
- Pressione [ENTER] no teclado ou o botão [VERDE] na console sobre a opção tempo.

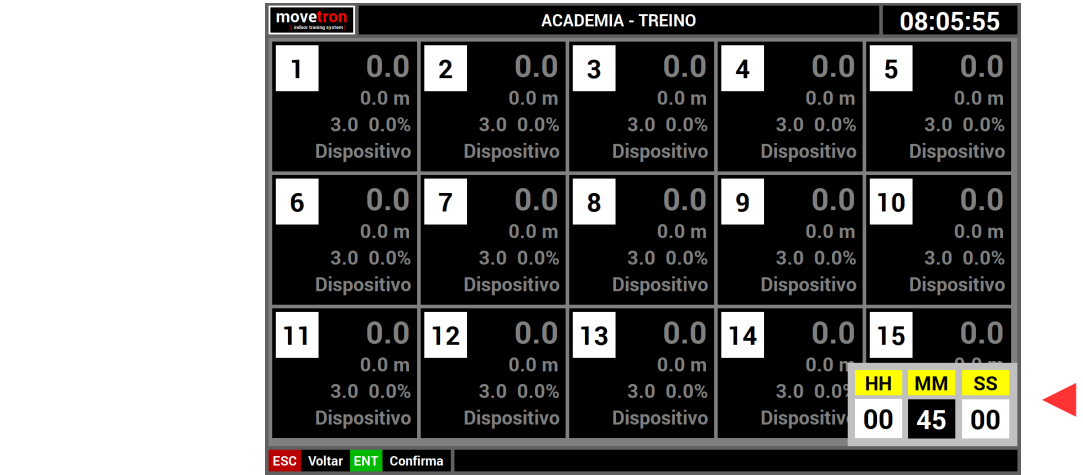

- Use as [SETAS][DIR][ESQ] do teclado ou os botões [CINZA] da console para posicionar.
- Use as [SETAS][CIMA][BAIXO] do teclado ou os botões [CINZA] da console para alterar.
- Pressione [ENTER] no teclado ou o botão [VERDE] na console para confirmar.

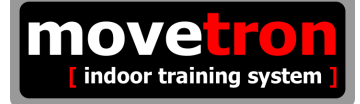

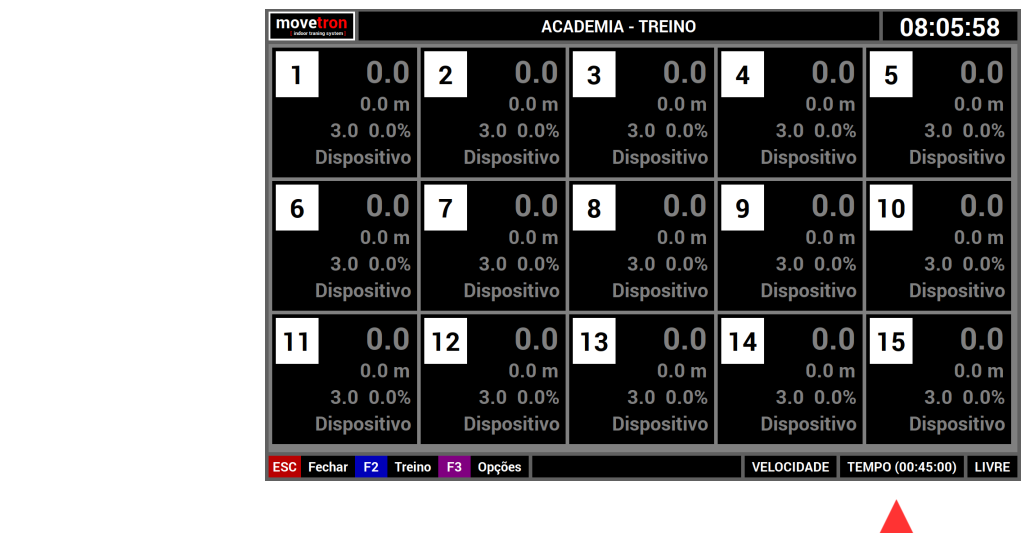

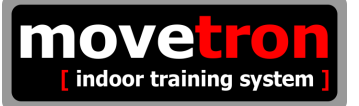

## **7 - Módulo de treino ( Alterar valor da distância do treino )**

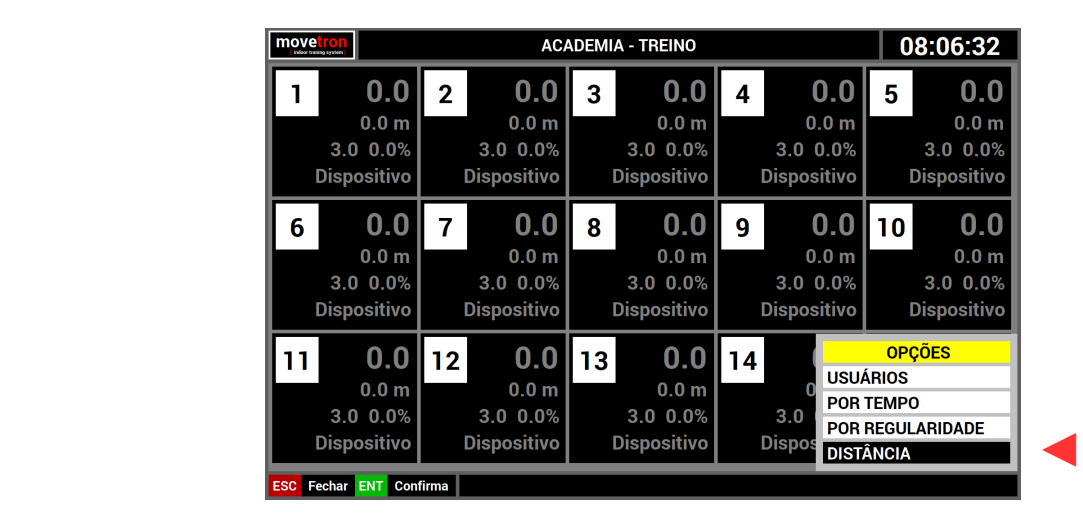

■ Pressionar a tecla [F3] no teclado ou o botão [ROXO] na console, para ver o menu.

- Navegue no menu, usando as [SETAS] do teclado ou os botões [CINZA] da console.
- **ACADEMIA TREINO** 08:06:33 move  $0.0$  $0.0$  $0.0$  $0.0$  $0.0$  $\mathbf{1}$  $\overline{2}$  $\mathbf{3}$  $\overline{\mathbf{4}}$ 5  $0.0<sub>m</sub>$  $0.0<sub>m</sub>$  $0.0<sub>m</sub>$  $0.0<sub>m</sub>$  $0.0<sub>m</sub>$  $3.0 0.0%$  $3.0 0.0%$  $3.0 0.0%$  $3.0 0.0%$  $3.0 0.0%$ Dispositivo Dispositivo Dispositivo **Dispositivo Dispositivo**  $0.0$  $0.0$  $0.0$  $0.0$  $0.0$ 6 7 8 9  $10$  $0.0<sub>m</sub>$  $0.0<sub>m</sub>$  $0.0<sub>m</sub>$  $0.0<sub>m</sub>$  $0.0<sub>m</sub>$  $3.0 0.0%$  $3.0 0.0%$  $3.0 0.0%$  $3.0 0.0%$  $3.0 0.0%$ **Dispositivo Dispositivo Dispositivo Dispositivo Dispositivo**  $11$  $0.0$  $12$  $0.0$  $13$  $0.0$ 14  $0.0$ 15  $0.0$  $0.0<sub>m</sub>$  $0.0<sub>m</sub>$  $0.0<sub>m</sub>$  $0.0<sub>m</sub>$ **VALOR**  $3.0 0.0%$  $3.0 0.0%$  $3.0 0.0\%$  $3.0 0.0%$ Dispositivo Dispositivo Dispositivo Dispositivo Dispositivo 1 2500 de 1910 de 1921 de 1921 de 1921 de 1921 de 1<br>Dispositivo de 1922 Confirma I
- Pressione [ENTER] no teclado ou o botão [VERDE] na console sobre a opção distância.

- Use as [SETAS][CIMA][BAIXO] do teclado ou os botões [CINZA] da console para alterar.
- Pressione [ENTER] no teclado ou o botão [VERDE] na console para confirmar.

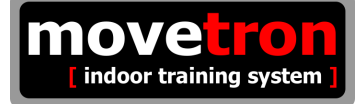

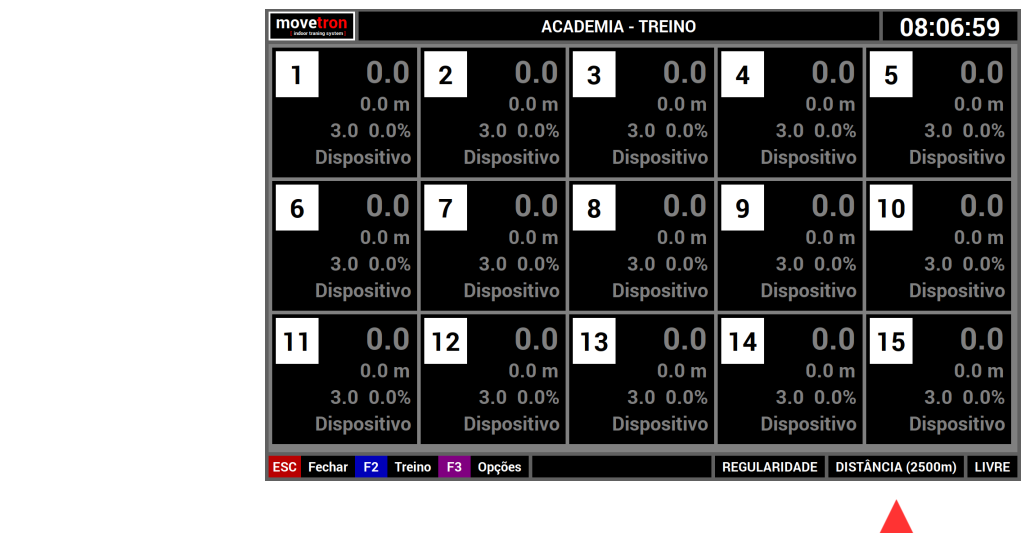

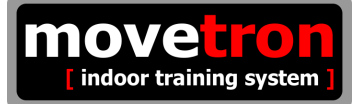

## **7 - Módulo de treino ( Atribuir um usuário a um dispositivo )**

■ Pressionar a tecla [F3] no teclado ou o botão [ROXO] na console, para ver o menu.

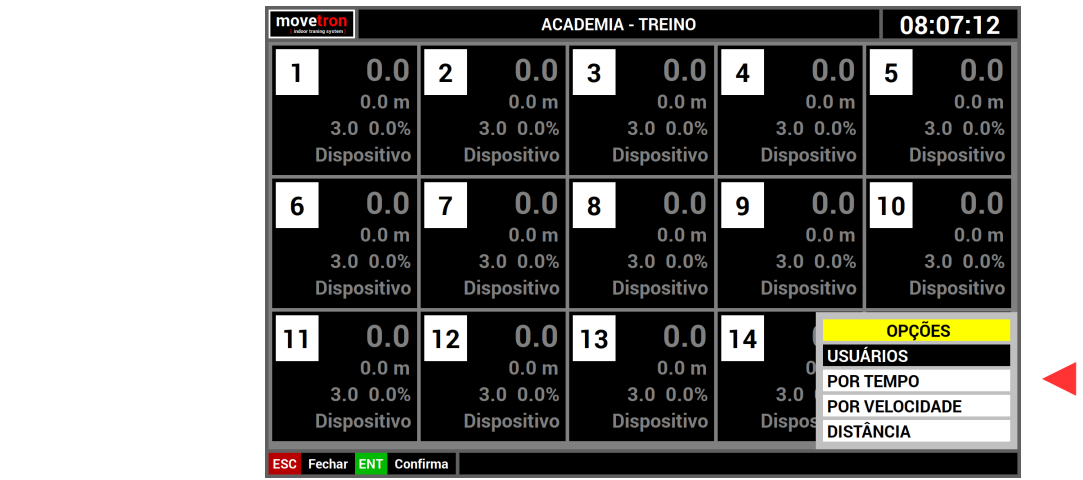

- Navegue no menu, usando as [SETAS] do teclado ou os botões [CINZA] da console.
- Pressione [ENTER] no teclado ou o botão [VERDE] na console sobre a opção usuários.

O sistema mostra agora uma lista de usuários cadastrados.

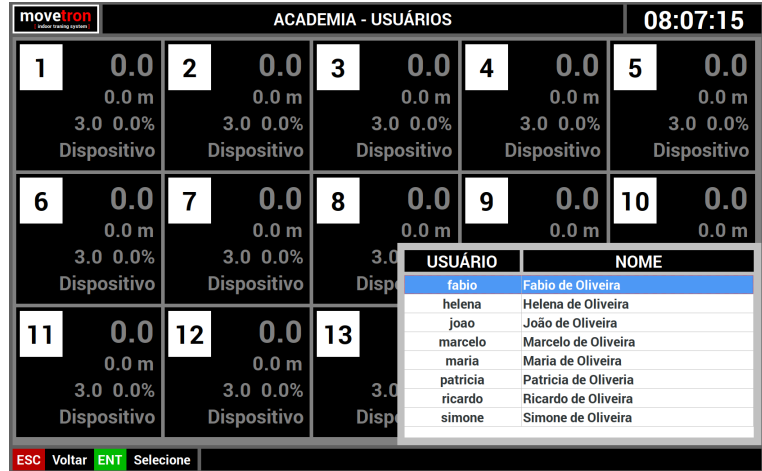

- Use as [SETAS][CIMA][BAIXO] do teclado ou os botões [CINZA] da console para posicionar.
- Pressione [ENTER] no teclado ou o botão [VERDE] na console para confirmar.

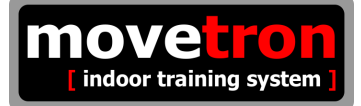

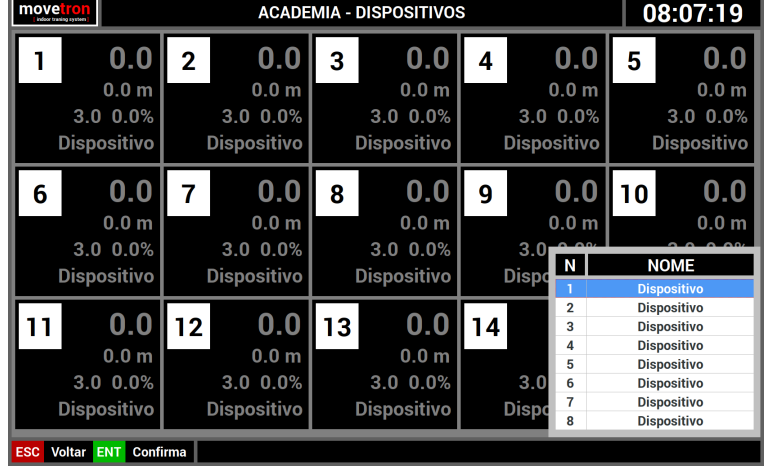

O sistema mostra agora uma lista de dispositivos cadastrados.

- Use as [SETAS][CIMA][BAIXO] do teclado ou os botões [CINZA] da console para posicionar.
- Pressione [ENTER] no teclado ou o botão [VERDE] na console para confirmar.

O sistema mostra agora uma opção de frequência a ser utilizada por este usuário. Esta sugestão inicial vem do cadastro do usuário, mas pode ser alterada neste momento.

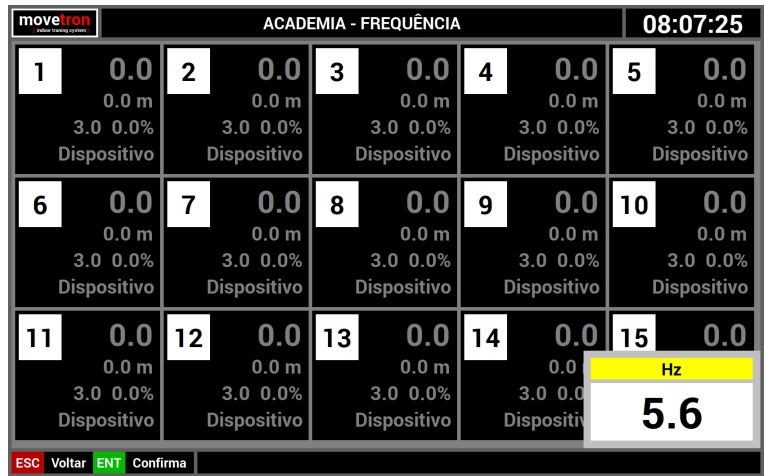

- Use as [SETAS][CIMA][BAIXO] do teclado ou os botões [CINZA] da console para alterar.
- Pressione [ENTER] no teclado ou o botão [VERDE] na console para confirmar.

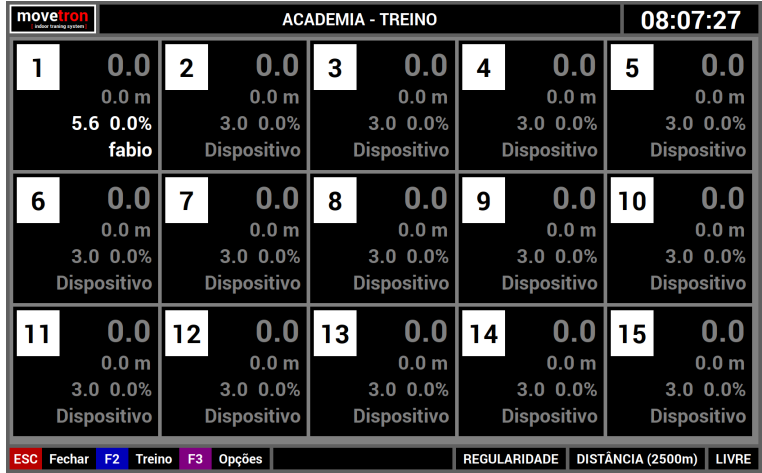

Após este procedimento, na tela já é possível ver o usuário atribuído a um dispositivo.

Os procedimentos descritos acima podem ser executados para quantos usuários forem necessários, lembrando-se que não pode haver usuário repetido e um usuário só pode estar atibiado a um dispositivo e vice-versa.

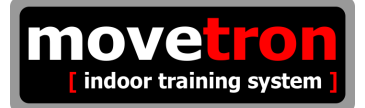

## **7 – Módulo de treino ( Executando o treino )**

A partir do momento que todos os parâmetros para a competição e também os usuários foram atribuídos, o treino pode começar. Partiremos, neste exemplo, de um treino com oito usuários no modo velocidade e por tempo. O tempo de treino escolhido foi de 30 minutos. Como se pode ver na tela abaixo.

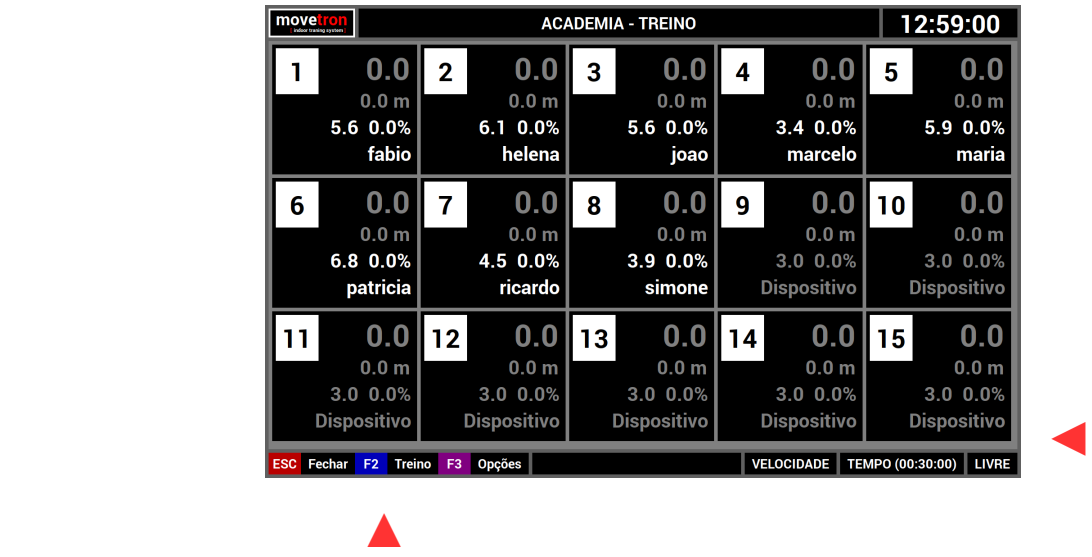

Neste momento vale a pena lembrar o que foi descrito no capitulo sobre "Ciclos de execução". Estamos agora no estágio LIVRE, como se pode ver no canto inferior direito da tela. Ainda é possível alterar quaisquer parâmetros do treino. Para avançar de estágio, neste caso, executar o treino, basta pressionar a tecla [F2] no teclado ou o botão [AZUL] na console. A partir do momento que inicia o treino nenhum dos parâmetros pode mais ser alterado.

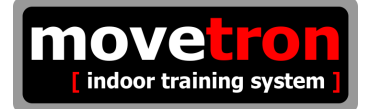

Neste momento o treino será iniciado. O sistema emitirá um aviso falado sobre o início do treino e também mostrará uma contagem regressiva na tela acompanhada de avisos sonoros. Note as mudanças de informações na tela :

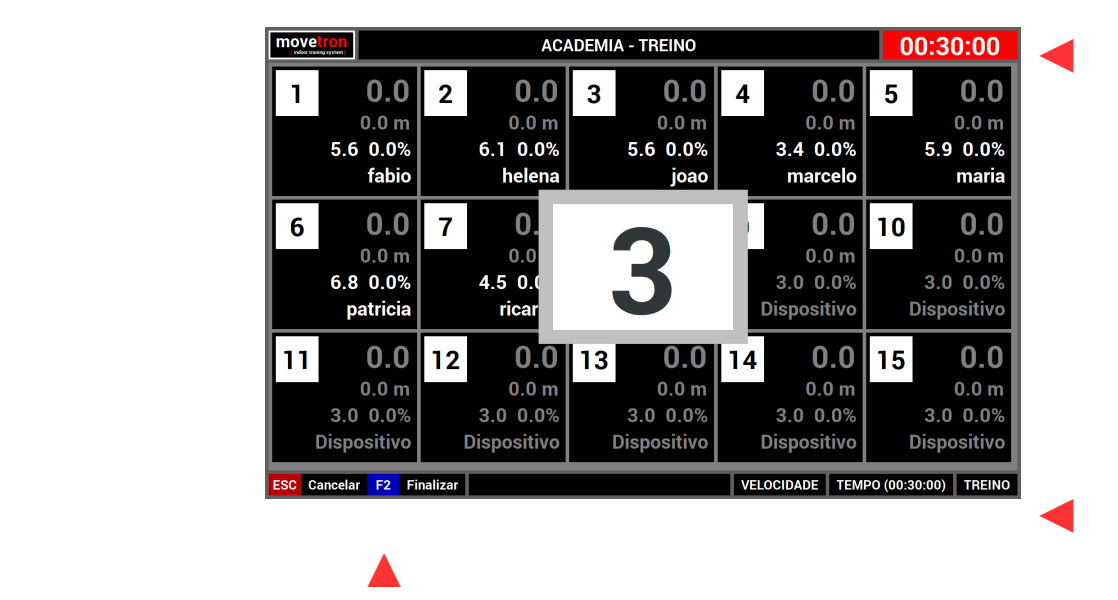

- O cronômetro esta vermelho indicando que o treino ainda não iniciou.
- O Cronômetro mostra o tempo escolhido para o treino.
- A opção [F2] mudou para "finalizar"
- O indicativo do estágio mudou para "treino"

A finalização acontecerá automaticamente quando o cronometro chegar em 00:00:00 ou pode-se também cancelar ou finalizar antecipadamente o treino. A diferença entre estas duas opções é que se o treino for cancelado os dados sobre ele serão descartados e se for finalizado antecipadamente os dados não serão descartados.
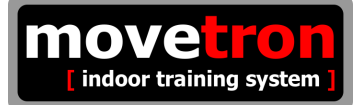

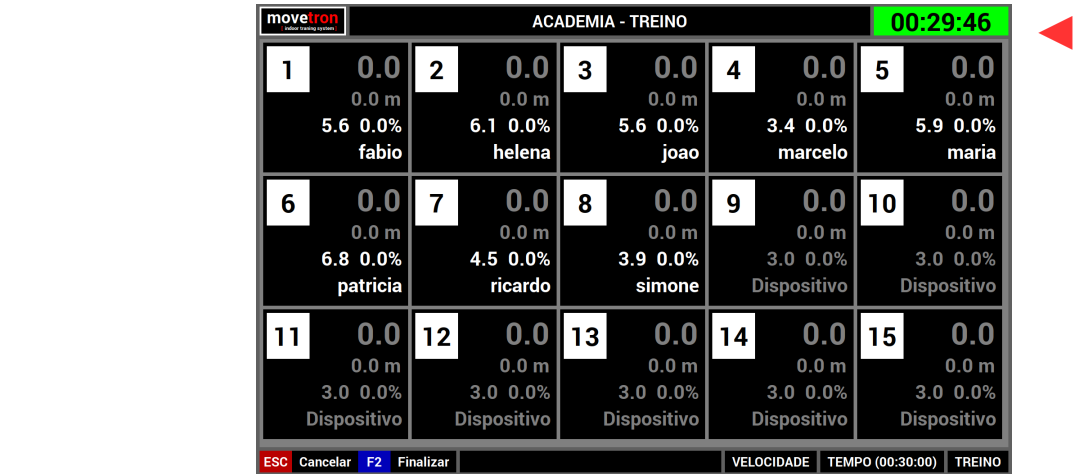

Uma vez iniciado o treino, as informações na tela mudam novamente :

- O cronômetro agora esta verde indicando que o treino se iniciou.
- O cronômetro está em contagem regressiva de tempo.

Até que o treino termine normalmente ou seja finalizado antecipadamente ou mesmo ainda seja cancelado; o sistema estará recebendo informações dos dispositivos e as mostrando na tela. O sistema mostrará as informações de frequência praticada, distância percorrida, frequência desejada e percentual de aproveitamento para cada dispositivo.

Cabe agora uma explicação mais detalhada sobre as informações de frequência e percentual de aproveitamento. Caso tivéssemos escolhido um treino de regularidade; a informação de frequência praticada, poderia assumir três cores diferentes :

- vermelha : indicando que o usuário está praticando uma frequência acima da faixa escolhida.
- amarela : indicando que o usuário está praticando uma frequência abaixo da faixa escolhida.
- verde : indicando que o usuário está praticando uma frequência dentro da faixa escolhida.

O sistema, no caso de um treino de regularidade, só contabiliza distância percorrida e percentual de aproveitamento enquanto o usuário se manter dentro da faixa escolhida, ou seja, a informação for da cor verde. No caso de um treino de velocidade isto não se aplica; a frequência praticada sempre será mostrada na cor verde e o percentual de aproveitamento sempre será de 100%.

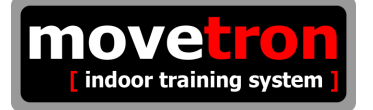

## **8 - Módulo individual**

A partir da tela principal :

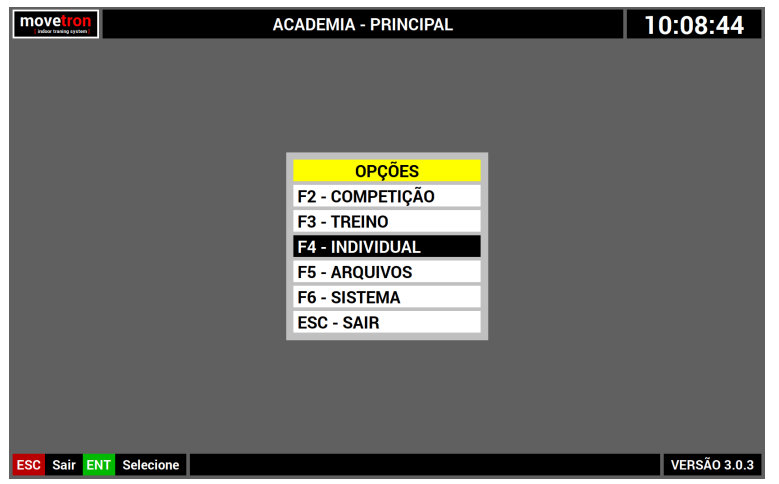

- Navegue no menu, usando as [SETAS] do teclado ou os botões [CINZA] da console.
- Pressione [ENTER] no teclado ou o botão [VERDE] na console sobre a opção "individual"

Este módulo permite realizar, com um único usuário de cada vez, um treino de velocidade ou de regularidade, por tempo ou por distância. A partir da tela principal selecione a opção individual para visualizar a tela abaixo :

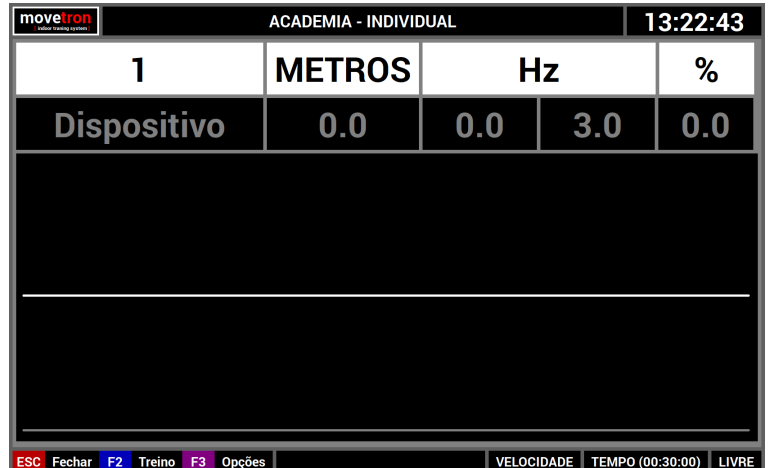

No canto inferior esquerdo temos as teclas de opções disponíveis e no canto inferior direito temos as opções atualmente selecionadas e também o estágio em que o treino se encontra. Neste caso o treino será de velocidade, por tempo ( 30 min ) e está no estágio LIVRE.

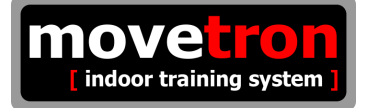

Os dados são apresentados na tela para um único dispositivo e as informações estão dispostas da seguinte forma :

- Na parte superior :
	- 1 Número do dispositivo e nome do usuário.
	- 2 Distância percorrida.
	- 3 Frequência praticada.
	- 4 Frequência desejada.
	- 5 Percentual de aproveitamento.
- Na parte inferior :
	- 1 Gráfico, em tempo real, da frequência desejada ( na cor branca ).
	- 2 Gráfico, em tempo real, da frequência praticada ( nas cores da faixa ).

### **8 - Módulo individual ( Seleção do modo : regularidade ou velocidade )**

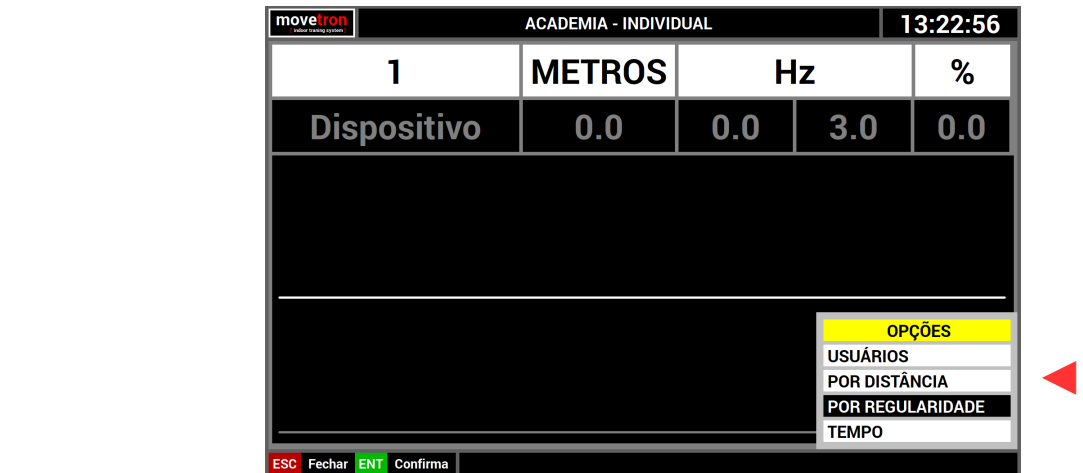

■ Pressionar a tecla [F3] no teclado ou o botão [ROXO] na console, para ver o menu.

- Navegue no menu, usando as [SETAS] do teclado ou os botões [CINZA] da console.
- Pressione [ENTER] no teclado ou o botão [VERDE] na console sobre a opção "por regularidade"

Após este procedimento, no canto inferior direito da tela já é possível ver a nova opção selecionada.

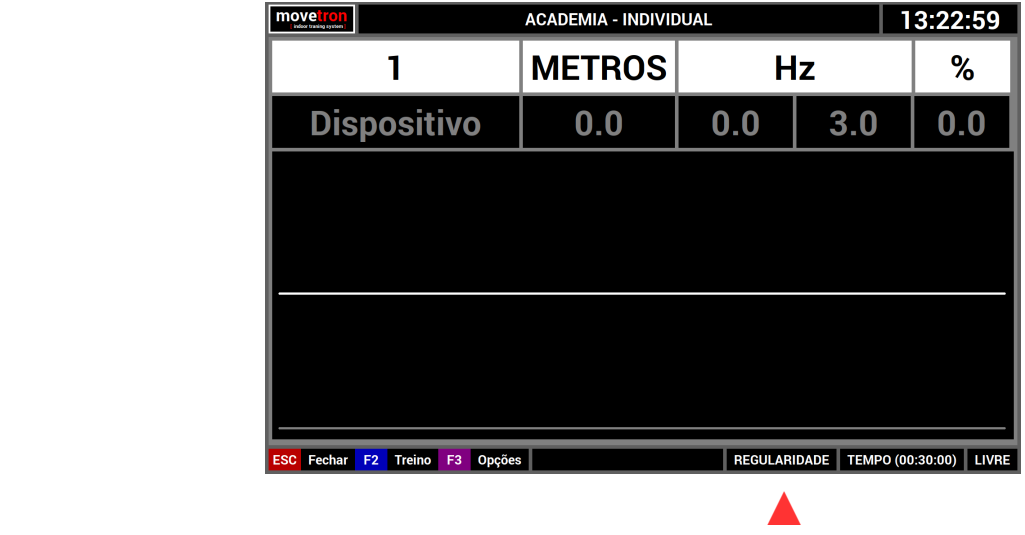

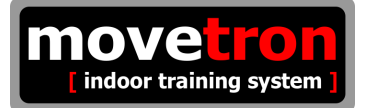

### **8 - Módulo de individual ( Seleção do tipo : distância ou tempo )**

- ACADEMIA INDIVIDUAL move ron 13:23:23  $\mathbf{I}$ **METROS**  $Hz$  $%$ **Dispositivo**  $0.0$  $0.0$  $3.0$  $0.0$ **OPCÕES USUÁRIOS**  ◄ **SC Fechar FNT Confirma**
- Pressionar a tecla [F3] no teclado ou o botão [ROXO] na console, para ver o menu.

- Navegue no menu, usando as [SETAS] do teclado ou os botões [CINZA] da console.
- Pressione [ENTER] no teclado ou o botão [VERDE] na console sobre a opção "por distancia"

Após este procedimento, no canto inferior direito da tela já é possível ver a nova opção selecionada.

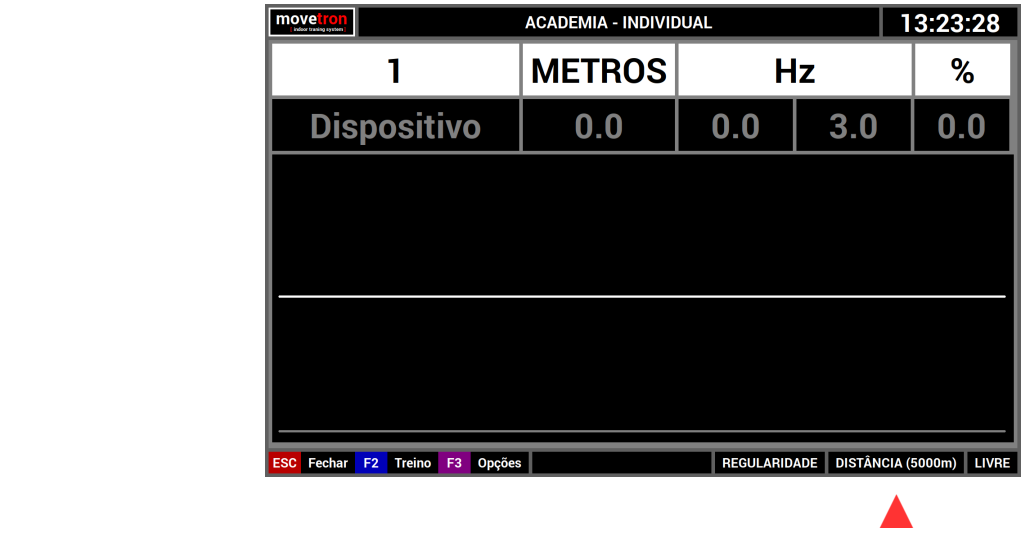

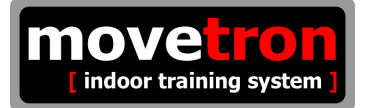

### **8 - Módulo individual ( Alterar valor do tempo do treino )**

■ Pressionar a tecla [F3] no teclado ou o botão [ROXO] na console, para ver o menu.

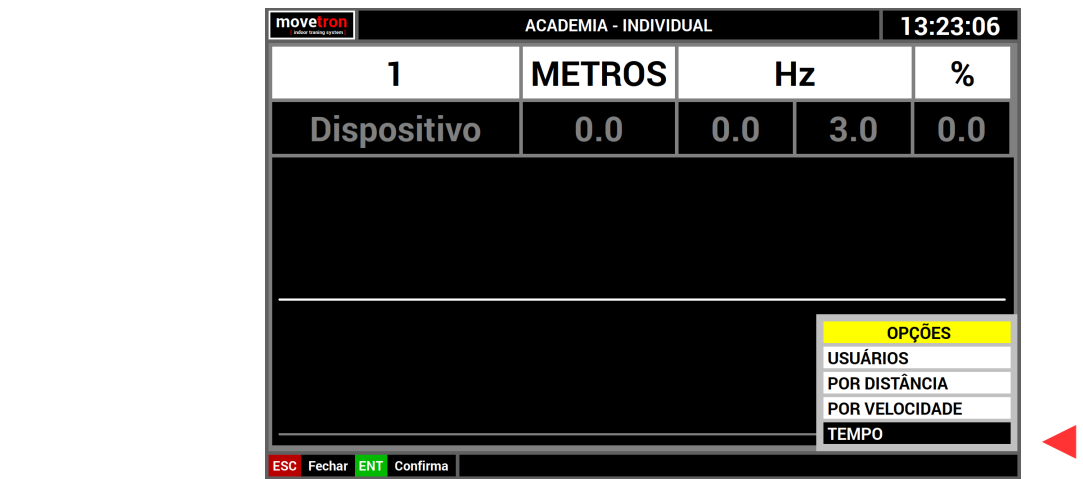

- Navegue no menu, usando as [SETAS] do teclado ou os botões [CINZA] da console.
- Pressione [ENTER] no teclado ou o botão [VERDE] na console sobre a opção tempo.

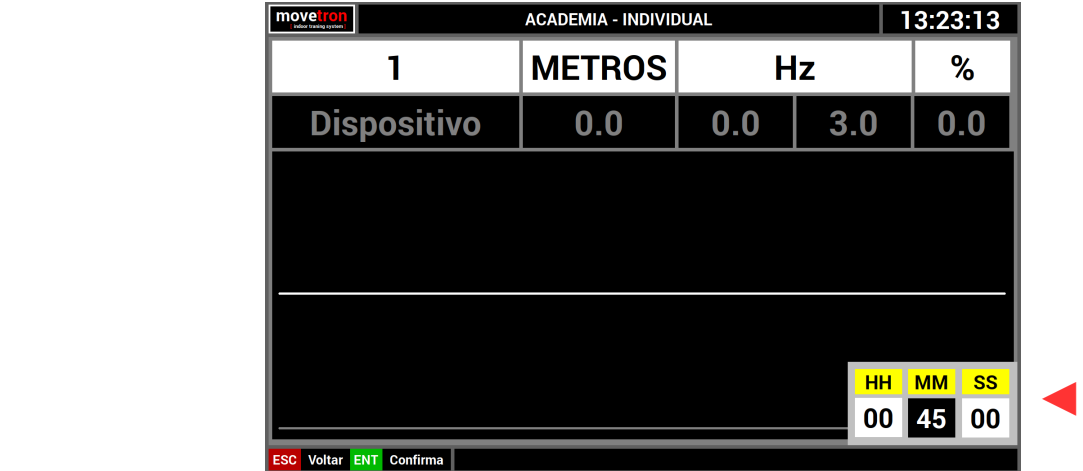

- Use as [SETAS][DIR][ESQ] do teclado ou os botões [CINZA] da console para posicionar.
- Use as [SETAS][CIMA][BAIXO] do teclado ou os botões [CINZA] da console para alterar.
- Pressione [ENTER] no teclado ou o botão [VERDE] na console para confirmar.

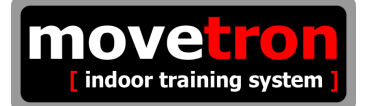

Após este procedimento, no canto inferior direito da tela já é possível ver a nova opção selecionada.

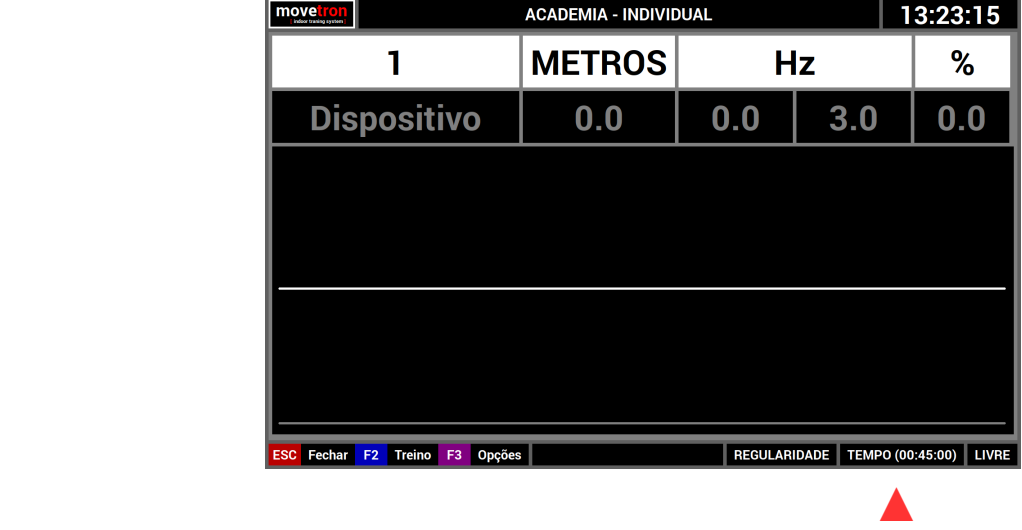

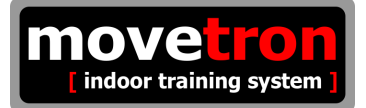

### **8 - Módulo individual ( Alterar valor da distância do treino )**

- ACADEMIA INDIVIDUAL move ron 13:23:31  $\mathbf{I}$ **METROS**  $Hz$  $%$ **Dispositivo**  $0.0$  $0.0$  $3.0$  $0.0$ **OPCÕES USUÁRIOS POR TEMPO EXAMPLE 2019 AND RESIDENCE AND RESIDENCE AND RELATIONS CONTINUES.**
- Pressionar a tecla [F3] no teclado ou o botão [ROXO] na console, para ver o menu.

- Navegue no menu, usando as [SETAS] do teclado ou os botões [CINZA] da console.
- Pressione [ENTER] no teclado ou o botão [VERDE] na console sobre a opção distância.

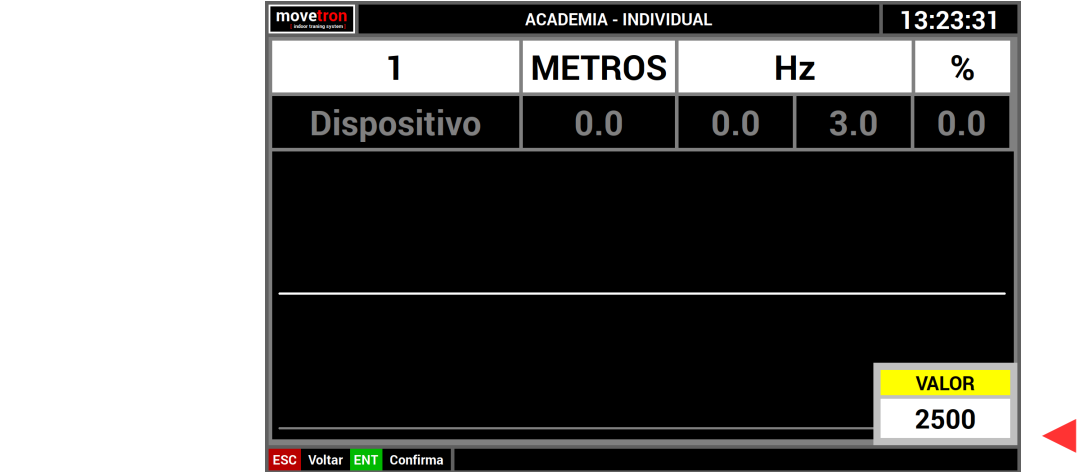

- Use as [SETAS][CIMA][BAIXO] do teclado ou os botões [CINZA] da console para alterar.
- Pressione [ENTER] no teclado ou o botão [VERDE] na console para confirmar.

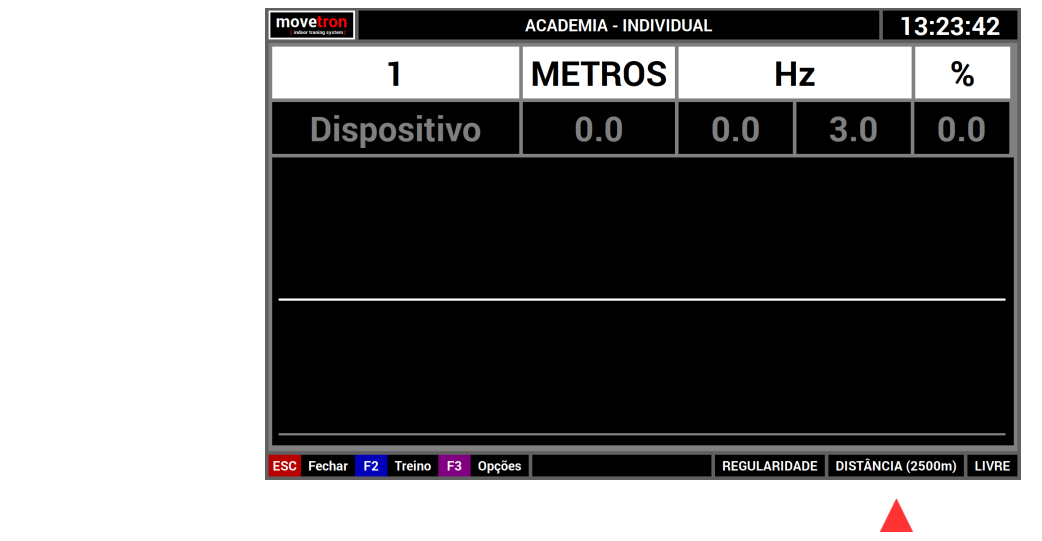

Após este procedimento, no canto inferior direito da tela já é possível ver a nova opção selecionada.

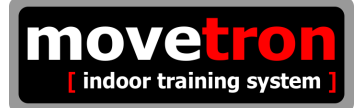

### **8 - Módulo individual ( Atribuir um usuário a um dispositivo )**

■ Pressionar a tecla [F3] no teclado ou o botão [ROXO] na console, para ver o menu.

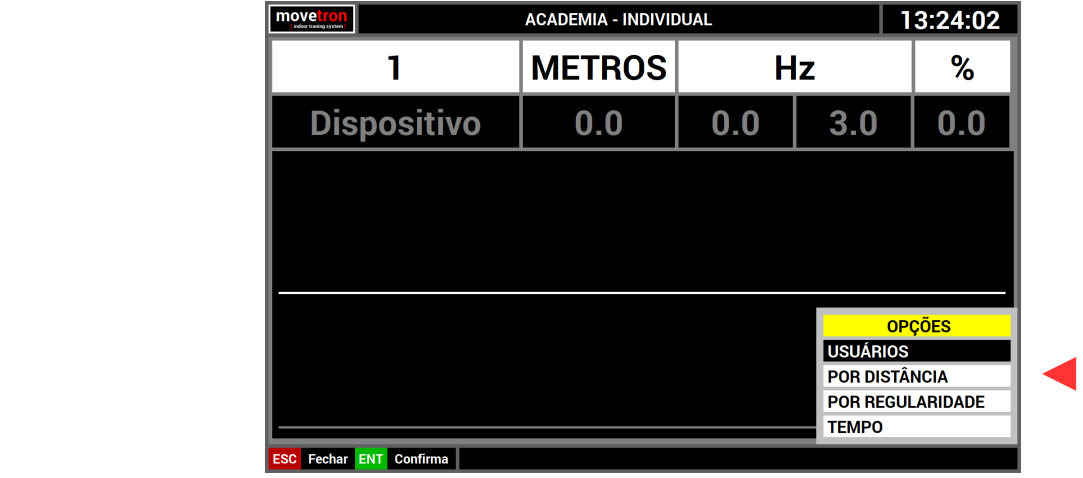

- Navegue no menu, usando as [SETAS] do teclado ou os botões [CINZA] da console.
- Pressione [ENTER] no teclado ou o botão [VERDE] na console sobre a opção usuários.

O sistema mostra agora uma lista de usuários cadastrados.

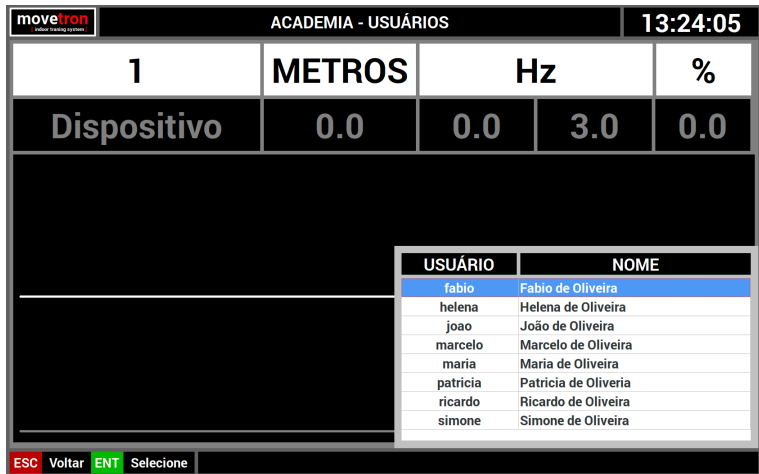

- Use as [SETAS][CIMA][BAIXO] do teclado ou os botões [CINZA] da console para posicionar.
- Pressione [ENTER] no teclado ou o botão [VERDE] na console para confirmar.

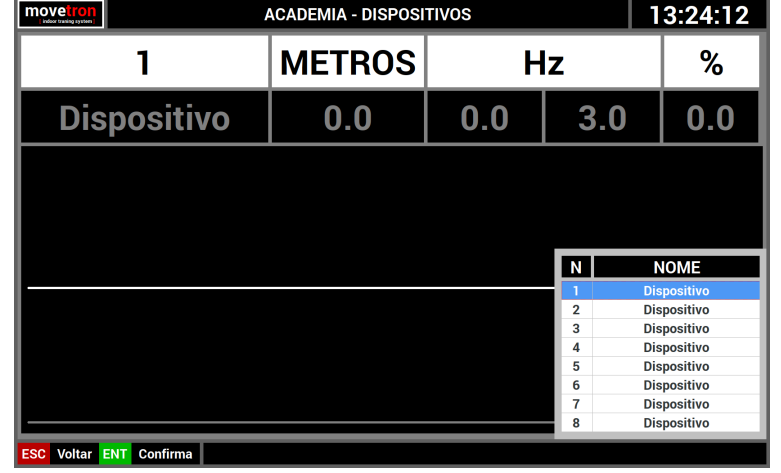

O sistema mostra agora uma lista de dispositivos cadastrados.

- Use as [SETAS][CIMA][BAIXO] do teclado ou os botões [CINZA] da console para posicionar.
- Pressione [ENTER] no teclado ou o botão [VERDE] na console para confirmar.

O sistema mostra agora uma opção de frequência a ser utilizada por este usuário. Esta sugestão inicial vem do cadastro do usuário, mas pode ser alterada neste momento.

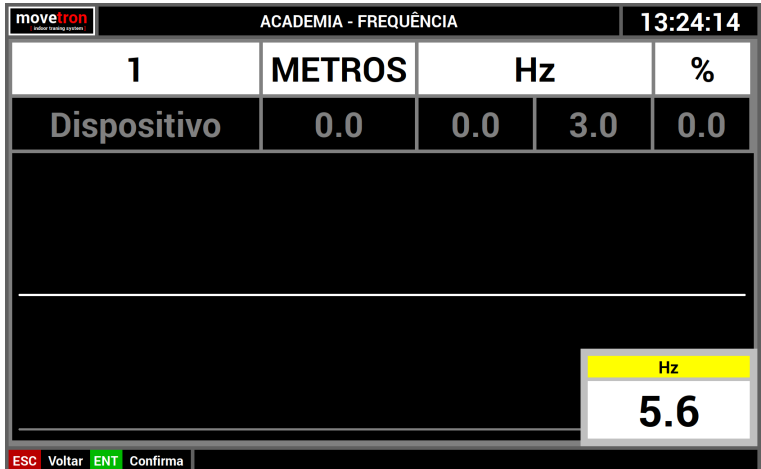

- Use as [SETAS][CIMA][BAIXO] do teclado ou os botões [CINZA] da console para alterar.
- Pressione [ENTER] no teclado ou o botão [VERDE] na console para confirmar.

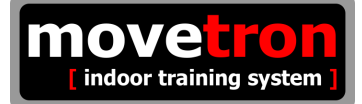

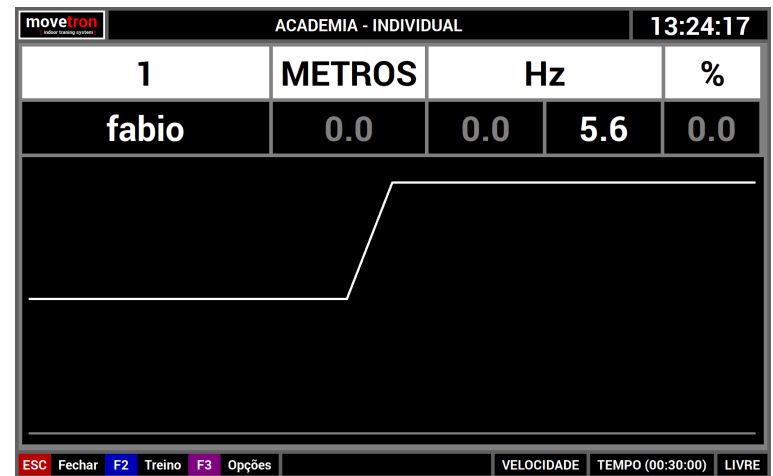

Após este procedimento, na tela já é possível ver o usuário atribuído a um dispositivo.

## **6 – Módulo individual ( Executando o treino )**

A partir do momento que todos os parâmetros para o treino e também o usuário foi atribuído, o treino pode começar. Partiremos, neste exemplo, de um treino no modo velocidade e por tempo. O tempo de treino escolhido foi de 30 minutos. Como se pode ver na tela abaixo.

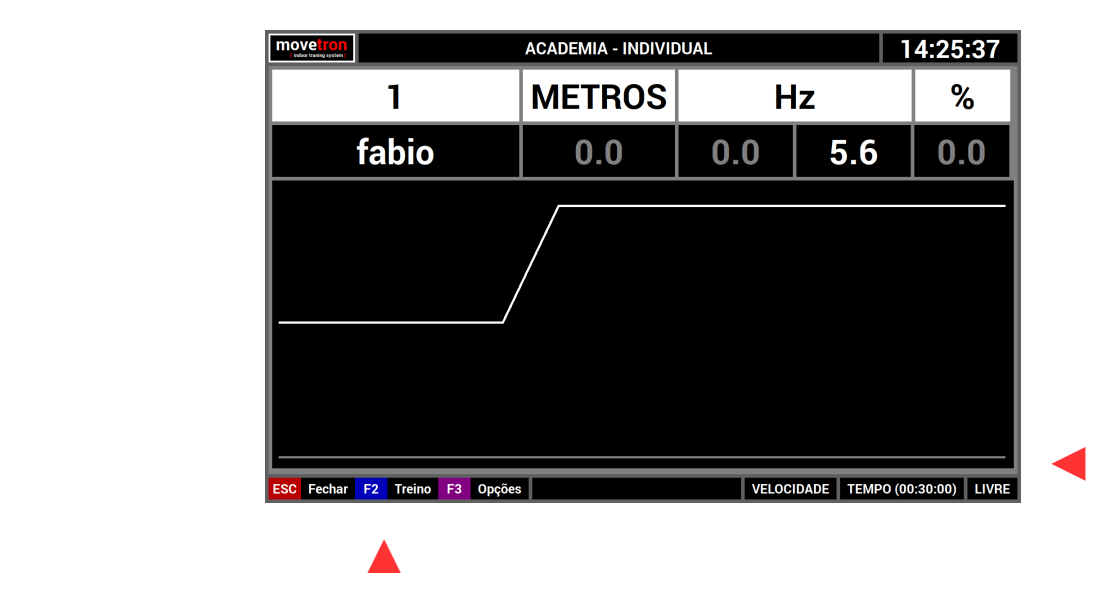

Neste momento vale a pena lembrar o que foi descrito no capitulo sobre "Ciclos de execução". Estamos agora no estágio LIVRE, como se pode ver no canto inferior direito da tela. Ainda é possível alterar quaisquer parâmetros do treino. Para avançar de estágio, neste caso, executar o treino, basta pressionar a tecla [F2] no teclado ou o botão [AZUL] na console. A partir do momento que inicia o treino, nenhum dos parâmetros pode mais ser alterado.

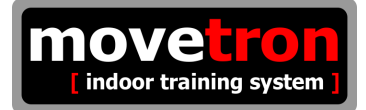

Neste momento o treino será iniciado. O sistema emitirá um aviso falado sobre o início do treino e também mostrará uma contagem regressiva na tela acompanhada de avisos sonoros. Note as mudanças de informações na tela :

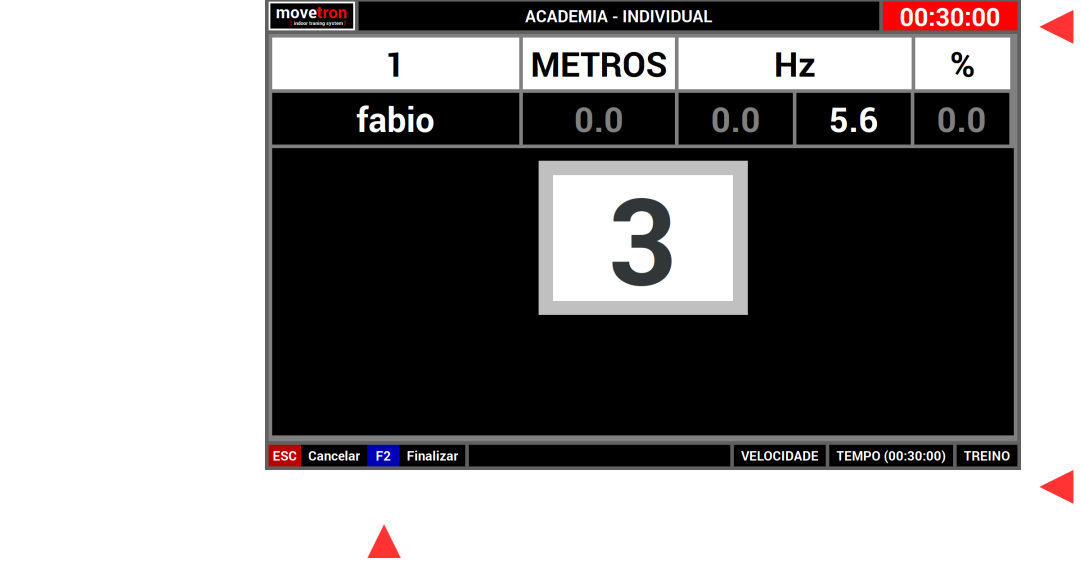

- O cronômetro esta vermelho indicando que o treino ainda não iniciou.
- O Cronômetro mostra o tempo escolhido para o treino.
- A opção [F2] mudou para "finalizar"
- O indicativo do estágio mudou para "treino"

A finalização acontecerá automaticamente quando o cronometro chegar em 00:00:00 ou pode-se também cancelar ou finalizar antecipadamente o treino. A diferença entre estas duas opções é que se o treino for cancelado os dados sobre ela serão descartados e se ele for finalizado antecipadamente os dados não serão descartados.

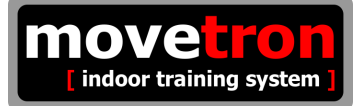

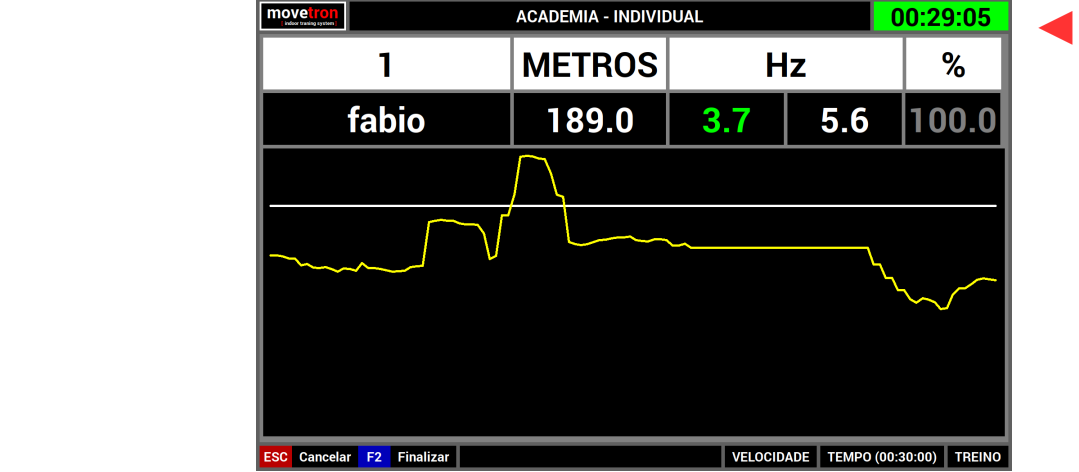

Uma vez iniciado o treino, as informações na tela mudam novamente :

- O cronômetro agora esta verde indicando que o treino se iniciou.
- O cronômetro está em contagem regressiva de tempo.

Até que o treino termine normalmente ou seja finalizado antecipadamente ou mesmo ainda seja cancelado; o sistema estará recebendo informações do dispositivo e as mostrando na tela. O sistema mostrará as informações de distância percorrida, frequência praticada, frequência desejada e percentual de aproveitamento para este dispositivo. Também mostrará duas linhas de gráficos em tempo real; a linha branca que marca a frequência desejada e a linha colorida que marca a frequência praticada.

Cabe agora uma explicação mais detalhada sobre as informações de frequência e percentual de aproveitamento. Caso tivéssemos escolhido uma competição de regularidade; a informação na esquerda abaixo de "Hz", pode assumir três cores diferentes, bem como a linha do gráfico para a frequência praticada :

- vermelha : indicando que o usuário está praticando uma frequência acima da faixa escolhida.
- amarela : indicando que o usuário está praticando uma frequência abaixo da faixa escolhida.
- verde : indicando que o usuário está praticando uma frequência dentro da faixa escolhida.

O sistema, no caso de um treino de regularidade, só contabiliza distância percorrida e percentual de aproveitamento enquanto o usuário se manter dentro da faixa escolhida, ou seja, a informação for da cor verde. No caso de uma competição de velocidade isto não se aplica; a frequência praticada sempre será mostrada na cor verde e o percentual de aproveitamento sempre será de 100%.

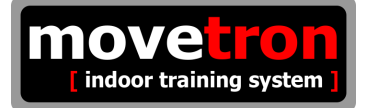

## **7 - Opções de arquivos ( Usuários )**

A partir da tela principal :

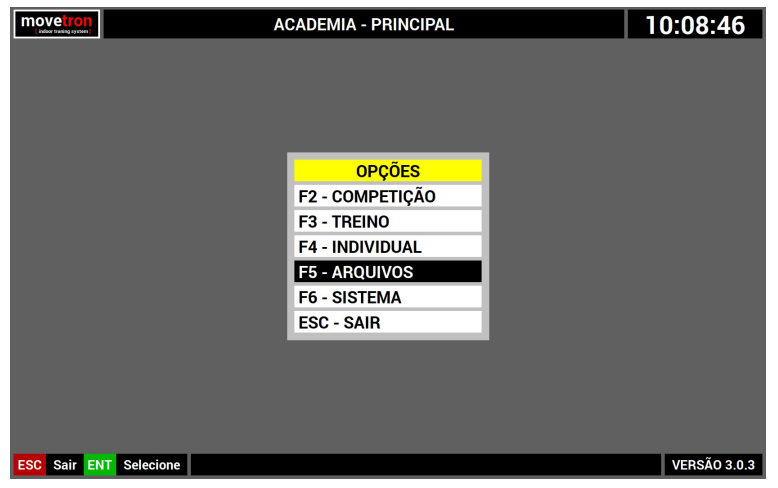

- Navegue no menu, usando as [SETAS] do teclado ou os botões [CINZA] da console.
- Pressione [ENTER] no teclado ou o botão [VERDE] na console sobre a opção "arquivos"

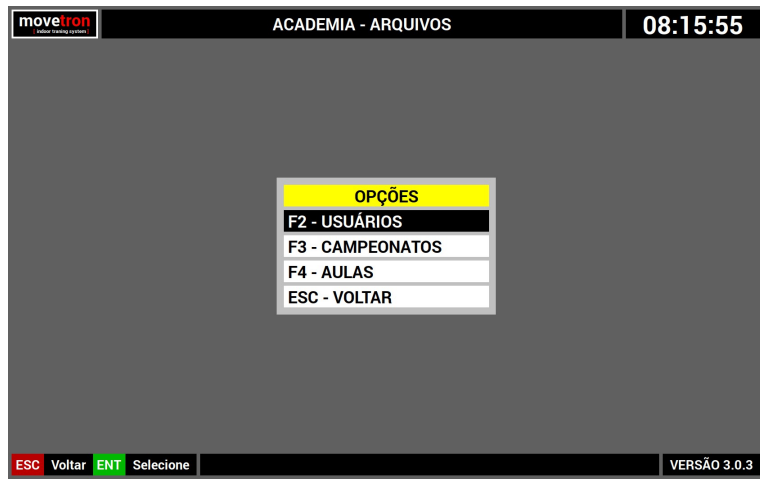

A partir da tela arquivos :

- Navegue no menu, usando as [SETAS] do teclado ou os botões [CINZA] da console.
- Pressione [ENTER] no teclado ou o botão [VERDE] na console sobre a opção "usuários"

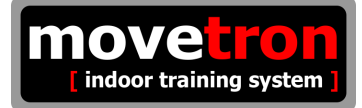

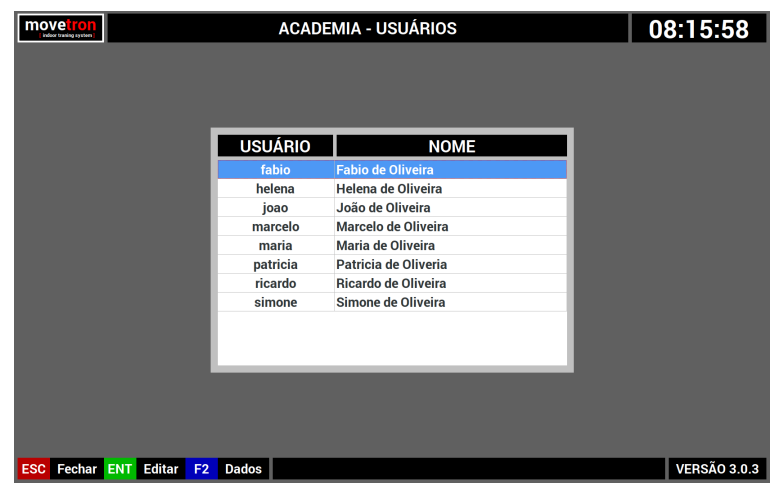

Esta tela mostra uma lista dos usuários cadastrados no sistema.

- Navegue pela lista usando as [SETAS] do teclado ou os botões [CINZA] da console.
- Pressione a tecla [ENTER] no teclado ou o botão [VERDE] na console para editar.
- Pressione a tecla [INS] no teclado para incluir.
- Pressione a tecla [DEL] no teclado para excluir.

Tanto para a opção de incluir como a opção de editar, o sistema mostrará uma tela com os dados do usuário como pode ser visto abaixo :

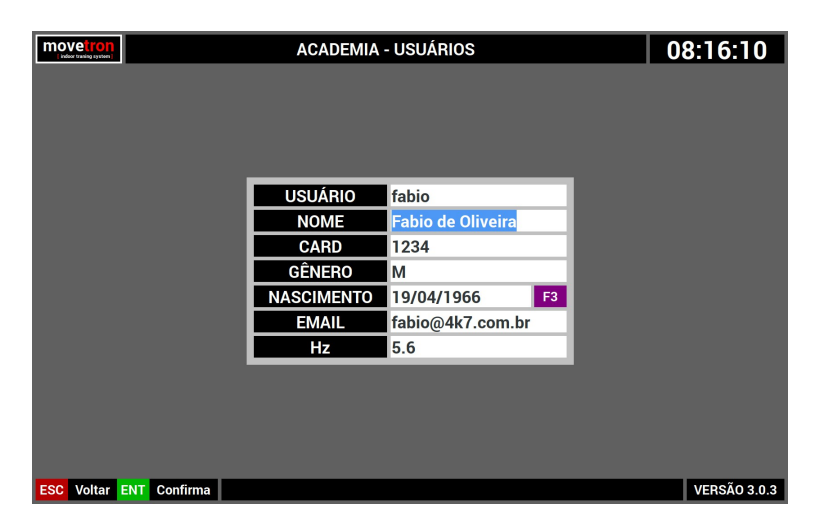

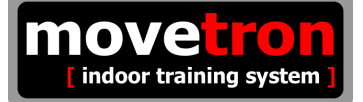

- Navegue pelos campos usando as [SETAS] do teclado ou os botões [CINZA] da console.
- Pressione a tecla [ENTER] no teclado ou o botão [VERDE] na console para confirmar.

Os dados serão validados e gravados quando se pressiona a tecla [ENTER] no teclado ou o botão [VERDE] na console posicionado no último campo da tela. Caso algum dado seja inválido, a tela não será fechada, um alerta sonoro será emitido e o cursor será posicionado no campo cujo dado é inválido.

■ Pressione a tecla [ESC] no teclado ou o botão [VERMELHO] na console para descartar.

Segue agora uma descrição mais detalhada sobre os campos disponíveis :

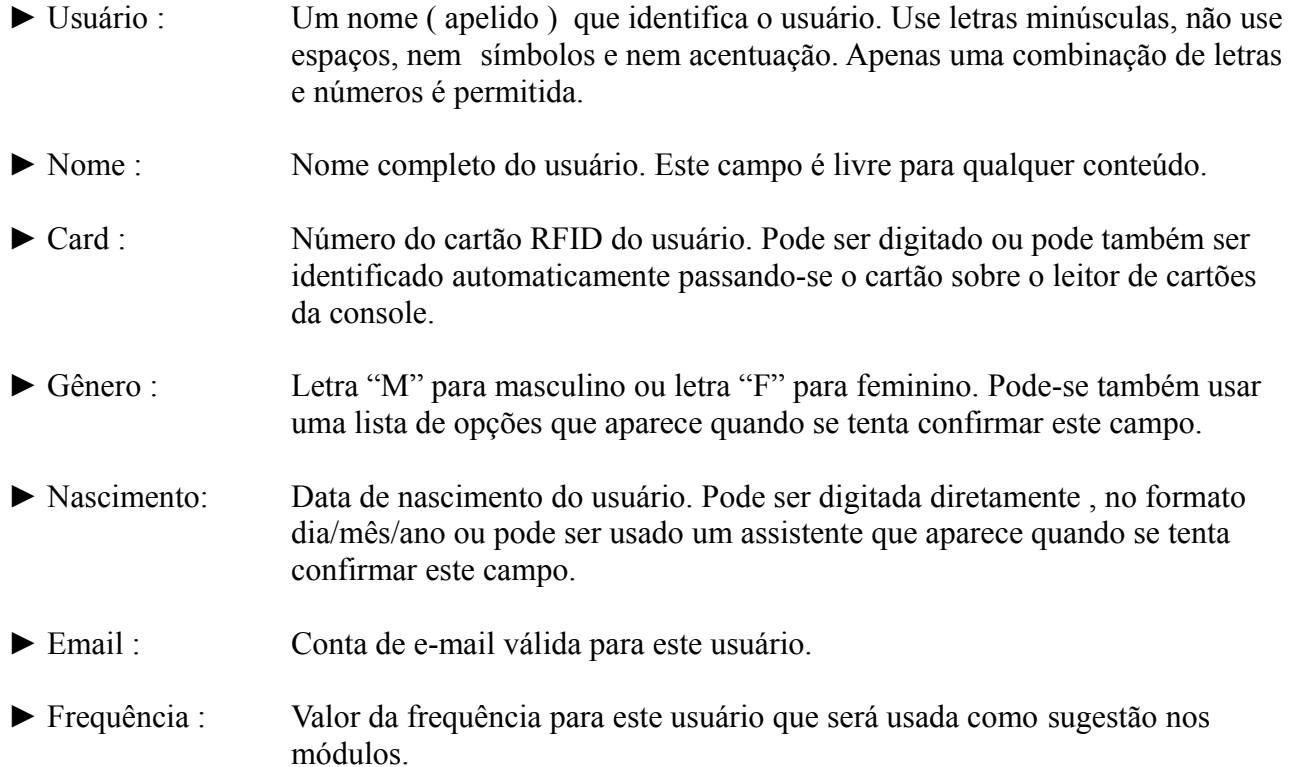

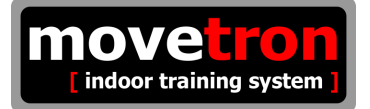

## **7 - Opções de arquivos ( Campeonatos )**

A partir da tela principal :

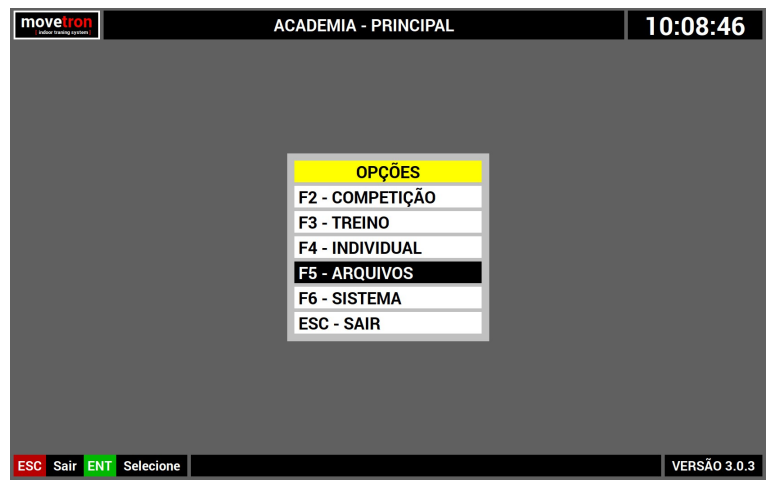

- Navegue no menu, usando as [SETAS] do teclado ou os botões [CINZA] da console.
- Pressione [ENTER] no teclado ou o botão [VERDE] na console sobre a opção "arquivos"

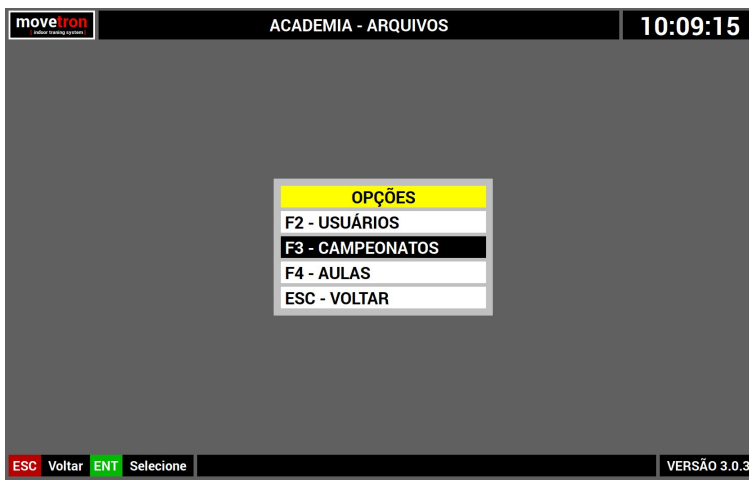

A partir da tela arquivos :

- Navegue no menu, usando as [SETAS] do teclado ou os botões [CINZA] da console.
- Pressione [ENTER] no teclado ou o botão [VERDE] na console sobre a opção "usuários"

Esta opção ainda não está disponível nesta versão do sistema.

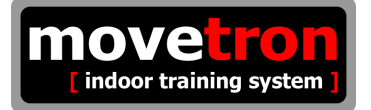

## **7 - Opções de arquivos ( Aulas )**

A partir da tela principal :

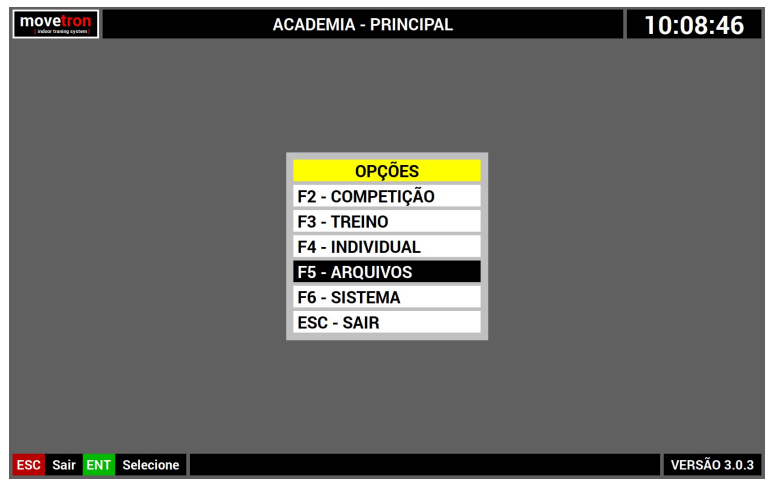

- Navegue no menu, usando as [SETAS] do teclado ou os botões [CINZA] da console.
- Pressione [ENTER] no teclado ou o botão [VERDE] na console sobre a opção "arquivos"

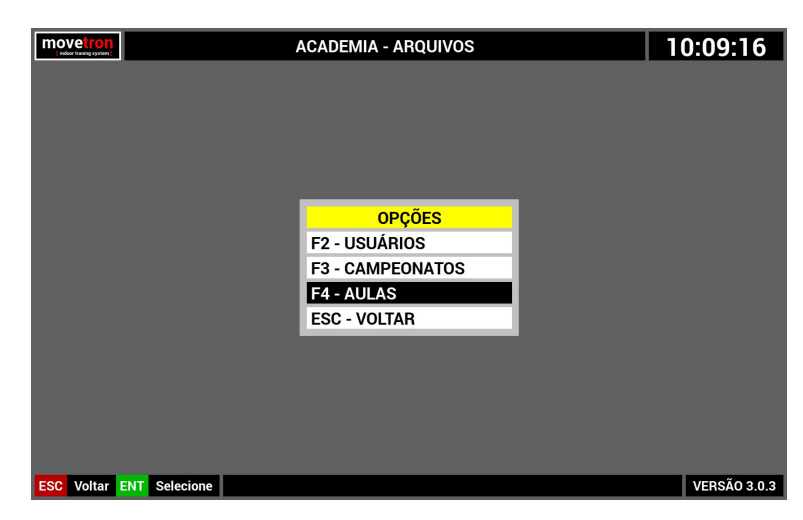

A partir da tela arquivos :

- Navegue no menu, usando as [SETAS] do teclado ou os botões [CINZA] da console.
- Pressione [ENTER] no teclado ou o botão [VERDE] na console sobre a opção "usuários"

Esta opção ainda não está disponível nesta versão do sistema.

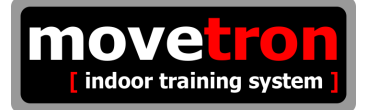

## **10 - Opções do sistema ( Parâmetros )**

A partir da tela principal :

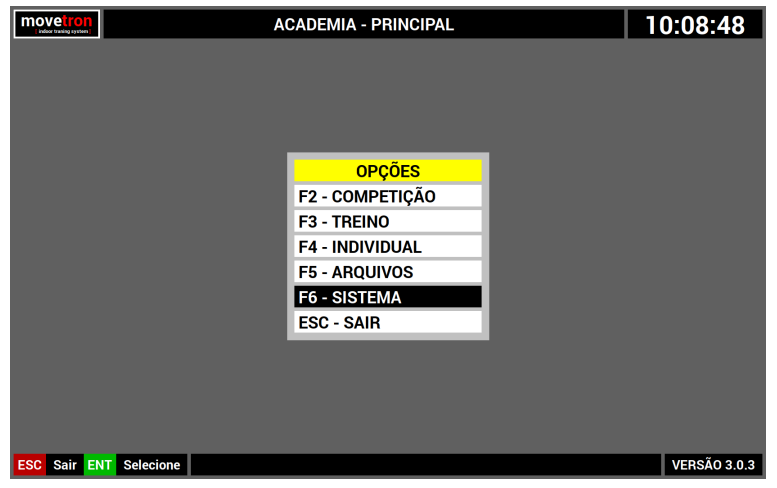

- Navegue no menu, usando as [SETAS] do teclado ou os botões [CINZA] da console.
- Pressione [ENTER] no teclado ou o botão [VERDE] na console sobre a opção "sistema"

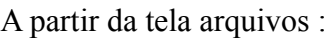

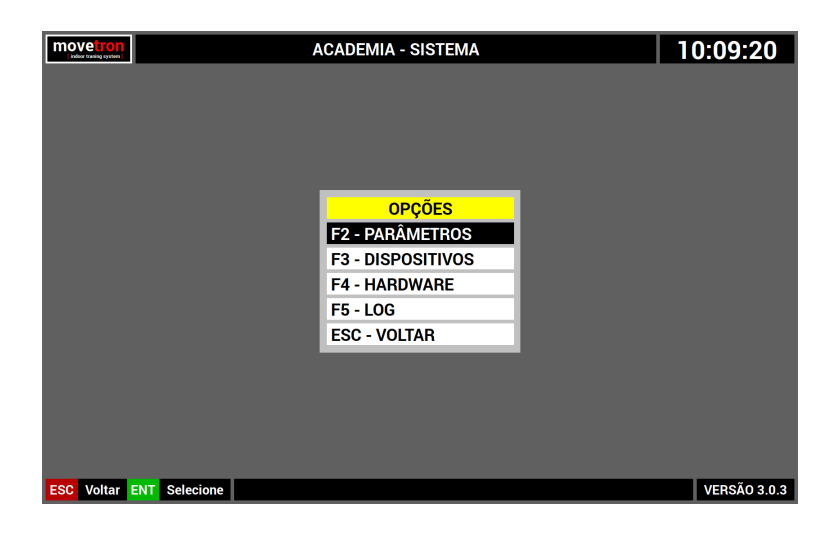

- Navegue no menu, usando as [SETAS] do teclado ou os botões [CINZA] da console.
- Pressione [ENTER] no teclado ou o botão [VERDE] na console sobre a opção "parâmetros"

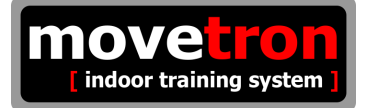

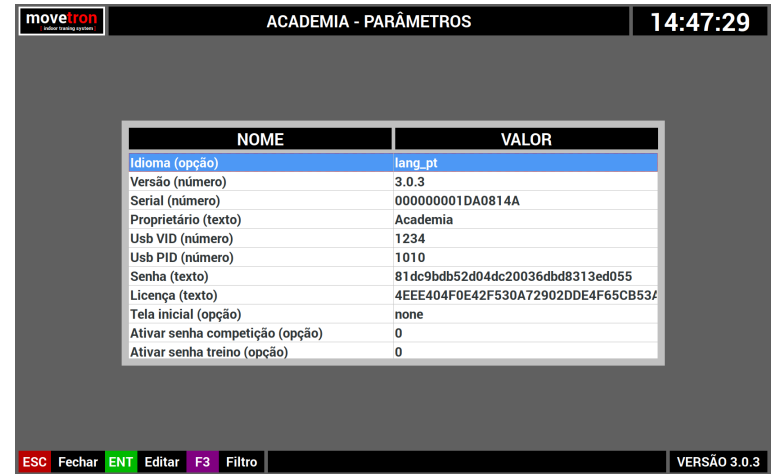

Esta tela mostra uma lista completa dos parâmetros do sistema.

- Navegue pela lista usando as [SETAS] do teclado ou os botões [CINZA] da console.
- Pressione a tecla [ENTER] no teclado ou o botão [VERDE] na console para editar.

A lista completa de parâmetros é extensa e por isto o sistema conta com um recurso para filtrar os parâmetros por grupo. Isto facilita encontrar e gerenciar melhor estes parâmetros. A partir de agora serão descritas as finalidades de cada parâmetro do sistema por grupos. Para selecionar um grupo pressione a tecla [F3] no teclado ou o botão [ROXO] na console para ver uma lista de grupos de parâmetros. Navegue com as [SETAS][CIMA][BAIXO] do teclado ou com os botões [CINZA] da console e pressione a tecla [ENTER] ou o botão [VERDE] na console para selecionar um grupo de parâmetros.

Para facilitar a edição de parâmetros, quando tentamos editar um deles, o sistema analisa o tipo de parâmetro e mostra uma lista de opções válidas ou um assistente.

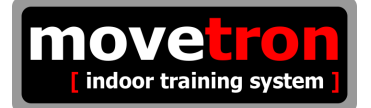

# **10.1 - Parâmetros ( grupo sistema )**

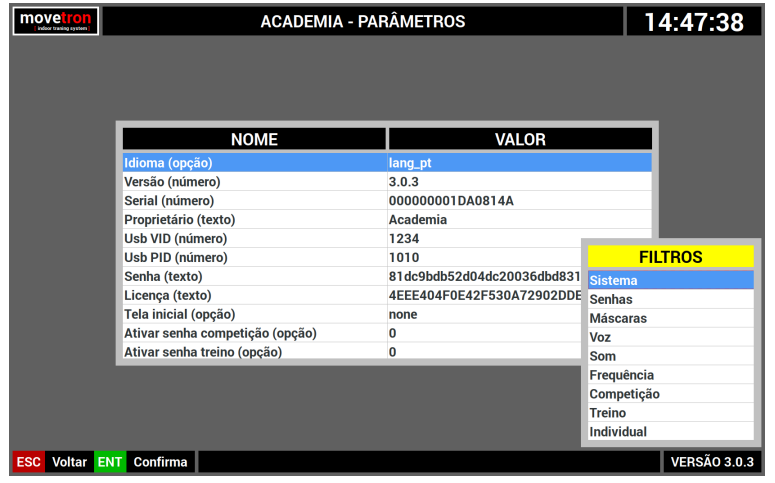

- Navegue pela lista usando as [SETAS] do teclado ou os botões [CINZA] da console.
- Posicione sobre a opção "sistema"
- Pressione a tecla [ENTER] no teclado ou o botão [VERDE] na console para selecionar.

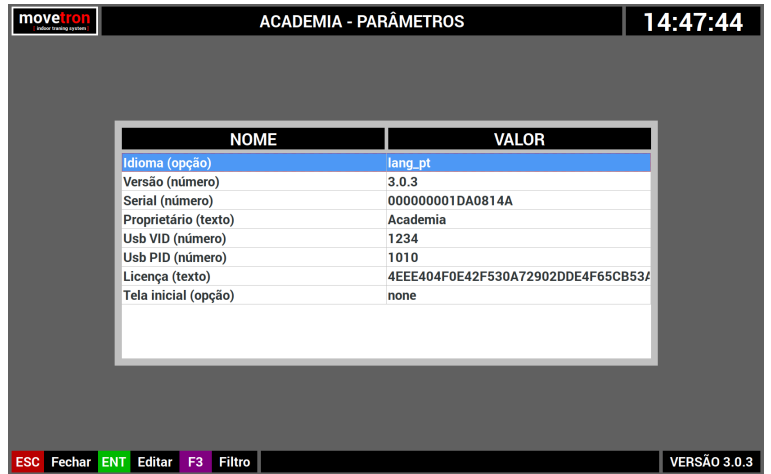

Acima vemos a lista de parâmetros do grupo sistema.

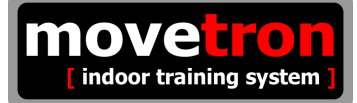

#### **Descrição detalhada de cada parâmetros do grupo "sistema"**

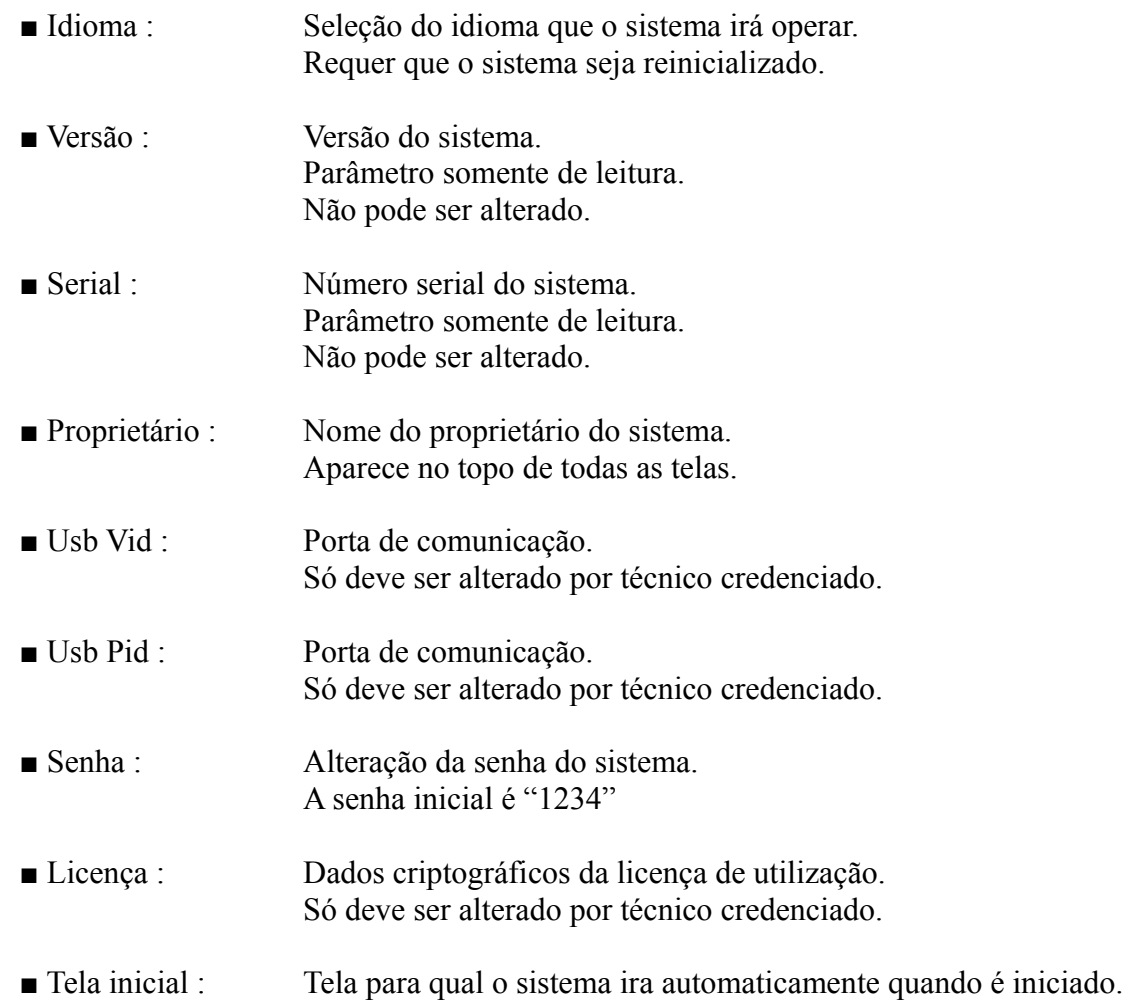

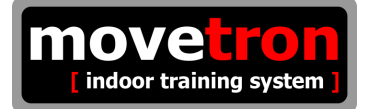

# **10.2 - Parâmetros ( grupo senhas )**

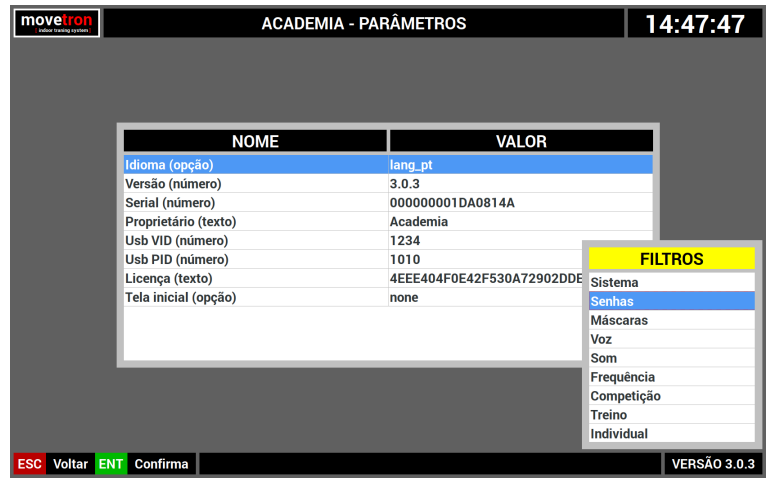

- Navegue pela lista usando as [SETAS] do teclado ou os botões [CINZA] da console.
- Posicione sobre a opção "senhas"
- Pressione a tecla [ENTER] no teclado ou o botão [VERDE] na console para selecionar.

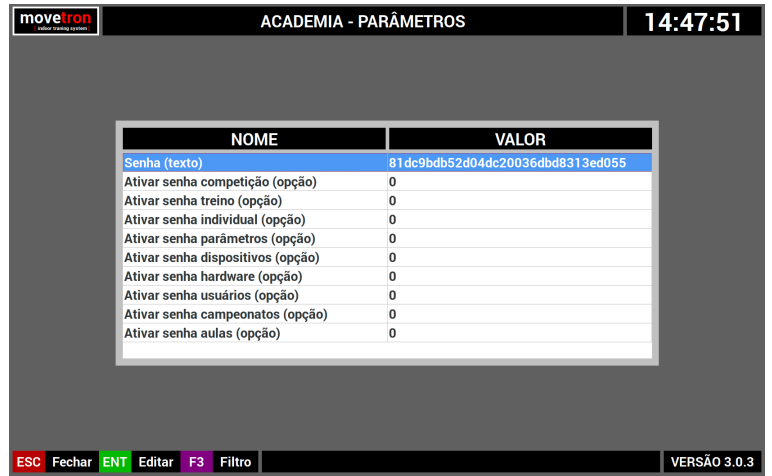

Acima vemos a lista de parâmetros do grupo senhas.

#### **Descrição detalhada de cada parâmetros do grupo "senhas"**

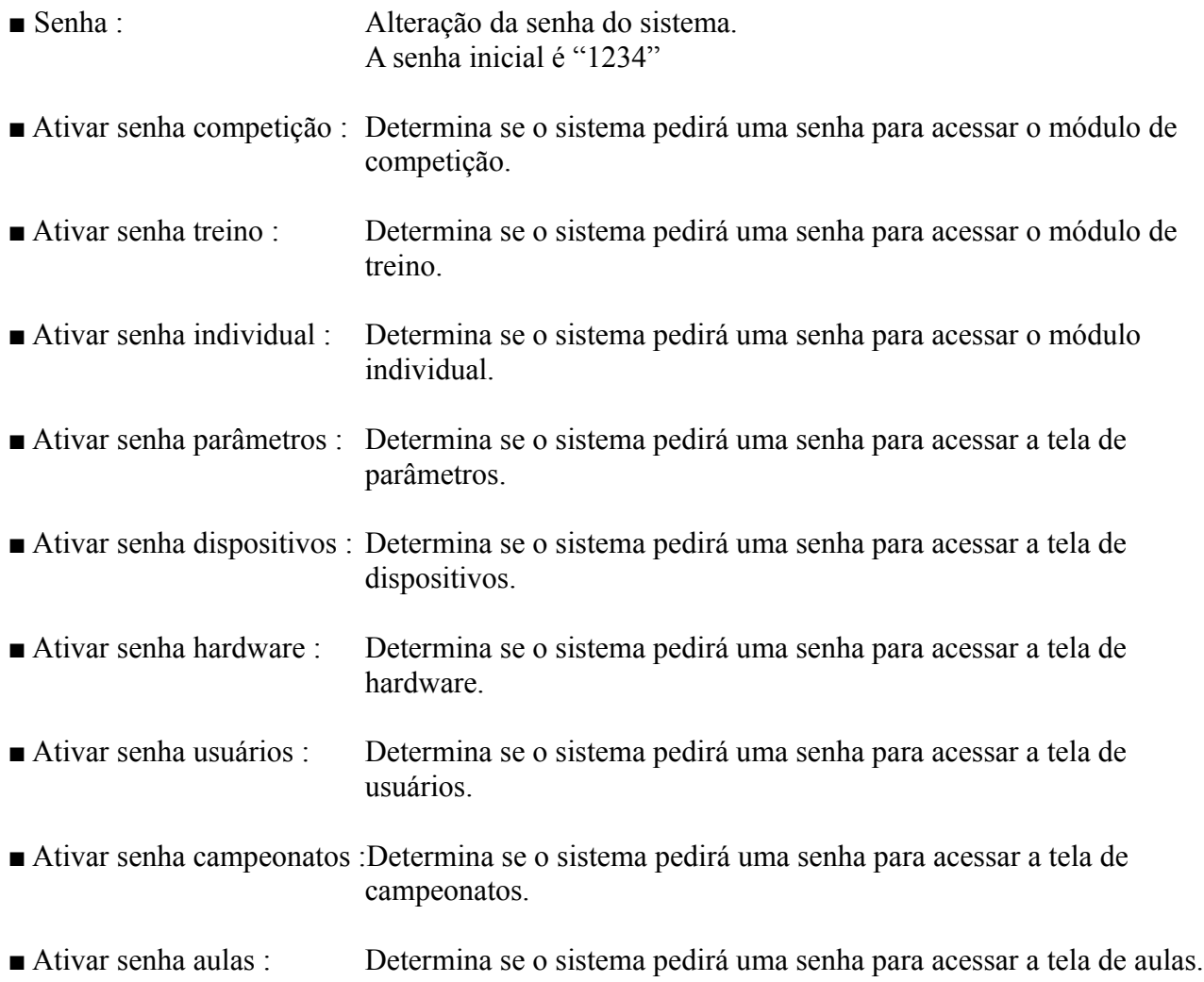

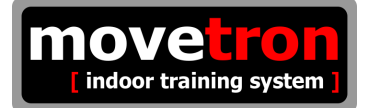

# **10.3 - Parâmetros ( grupo máscaras )**

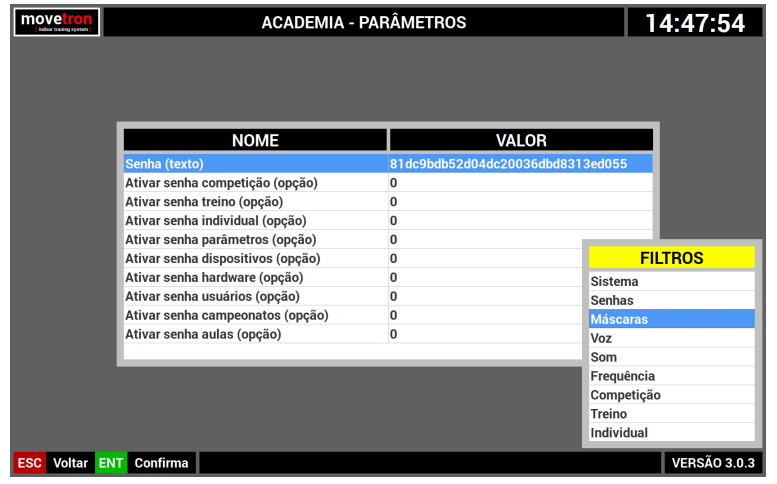

- Navegue pela lista usando as [SETAS] do teclado ou os botões [CINZA] da console.
- Posicione sobre a opção "máscaras"
- Pressione a tecla [ENTER] no teclado ou o botão [VERDE] na console para selecionar.

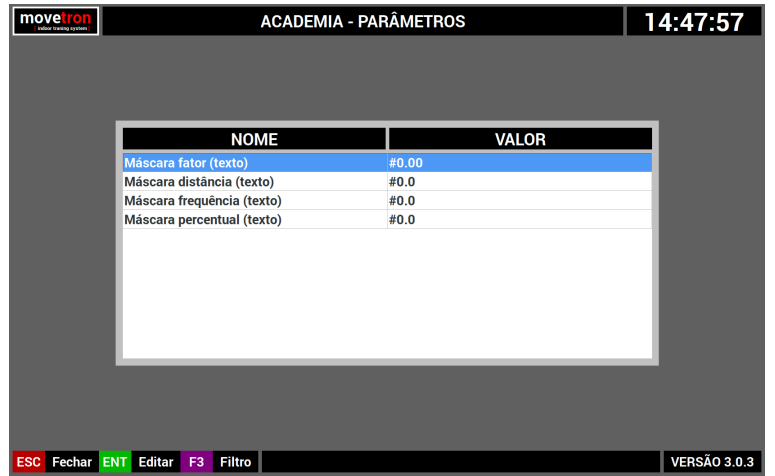

Acima vemos a lista de parâmetros do grupo "máscaras"

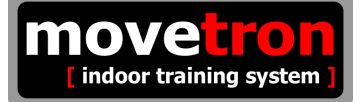

#### **Descrição detalhada de cada parâmetros do grupo "máscaras"**

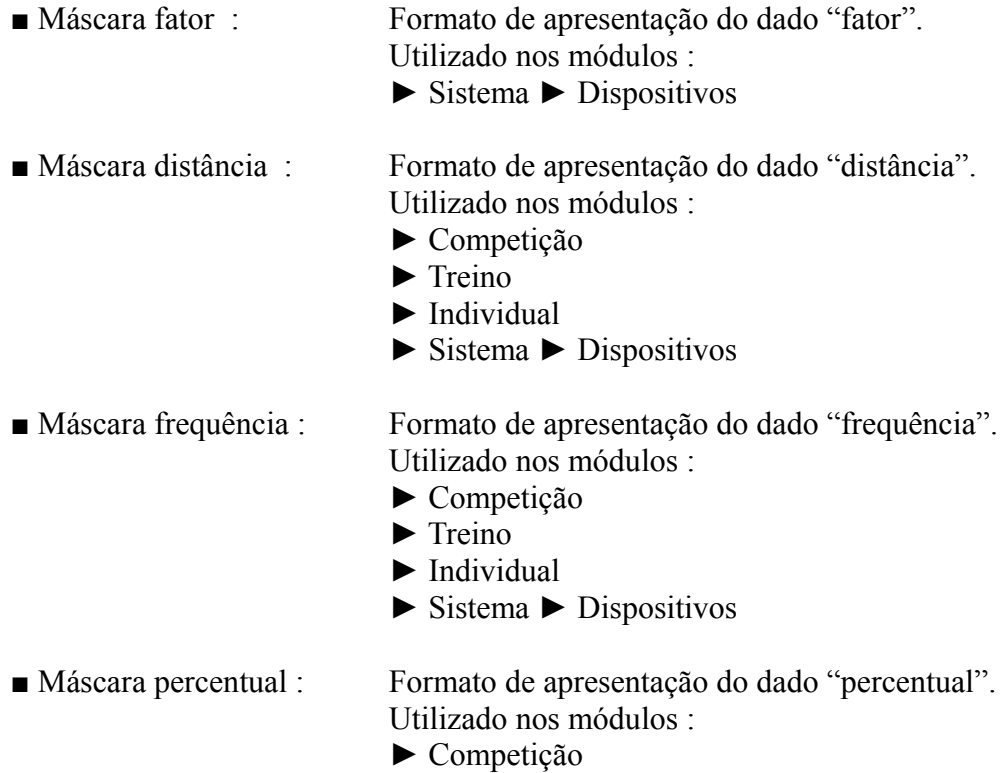

- ► Treino
- ► Individual

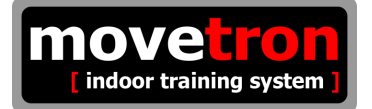

# **10.4 - Parâmetros ( grupo voz )**

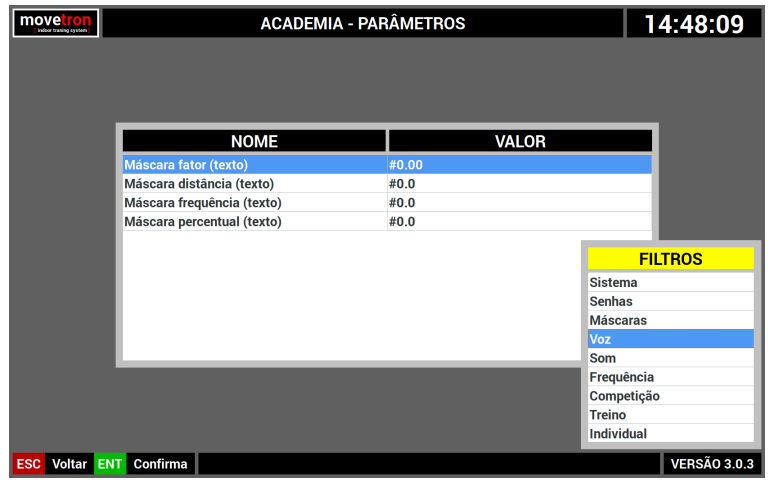

- Navegue pela lista usando as [SETAS] do teclado ou os botões [CINZA] da console.
- Posicione sobre a opção "voz"
- Pressione a tecla [ENTER] no teclado ou o botão [VERDE] na console para selecionar.

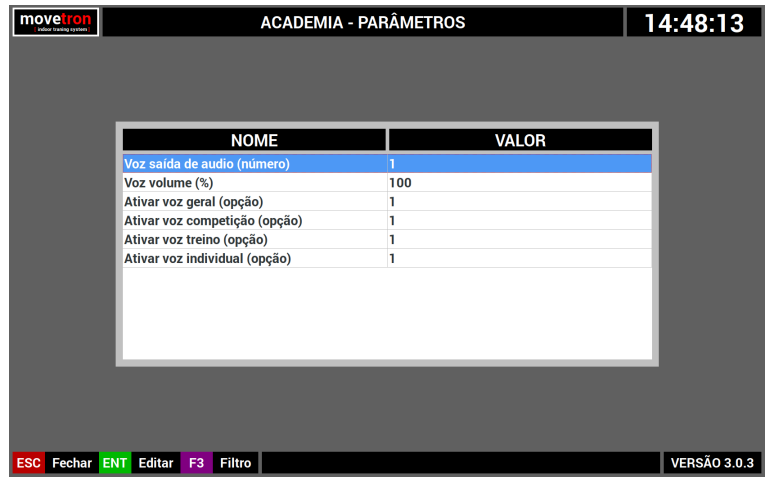

Acima vemos a lista de parâmetros do grupo "voz".

#### **Descrição detalhada de cada parâmetro do grupo "voz"**

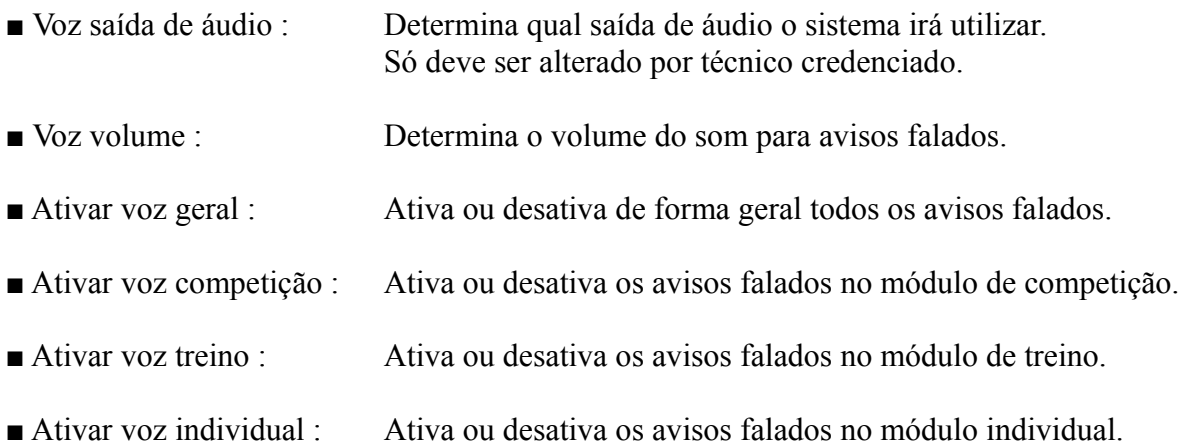

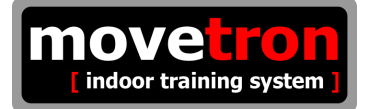

## **10.5 - Parâmetros ( grupo som )**

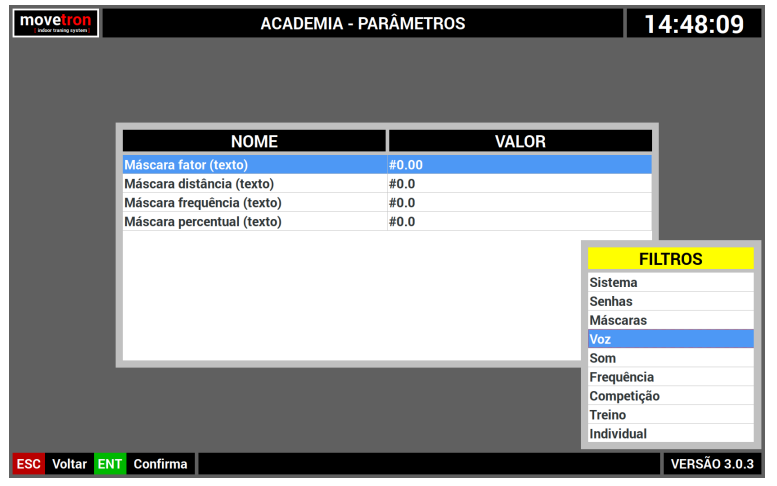

- Navegue pela lista usando as [SETAS] do teclado ou os botões [CINZA] da console.
- Posicione sobre a opção "som"
- Pressione a tecla [ENTER] no teclado ou o botão [VERDE] na console para selecionar.

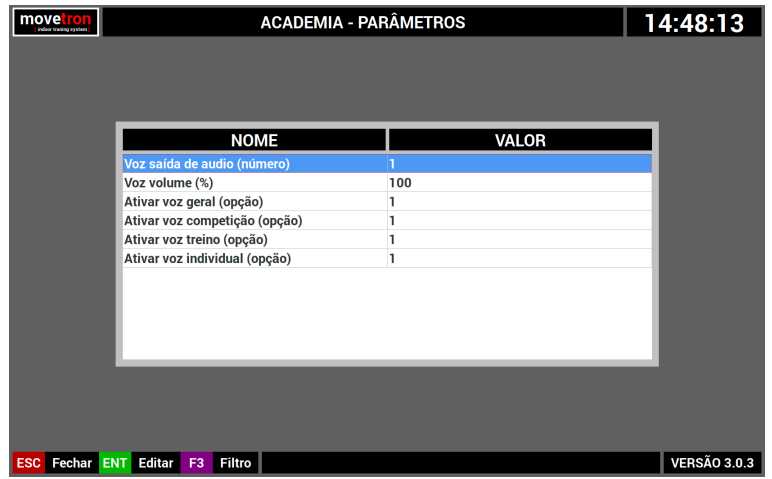

Acima vemos a lista de parâmetros do grupo "som".

#### **Descrição detalhada de cada parâmetro do grupo "som"**

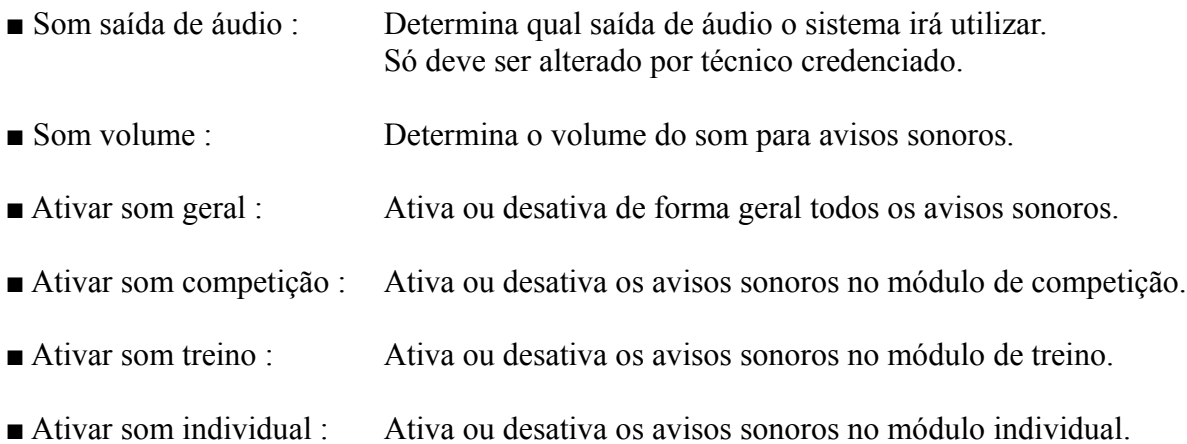

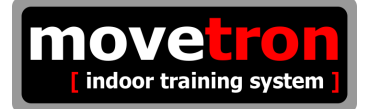

# **10.6 - Parâmetros ( grupo frequência )**

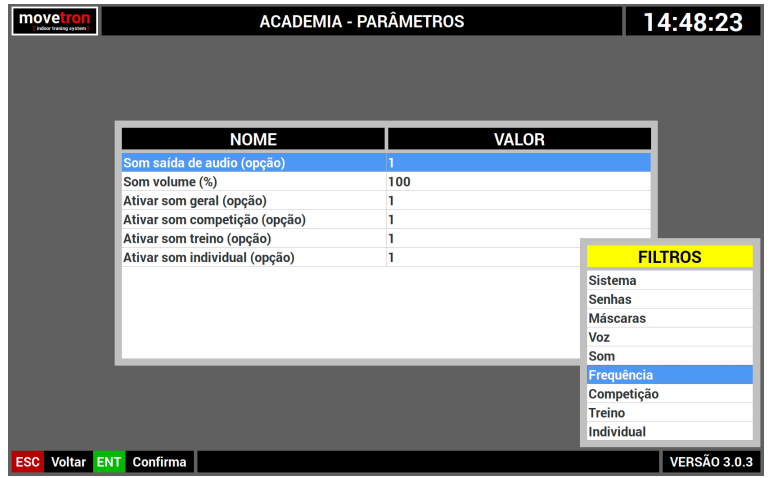

- Navegue pela lista usando as [SETAS] do teclado ou os botões [CINZA] da console.
- Posicione sobre a opção "frequência"
- Pressione a tecla [ENTER] no teclado ou o botão [VERDE] na console para selecionar.

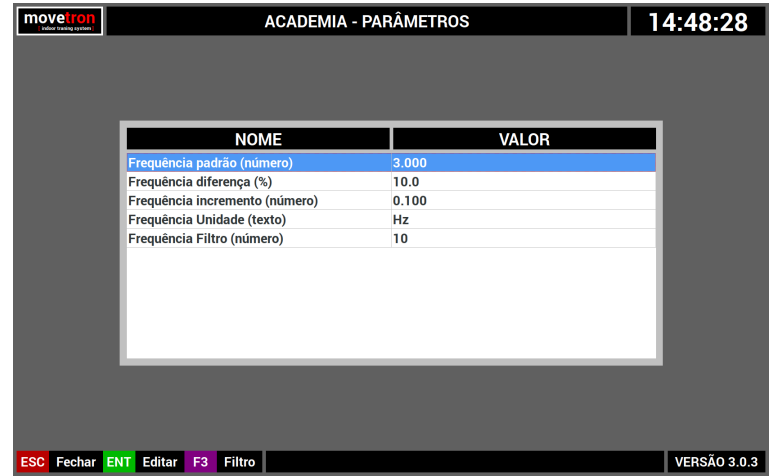

Acima vemos a lista de parâmetros do grupo "frequência".

#### **Descrição detalhada de cada parâmetro do grupo "frequência"**

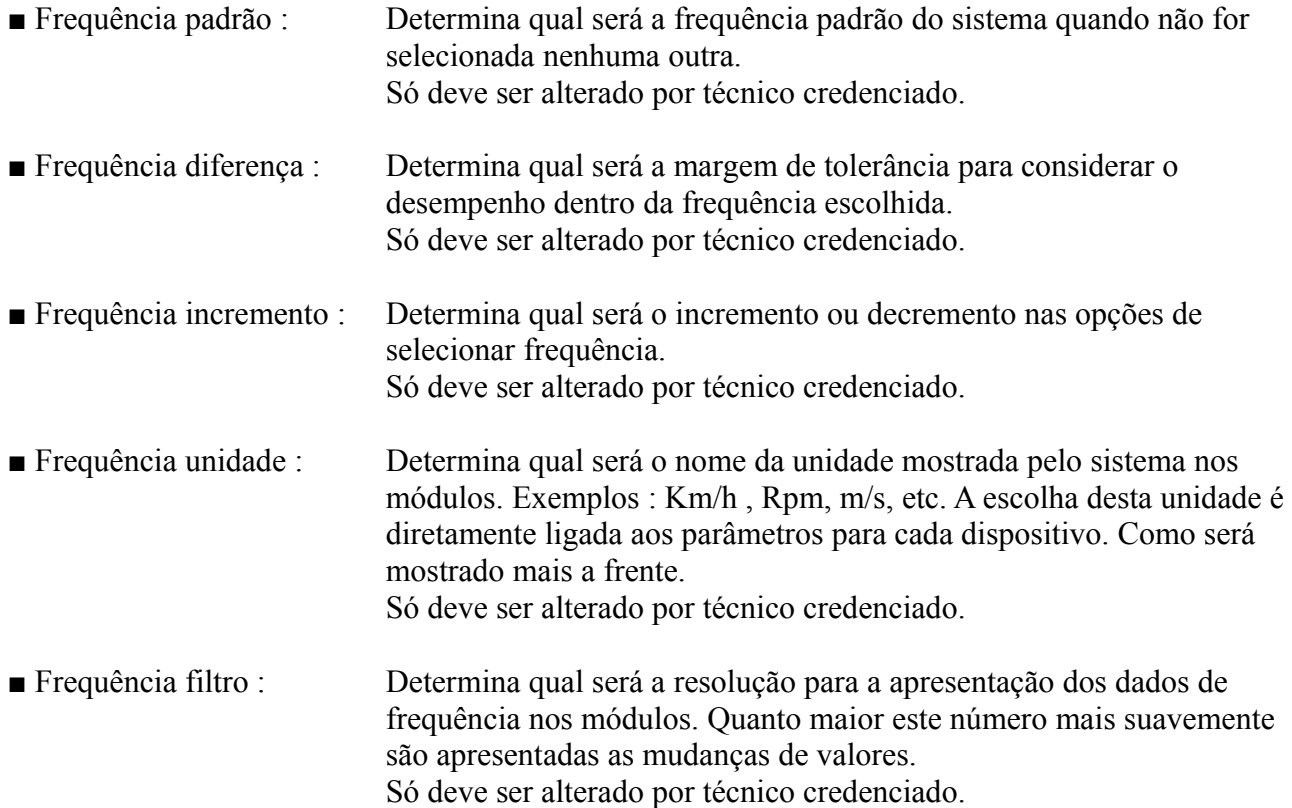

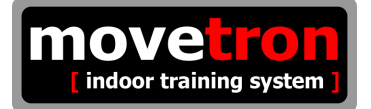

# **10.7 - Parâmetros ( grupo competição )**

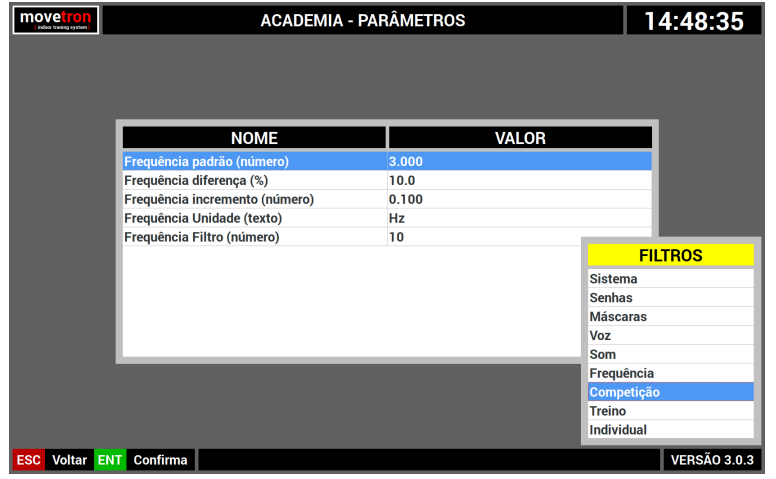

- Navegue pela lista usando as [SETAS] do teclado ou os botões [CINZA] da console.
- Posicione sobre a opção "competição"
- Pressione a tecla [ENTER] no teclado ou o botão [VERDE] na console para selecionar.

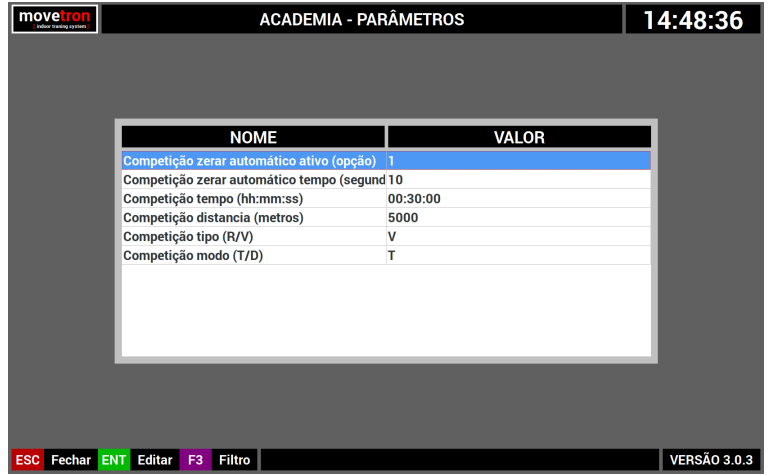

Acima vemos a lista de parâmetros do grupo "competição".

#### **Descrição detalhada de cada parâmetro do grupo "competição"**

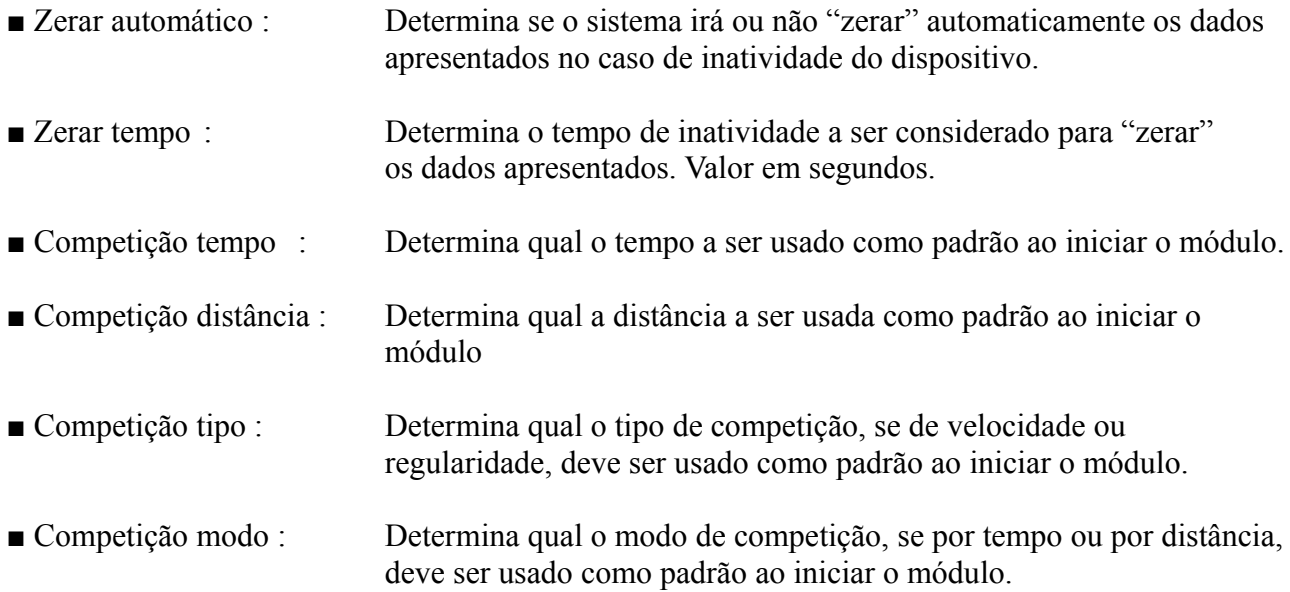
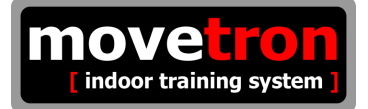

# **10.8 - Parâmetros ( grupo treino )**

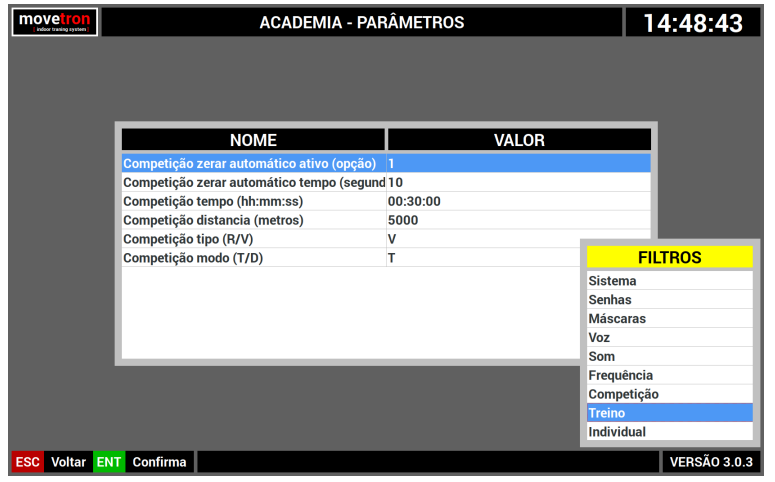

- Navegue pela lista usando as [SETAS] do teclado ou os botões [CINZA] da console.
- Posicione sobre a opção "treino"
- Pressione a tecla [ENTER] no teclado ou o botão [VERDE] na console para selecionar.

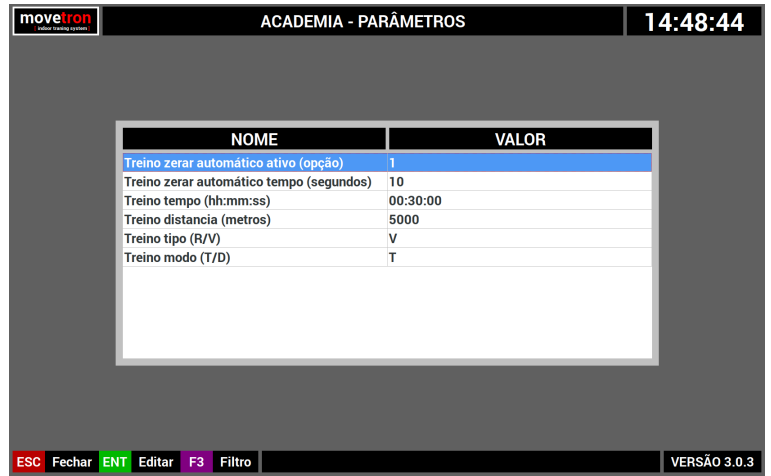

Acima vemos a lista de parâmetros do grupo "treino".

### **Descrição detalhada de cada parâmetro do grupo "treino"**

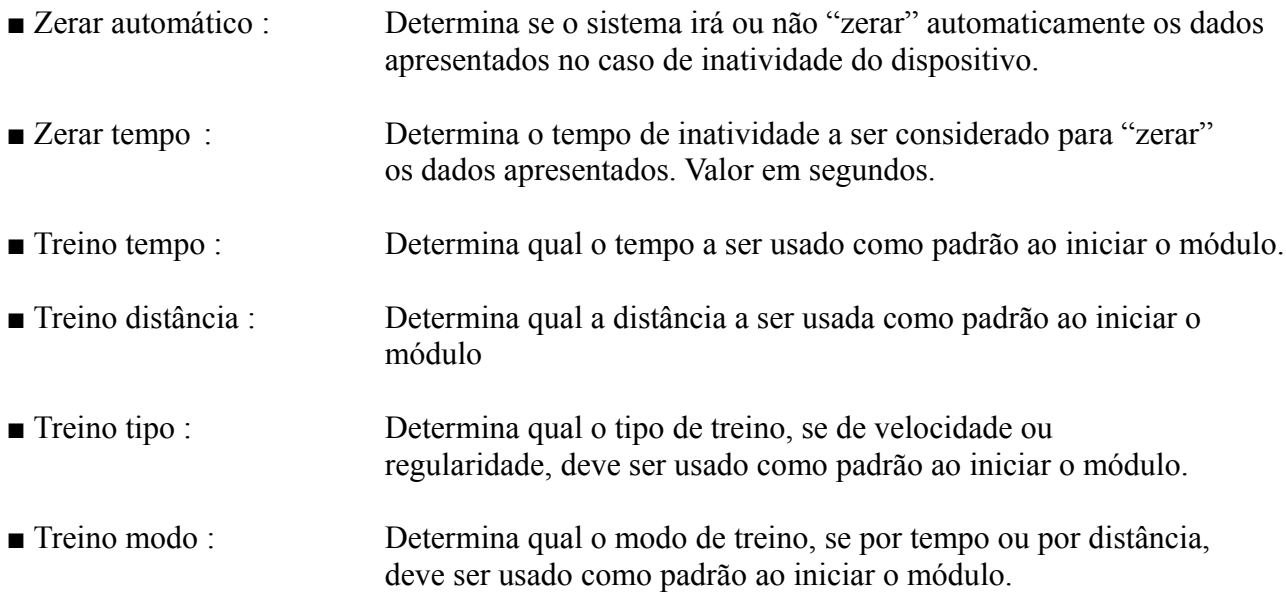

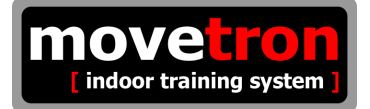

# **10.9 - Parâmetros ( grupo individual )**

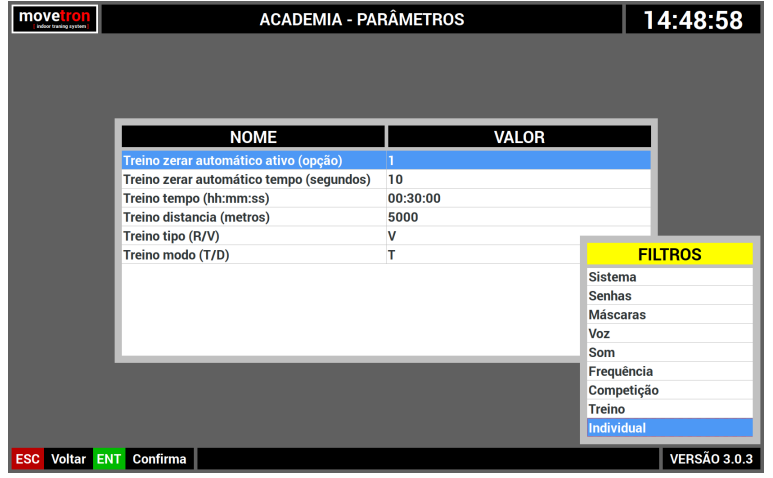

- Navegue pela lista usando as [SETAS] do teclado ou os botões [CINZA] da console.
- Posicione sobre a opção "individual"
- Pressione a tecla [ENTER] no teclado ou o botão [VERDE] na console para selecionar.

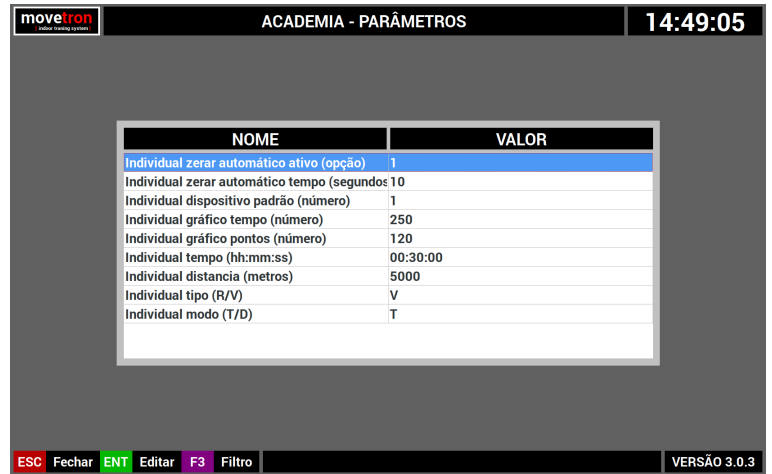

Acima vemos a lista de parâmetros do grupo "individual".

### **Descrição detalhada de cada parâmetro do grupo "individual"**

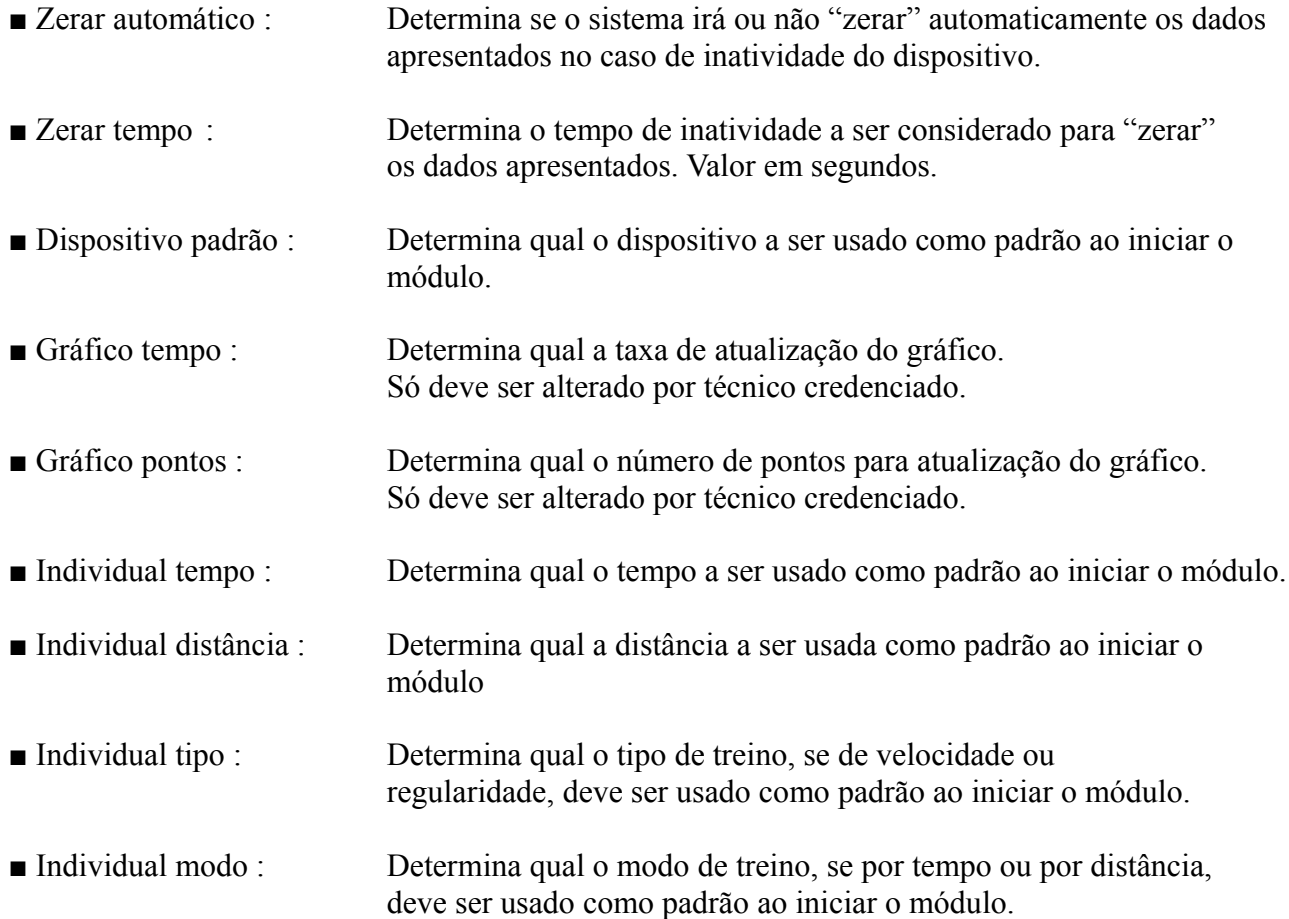

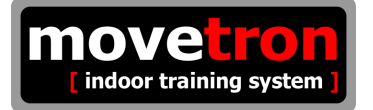

# **10.10 – Sistema - Dispositivos**

A partir da tela principal :

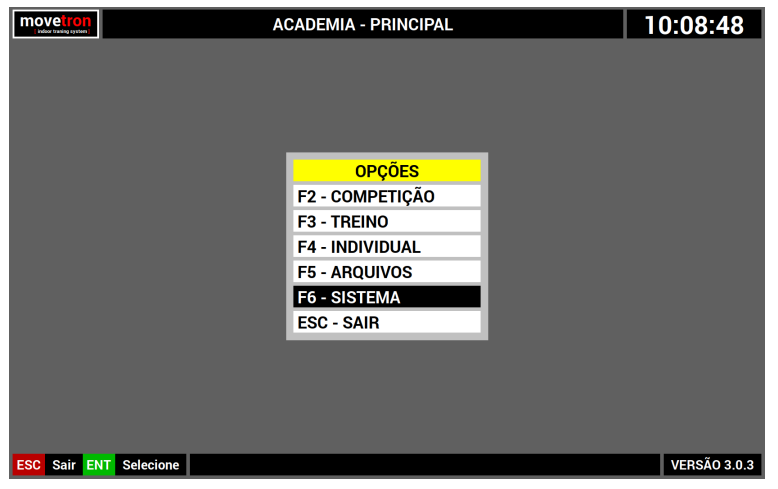

- Navegue no menu, usando as [SETAS] do teclado ou os botões [CINZA] da console.
- Pressione [ENTER] no teclado ou o botão [VERDE] na console sobre a opção "sistema"

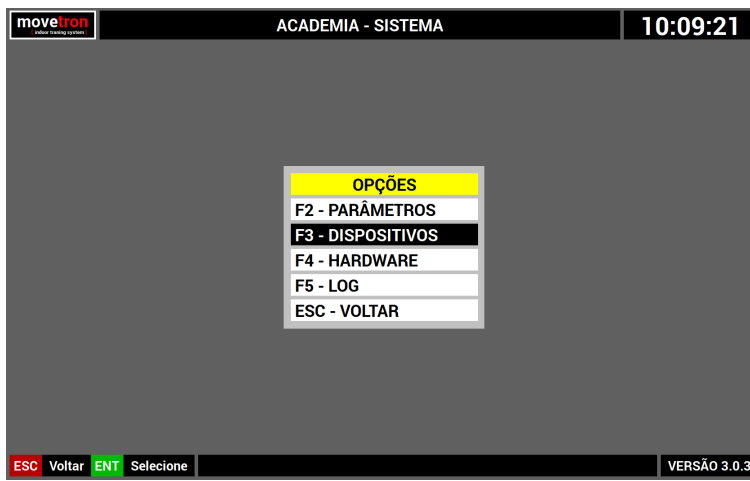

A partir da tela sistemas :

- Navegue no menu, usando as [SETAS] do teclado ou os botões [CINZA] da console.
- Pressione [ENTER] no teclado ou o botão [VERDE] na console sobre a opção "dispositivos"

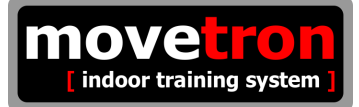

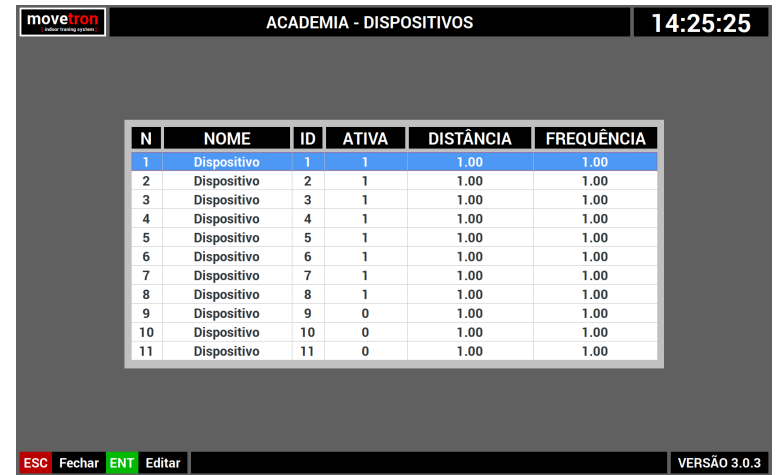

Esta tela mostra uma lista dos dispositivos cadastrados no sistema.

■ Navegue pela lista usando as [SETAS] do teclado ou os botões [CINZA] da console.

■ Pressione a tecla [ENTER] no teclado ou o botão [VERDE] na console para editar.

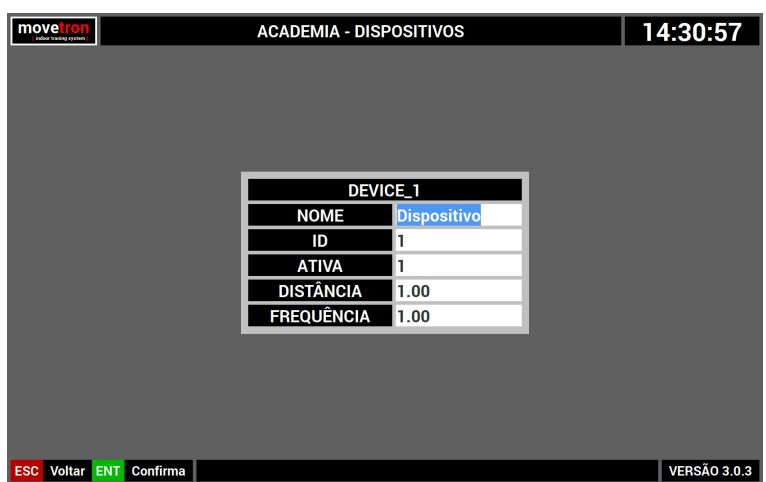

O sistema mostrará uma tela com os dados do dispositivo como pode ser visto abaixo :

- Navegue pelos campos usando as [SETAS] do teclado ou os botões [CINZA] da console.
- Pressione a tecla [ENTER] no teclado ou o botão [VERDE] na console para confirmar.

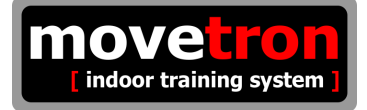

Os dados serão validados e gravados quando se pressiona a tecla [ENTER] no teclado ou o botão [VERDE] na console posicionado no último campo da tela. Caso algum dado seja inválido, a tela não será fechada, um alerta sonoro será emitido e o cursor será posicionado no campo cujo dado é inválido.

■ Pressione a tecla [ESC] no teclado ou o botão [VERMELHO] na console para descartar.

Segue agora uma descrição mais detalhada sobre os campos disponíveis :

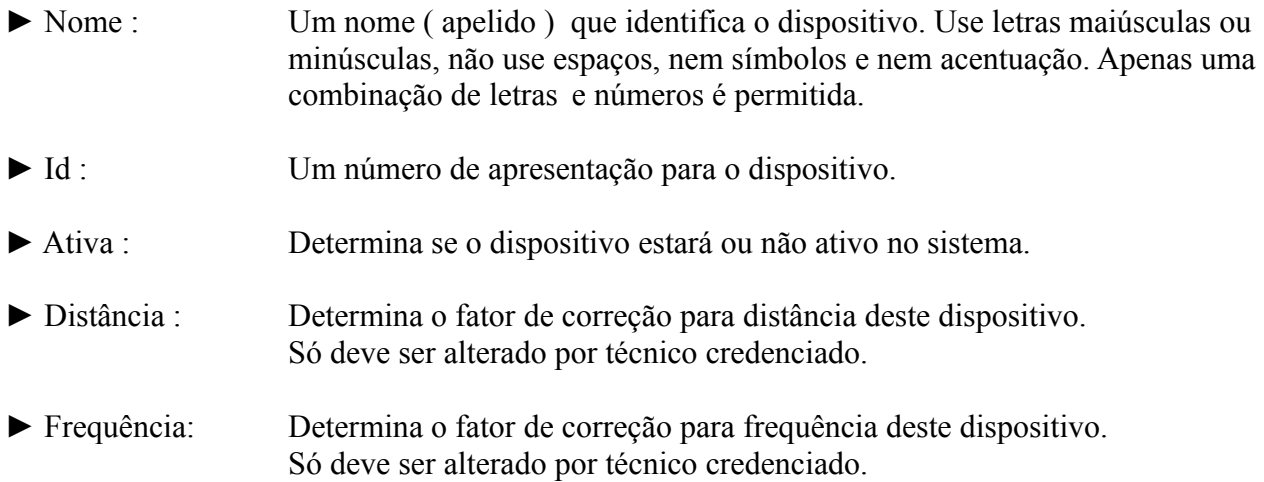

É com a correta atribuição dos parâmetros "distância" e "frequência" que sistema saberá interpretar os dados que vem de cada dispositivo e assim poder calcular corretamente a distância percorrida e a frequência praticada. Uma descrição mais detalhada destes valores será mostrada mais adiante.

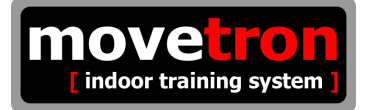

# **10.11 – Sistema - Hardware**

A partir da tela principal :

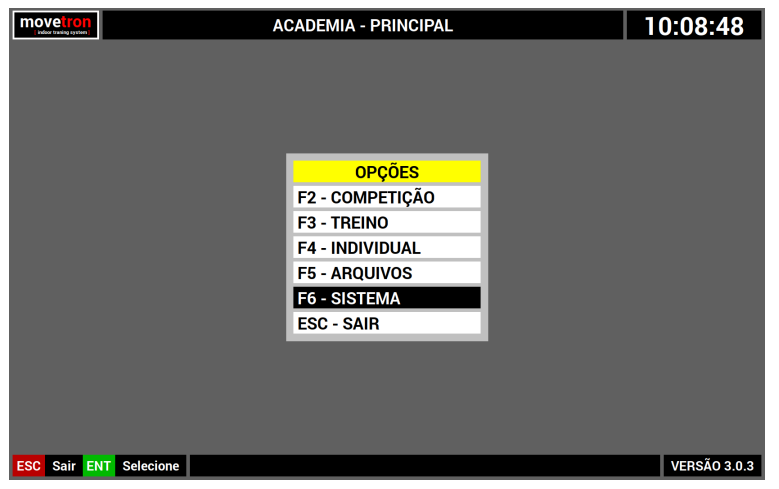

- Navegue no menu, usando as [SETAS] do teclado ou os botões [CINZA] da console.
- Pressione [ENTER] no teclado ou o botão [VERDE] na console sobre a opção "sistema"

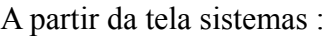

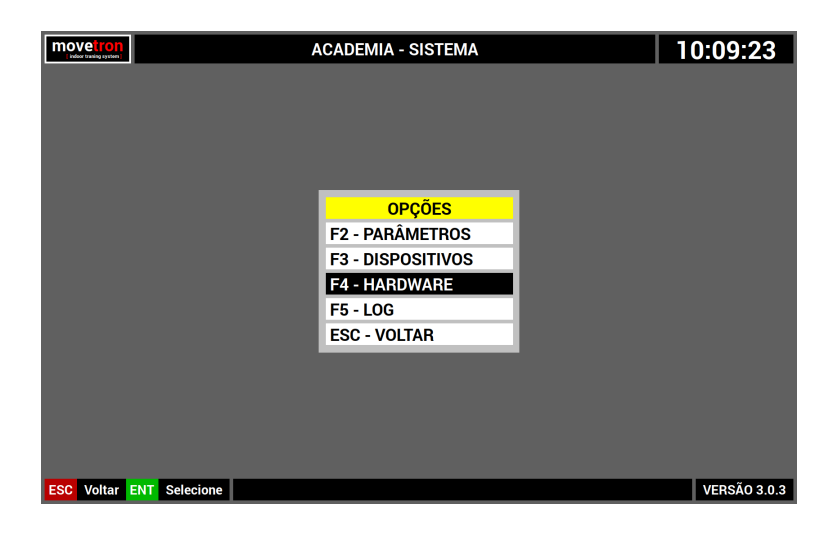

- Navegue no menu, usando as [SETAS] do teclado ou os botões [CINZA] da console.
- Pressione [ENTER] no teclado ou o botão [VERDE] na console sobre a opção "hardware"

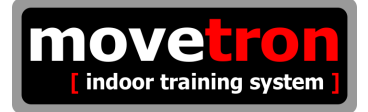

Esta tela permite fazer modificações no receptor ou nos transmissores do sistema. Utilizar indevidamente esta tela pode fazer o sistema completamente inoperante, portanto, só deve ser usada por técnico credenciado.

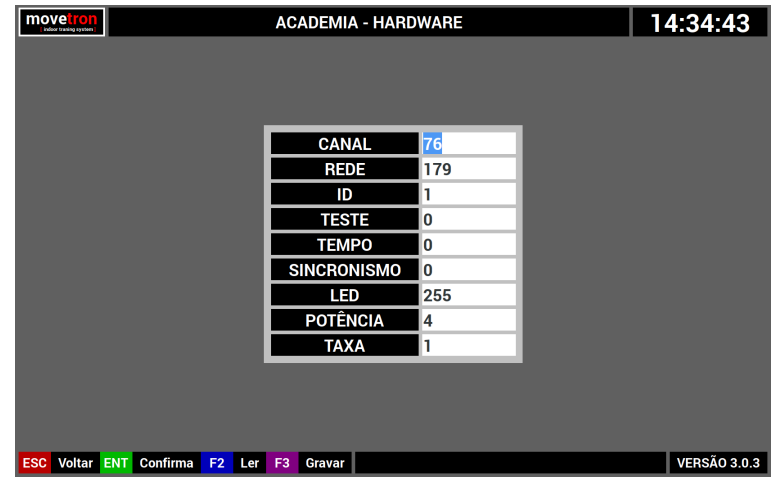

- Pressione a tecla [F2] no teclado para ler os dados do dispositivo.
- Navegue pelos campos usando as [SETAS] do teclado ou os botões [CINZA] da console.
- Pressione a tecla [ENTER] no teclado ou o botão [VERDE] na console para confirmar.
- Pressione a tecla [F3] no teclado para gravar os dados no dispositivo.
- Pressione a tecla [ESC] no teclado ou o botão [VERMELHO] na console para descartar.

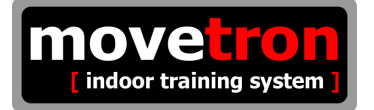

# **10.12 – Sistema - Log**

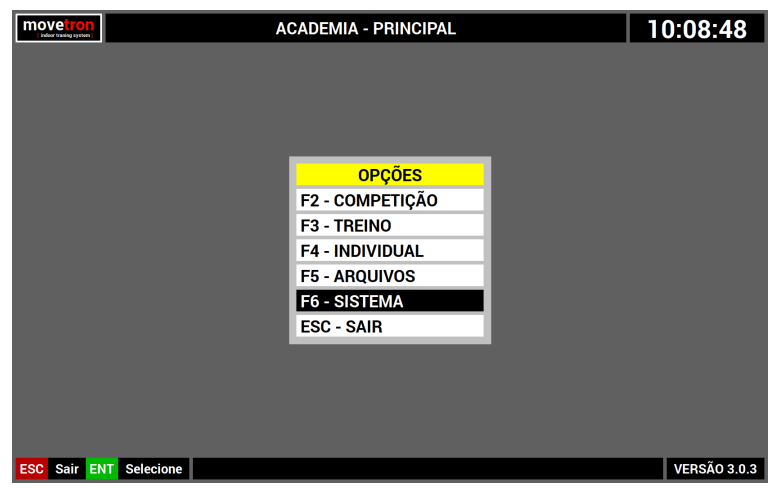

- Navegue no menu, usando as [SETAS] do teclado ou os botões [CINZA] da console.
- Pressione [ENTER] no teclado ou o botão [VERDE] na console sobre a opção "sistema"

A partir da tela sistemas :

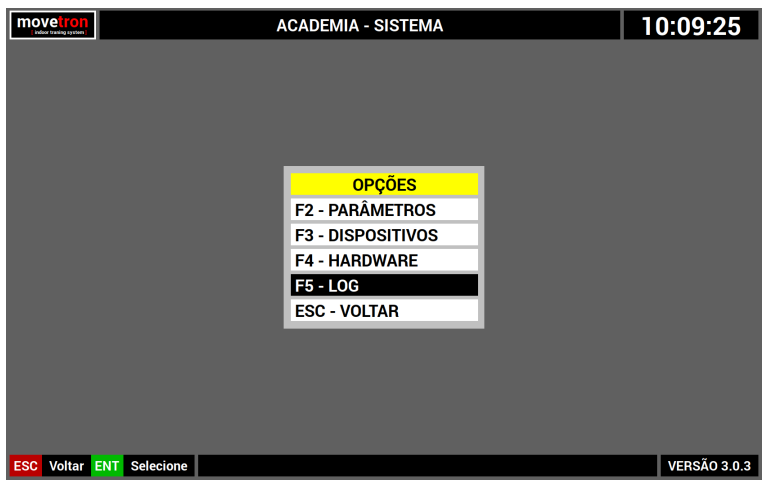

- Navegue no menu, usando as [SETAS] do teclado ou os botões [CINZA] da console.
- Pressione [ENTER] no teclado ou o botão [VERDE] na console sobre a opção "log"

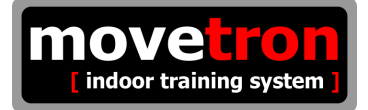

Esta tela mostra um registro detalhado de toda a operação do sistema. Serve para identificar problemas ou fazer uma auditoria. Só deve ser utilizada por técnico credenciado, capaz de compreender as informações registradas.

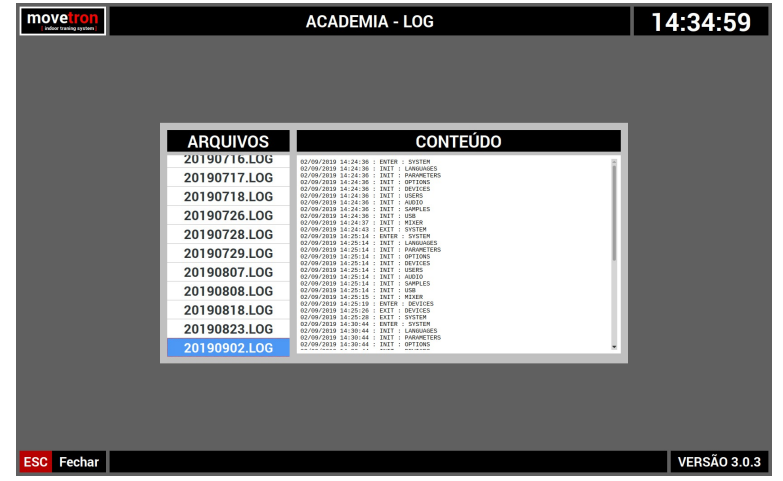

O lado esquerdo da tela mostra uma lista de arquivos de registro no formato AAAAMMDD.LOG. O lado direito da tela mostra o conteúdo de cada arquivo de registro.

- Pressione [TAB] no teclado para alternar entre a lista de arquivos e a lista do conteúdo.
- Navegue nas listas, usando as [SETAS] do teclado ou os botões [CINZA] da console.

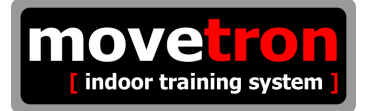

# **11.1 - Conexões do painel traseiro da console**

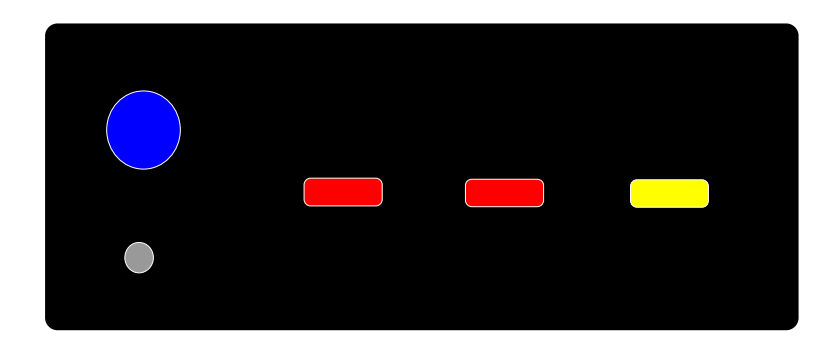

- Azul : Chave liga / desliga.
- Cinza : Conector da fonte de alimentação.
- Vermelho : Portas USB.
- Amarela : Porta HDMI.

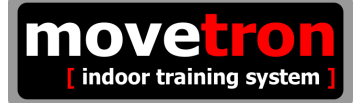

### **11.2 - Como ligar e desligar corretamente o equipamento**

Por possuir um computador embarcado em sua console, o sistema requer que se siga um procedimento para ser ligado e desligado. A console nunca deve ser desligada sem o encerramento do programa.

#### **Ligar – Passo único :**

Certifique-se de que estejam conectados :

- O receptor de sinais numa das portas USB.
- O receptor do teclado sem fio numa das portas USB.
- O monitor de TV padrão HDMI, resolução mínima 1280x720.
- A fonte de alimentação do sistema.

Após isto, para ligar o sistema basta ligar a chave liga/desliga na parte traseira da console.

O sistema apresentara, em modo texto, uma série de mensagens na tela. Ao final destas mensagens uma área de trabalho aparecerá momentaneamente e logo após o sistema apresenta a tela principal.

#### **Desligar - Passo 1 :**

A partir da tela principal, usar a tecla [ESC] no teclado ou o botão [VERMELHO] na console. O sistema irá perguntar na área de mensagem se deseja sair; confirme com a tecla [ENTER] do teclado ou o botão [VERDE] da console, ou cancele a saída com a tecla [ESC] do teclado ou o botão [VERMELHO] da console.

#### **Desligar - Passo 2 :**

Caso seja confirmada a opção de sair do sistema, serão apresentadas, em modo texto, uma série de mensagens na tela. Ao final destas mensagens a tela ficará escura. Neste momento deve-se desligar a chave liga/desliga na traseira da console.

## **11.3 - Como fazer uma atualização de software**

O sistema é capaz de fazer uma atualização automaticamente. Para isto é necessário que o arquivo de atualização baixado do site esteja gravado em um "pen-drive" na pasta "/movetron". Portanto, em seu "pen-drive" grave o arquivo de atualização numa pasta chamada "/movetron". Para encontrar atualizações disponíveis, visite [www.movetron.com.br](http://www.movetron.com.br/)

### **Passo 1 :**

Com sistema desligado, remova o receptor do teclado sem fio.

#### **Passo 2 :**

Conecte o "pen-drive" e ligue o sistema, seguindo o procedimento correto já descrito anteriormente.

#### **Passo 3 :**

Espere pela apresentação da tela principal.

### **Passo 4 :**

Desligue o sistema, seguindo o procedimento correto já descrito anteriormente.

#### **Passo 5 :**

O sistema agora realizará um reinicialização automática. Espere pela tela principal.

### **Passo 6 :**

Ligue o sistema, seguindo o procedimento correto já descrito anteriormente.

#### **Passo 7 :**

Quando aparecer a tela principal novamente o sistema estará atualizado.

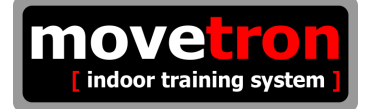

# **11.4 - Configurando um dispositivo**